# **Factor de forma pequeño de Precision 3450**

Manual de servicio

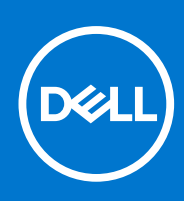

**Modelo reglamentario: D15S Tipo reglamentario: D15S104 Marzo de 2021 Rev. A01**

## Notas, precauciones y advertencias

**NOTA:** Una NOTA indica información importante que le ayuda a hacer un mejor uso de su producto.

**PRECAUCIÓN: Una PRECAUCIÓN indica la posibilidad de daños en el hardware o la pérdida de datos, y le explica cómo evitar el problema.**

**AVISO: Un mensaje de AVISO indica el riesgo de daños materiales, lesiones corporales o incluso la muerte.**

© 2020-2021 Dell Inc. o sus subsidiarias. Todos los derechos reservados. Dell, EMC y otras marcas comerciales son marcas comerciales de Dell Inc. o sus filiales. Es posible que otras marcas comerciales sean marcas comerciales de sus respectivos propietarios.

# **Manipulación del interior de la computadora**

### **Temas:**

• Instrucciones de seguridad

# **Instrucciones de seguridad**

#### **Requisitos previos**

Utilice las siguientes reglas de seguridad para proteger su computadora de posibles daños y garantizar su seguridad personal. A menos que se especifique lo contrario, para cada procedimiento incluido en este documento se presuponen las condiciones siguientes:

- Ha leído la información sobre seguridad que venía con su equipo.
- Se puede reemplazar un componente o, si se adquirió por separado, instalarlo realizando el procedimiento de extracción en orden inverso.

#### **Sobre esta tarea**

- **AVISO: Antes trabajar en el interior del equipo, siga las instrucciones de seguridad que se entregan con el equipo. Para** Λ **obtener información adicional sobre las prácticas recomendadas, consulte [Página principal de cumplimiento normativo.](https://www.dell.com/learn/regulatory-compliance)**
- **PRECAUCIÓN: Muchas de las reparaciones deben ser realizadas únicamente por un técnico de servicio autorizado. El usuario debe llevar a cabo únicamente las tareas de solución de problemas y las reparaciones sencillas autorizadas en la documentación del producto o indicadas por el personal de servicio y soporte en línea o telefónico. La garantía no cubre los daños por reparaciones no autorizadas por Dell. Lea y siga las instrucciones de seguridad que se incluyen con el producto.**
- **PRECAUCIÓN: Para evitar descargas electrostáticas, toque tierra mediante el uso de un brazalete antiestático o toque periódicamente una superficie metálica no pintada al mismo tiempo que toca un conector de la parte posterior del equipo.**
- **PRECAUCIÓN: Manipule los componentes y las tarjetas con cuidado. No toque los componentes ni los contactos de una tarjeta. Sujete la tarjeta por los bordes o por el soporte de montaje metálico. Sujete un componente, como un procesador, por sus bordes y no por sus patas.**
- **PRECAUCIÓN: Cuando desconecte un cable, tire de su conector o de su lengüeta de tiro, no tire directamente del cable. Algunos cables tienen conectores con lengüetas de bloqueo; si va a desconectar un cable de este tipo, antes presione las lengüetas de bloqueo. Mientras tira de los conectores, manténgalos bien alineados para evitar que se doblen las patas. Además, antes de conectar un cable, asegúrese de que los dos conectores estén orientados y alineados correctamente.**
- **(i)** NOTA: Desconecte todas las fuentes de energía antes de abrir la cubierta o los paneles del equipo. Una vez que termine de trabajar en el interior del equipo, vuelva a colocar todas las cubiertas, paneles y tornillos antes de conectarlo a la fuente de alimentación.
- **NOTA:** Es posible que el color del equipo y de determinados componentes tengan un aspecto distinto al que se muestra en este ⋒ documento.

**PRECAUCIÓN: El sistema se apagará si las cubiertas laterales se quitan mientras está en funcionamiento. El sistema no se encenderá si la cubierta lateral no está colocada.**

**1**

# <span id="page-3-0"></span>**Antes de manipular el interior de la computadora**

### **Sobre esta tarea**

**NOTA:** Las imágenes en este documento pueden ser diferentes de la computadora en función de la configuración que haya solicitado.

#### **Pasos**

- 1. Guarde y cierre todos los archivos abiertos y salga de todas las aplicaciones abiertas.
- 2. Apague el equipo. Haga clic en **Inicio** > **Alimentación** > **Apagar**.
	- **NOTA:** Si utiliza otro sistema operativo, consulte la documentación de su sistema operativo para conocer las instrucciones de apagado.
- 3. Desconecte su equipo y todos los dispositivos conectados de las tomas de alimentación eléctrica.
- 4. Desconecte del equipo todos los dispositivos de red y periféricos conectados como el teclado, el mouse y el monitor.

**PRECAUCIÓN: Para desenchufar un cable de red, desconéctelo primero del equipo y, a continuación, del dispositivo de red.**

5. Extraiga cualquier tarjeta de medios y disco óptico del equipo, si corresponde.

# **Precauciones de seguridad**

El capítulo de precauciones de seguridad detalla los pasos principales que se deben realizar antes de llevar a cabo cualquier instrucción de desensamblaje.

Antes de realizar cualquier procedimiento de instalación o reparación que implique ensamblaje o desensamblaje, tenga en cuenta las siguientes precauciones de seguridad:

- Apague el sistema y todos los periféricos conectados.
- Desconecte el sistema y todos los periféricos conectados de la alimentación de CA.
- Desconecte todos los cables de red, teléfono o líneas de telecomunicaciones del sistema.
- Utilice un kit de servicio de campo contra ESD cuando trabaje en el interior de cualquier tabletalaptopequipo de escritorio para evitar daños por descarga electrostática (ESD).
- Después de quitar cualquier componente del sistema, colóquelo con cuidado encima de una alfombrilla antiestática.
- Utilice zapatos con suelas de goma no conductora para reducir la posibilidad de electrocutarse.

## Alimentación en modo de espera

Debe desenchufar los productos Dell con alimentación en espera antes de abrir la carcasa. Los sistemas que incorporan energía en modo en espera están esencialmente encendidos durante el apagado. La alimentación interna permite encender el sistema de manera remota (wake on LAN) y suspenderlo en modo de reposo, y tiene otras funciones de administración de energía avanzadas.

Desenchufar el equipo y mantener presionado el botón de encendido durante 20 segundos debería descargar la energía residual en la tarjeta madre. Quite la batería de las tabletas.laptops.

## Bonding (Enlaces)

El bonding es un método para conectar dos o más conductores de conexión a tierra a la misma toma potencial. Esto se lleva a cabo con un kit de descarga electrostática (ESD) de servicio de campo. Cuando conecte un cable en bonding, asegúrese siempre de que esté conectado directamente al metal y no a una superficie pintada o no metálica. La muñequera debe estar fija y en contacto total con la piel. Asegúrese de quitarse todos los accesorios, como relojes, brazaletes o anillos, antes de realizar bonding con el equipo.

# **Protección contra descargas electrostáticas (ESD)**

La ESD es una preocupación importante cuando se manipulan componentes electrónicos, especialmente componentes sensibles como tarjetas de expansión, procesadores, memorias DIMM y tarjetas madre del sistema. Cargas muy ligeras pueden dañar los circuitos de

maneras que tal vez no sean evidentes y causar, por ejemplo, problemas intermitentes o acortar la duración de los productos. Mientras la industria exige requisitos de menor alimentación y mayor densidad, la protección contra ESD es una preocupación que aumenta.

Debido a la mayor densidad de los semiconductores utilizados en los últimos productos Dell, la sensibilidad a daños estáticos es actualmente más alta que la de los productos Dell anteriores. Por este motivo, ya no se pueden aplicar algunos métodos previamente aprobados para la manipulación de piezas.

Dos tipos reconocidos de daños por ESD son catastróficos e intermitentes.

- **Catastróficos**: las fallas catastróficas representan aproximadamente un 20 por ciento de las fallas relacionadas con la ESD. El daño origina una pérdida total e inmediata de la funcionalidad del dispositivo. Un ejemplo de falla catastrófica es una memoria DIMM que ha recibido un golpe estático, lo que genera inmediatamente un síntoma "No POST/No Video" (No se ejecuta la autoprueba de encendido/no hay reproducción de video) con un código de sonido emitido por falta de memoria o memoria no funcional.
- Intermitentes: las fallas intermitentes representan aproximadamente un 80 por ciento de las fallas relacionadas con la ESD. La alta tasa de fallas intermitentes significa que la mayor parte del tiempo no es fácil reconocer cuando se producen daños. La DIMM recibe un golpe estático, pero el trazado tan solo se debilita y no refleja inmediatamente los síntomas relacionados con el daño. El seguimiento debilitado puede tardar semanas o meses en desaparecer y, mientras tanto, puede causar degradación en la integridad de la memoria, errores intermitentes en la memoria, etc.

El tipo de daño más difícil de reconocer y solucionar es una falla intermitente (también denominada latente).

Realice los siguientes pasos para evitar daños por ESD:

- Utilice una pulsera de descarga electrostática con cable que posea una conexión a tierra adecuada. Ya no se permite el uso de muñequeras antiestáticas inalámbricas porque no proporcionan protección adecuada. También, tocar el chasis antes de manipular las piezas no garantiza la adecuada protección contra ESD en piezas con mayor sensibilidad a daños por ESD.
- Manipule todos los componentes sensibles a la electricidad estática en un área segura. Si es posible, utilice almohadillas antiestáticas para el suelo y la mesa de trabajo.
- Cuando saque un componente sensible a la estática de la caja de envío, no saque el material antiestático del componente hasta que esté listo para instalarlo. Antes de abrir el embalaje antiestático, asegúrese de descargar la electricidad estática del cuerpo.
- Antes de transportar un componente sensible a la estática, colóquelo en un contenedor o un embalaje antiestático.

## **Juego de ESD de servicio en terreno**

El kit de servicio de campo no supervisado es el kit de servicio que más se utiliza habitualmente. Cada juego de servicio en terreno incluye tres componentes principales: un tapete antiestático, una pulsera antiestática y un cable de enlace.

## Componentes de un juego de servicio en terreno de ESD

Los componentes de un kit de servicio de campo de ESD son los siguientes:

- Alfombrilla antiestática: la alfombrilla antiestática es disipativa y las piezas se pueden colocar sobre esta durante los procedimientos de servicio. Cuando se utiliza una alfombrilla antiestática, se debe ajustar la muñequera y el cable de conexión se debe conectar a la alfombrilla y directamente a cualquier pieza de metal del sistema en el que se está trabajando. Cuando está todo correctamente dispuesto, se pueden sacar las piezas de servicio de la bolsa antiestática y colocar directamente en el tapete. Los elementos sensibles a ESD están seguros en la mano, en la alfombrilla antiestática, en el sistema o dentro de una bolsa.
- **Brazalete y cable de conexión**: el brazalete y el cable de conexión pueden estar conectados directamente entre la muñeca y metal descubierto en el hardware si no se necesita el tapete ESD, o se los puede conectar al tapete antiestático para proteger el hardware que se coloca temporalmente en el tapete. La conexión física de la pulsera y el cable de enlace entre la piel, el tapete contra ESD y el hardware se conoce como enlace. Utilice solo juegos de servicio en terreno con una pulsera, un tapete y un cable de enlace. Nunca use pulseras inalámbricas. Siempre tenga en cuenta que los cables internos de un brazalete son propensos a dañarse por el desgaste normal, y deben verificarse con regularidad con un probador de brazalete a fin de evitar dañar el hardware contra ESD de manera accidental. Se recomienda probar la muñequera y el cable de conexión al menos una vez por semana.
- **Probador de pulseras contra ESD**: los alambres dentro de una pulsera contra ESD son propensos a dañarse con el tiempo. Cuando se utiliza un kit no supervisado, es una mejor práctica probar periódicamente la correa antes de cada llamada de servicio y, como mínimo, realizar una prueba una vez por semana. Un probador de pulseras es el mejor método para realizar esta prueba. Si no tiene su propio probador de pulseras, consulte con su oficina regional para saber si tienen uno. Para realizar la prueba, conecte el cable de enlace de la pulsera al probador mientras está en la muñeca y presione el botón para probar. Un indicador LED verde se enciende si la prueba es satisfactoria; un indicador LED rojo se enciende y suena una alarma si la prueba falla.
- **Elementos aislantes**: es muy importante mantener los dispositivos sensibles a ESD, como las cajas de plástico de los disipadores de calor, alejados de las piezas internas que son aislantes y a menudo están muy cargadas.
- **Entorno de trabajo**: antes de implementar un juego de ESD de servicio en terreno, evalúe la situación en la ubicación del cliente. Por ejemplo, la implementación del kit para un entorno de servidor es diferente a la de un entorno de equipo de escritorio o portátil. Los servidores suelen instalarse en un bastidor dentro de un centro de datos; los equipos de escritorio o portátiles suelen colocarse en escritorios o cubículos de oficinas. Siempre busque una zona de trabajo grande, abierta, plana y ordenada con lugar suficiente como

<span id="page-5-0"></span>para implementar el kit de ESD con espacio adicional para alojar el tipo de sistema que se está reparando. El área de trabajo también debe estar libre de materiales aislantes que puedan producir un evento de ESD. En el área de trabajo, los aislantes como poliestireno extruido y otros plásticos siempre deben alejarse, al menos, 30 cm o 12 pulg. de las piezas sensibles antes de manipular físicamente los componentes del hardware

- **Embalaje contra ESD**: todos los dispositivos sensibles a ESD deben enviarse y recibirse en embalajes antiestáticos. Es preferible usar bolsas de metal con protección contra la estática. Sin embargo, siempre debe devolver la pieza dañada utilizando la misma bolsa antiestática y el mismo embalaje contra ESD con los que se envía la pieza nueva. Se debe doblar y cerrar con cinta adhesiva la bolsa antiestática y se debe utilizar todo el mismo material embalaje de espuma en la caja original en que se entrega la pieza nueva. Los dispositivos sensibles a ESD se deben quitar del embalaje y se deben colocar solamente en una superficie de trabajo protegida contra ESD, y las piezas nunca se deben colocar sobre la bolsa antiestática porque solo la parte interior de la bolsa está protegida. Coloque siempre las piezas en la mano, en el tapete contra ESD, en el sistema o dentro de una bolsa antiestática.
- **Transporte de componentes sensibles**: cuando transporte componentes sensibles a ESD, como, piezas de reemplazo o piezas que hay que devolver a Dell, es muy importante que las coloque dentro de bolsas antiestáticas para garantizar un transporte seguro.

## Resumen sobre la protección contra descargas eléctricas

Se recomienda que todos los técnicos de servicio de campo utilicen la muñequera tradicional con conexión a tierra de ESD con cable y una alfombrilla antiestática protectora en todo momento cuando reparen productos Dell. Además, es importante que los técnicos mantengan las piezas sensibles separadas de todas las piezas aislantes mientras se realiza el servicio y que utilicen bolsas antiestáticas para transportar los componentes sensibles.

# **Después de manipular el interior de la computadora**

### **Sobre esta tarea**

**PRECAUCIÓN: Dejar tornillos sueltos o flojos en el interior de su equipo puede dañar gravemente su equipo.**

### **Pasos**

- 1. Coloque todos los tornillos y asegúrese de que ninguno quede suelto en el interior de equipo.
- 2. Conecte todos los dispositivos externos, los periféricos y los cables que haya extraído antes de manipular el equipo.
- 3. Coloque las tarjetas multimedia, los discos y cualquier otra pieza que haya extraído antes de manipular el equipo.
- 4. Conecte el equipo y todos los dispositivos conectados a la toma eléctrica.
- 5. Encienda el equipo.

# **Desmontaje y reensamblaje**

### **Temas:**

- Herramientas recomendadas
- Lista de tornillos
- [Componentes principales del sistema](#page-7-0)
- [Cubierta lateral](#page-7-0)
- [Interruptor de intrusión](#page-10-0)
- **[Bisel frontal](#page-11-0)**
- [Ensamblaje de disco duro](#page-13-0)
- [Módulo de unidad óptica y disco duro](#page-17-0)
- [Unidad óptica](#page-20-0)
- [Unidad de estado sólido](#page-22-0)
- [Tarjeta WLAN](#page-26-0)
- [Lector de tarjetas SD: opcional](#page-29-0)
- [Tarjeta de expansión](#page-30-0)
- [Módulos de memoria](#page-32-0)
- [Disipador de calor](#page-34-0)
- [Batería de tipo botón](#page-36-0)
- **[Procesador](#page-38-0)**
- [Interruptor de alimentación](#page-41-0)
- [Fuente de alimentación](#page-41-0)
- [Ventilador del sistema](#page-47-0)
- [Placa base](#page-48-0)

# **Herramientas recomendadas**

Los procedimientos de este documento podrían requerir el uso de las siguientes herramientas:

- Destornillador Phillips #0
- Destornillador Philips n.° 1
- Destornillador Philips núm. 2
- Punta trazadora de plástico
- Destornillador Torx T-30

# **Lista de tornillos**

En la tabla a continuación, se muestra la lista de tornillos y las imágenes para diferentes componentes.

### **Tabla 1. Lista de tornillos**

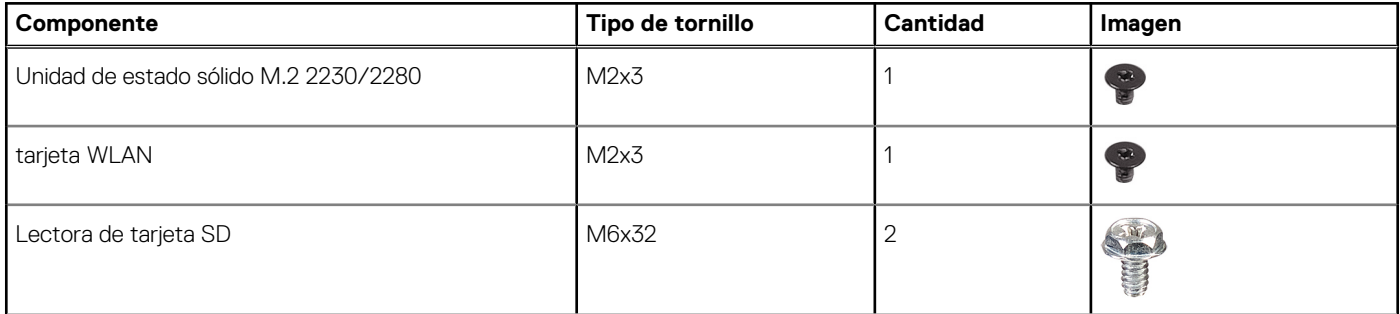

## <span id="page-7-0"></span>**Tabla 1. Lista de tornillos**

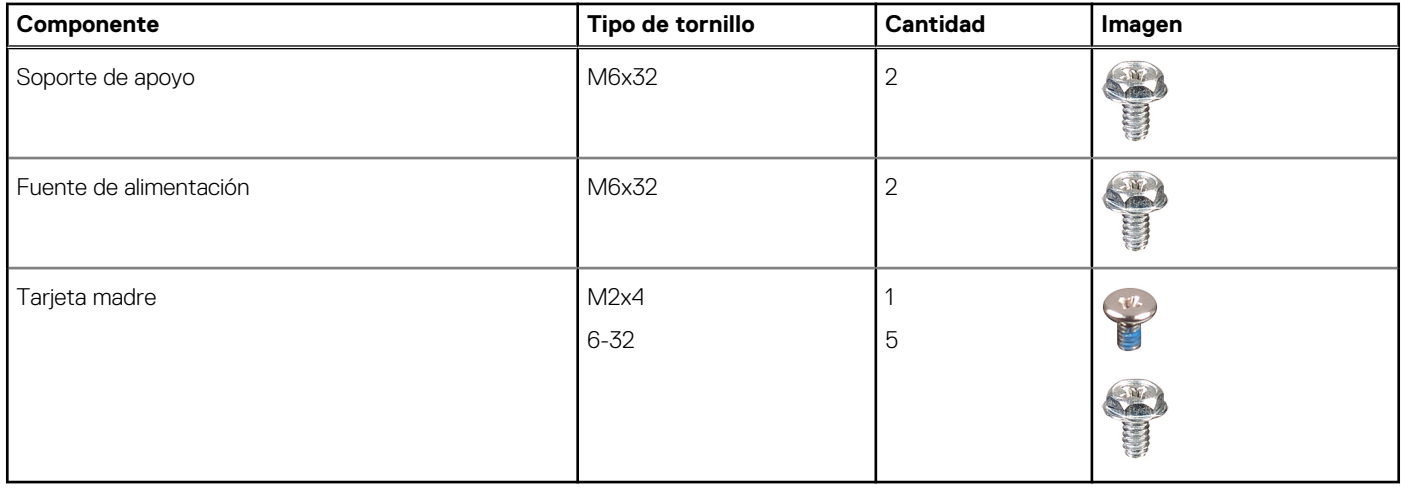

# **Componentes principales del sistema**

- 1. Cubierta lateral
- 2. Módulo de memoria
- 3. Panel de I/O
- 4. Ensamblaje del disipador de calor y del ventilador
- 5. Procesador
- 6. Unidad de estado sólido
- 7. Botón de encendido
- 8. Tarjeta madre
- 9. Chasis
- 10. Bisel frontal
- 11. Disco duro de 3.5 pulgadas
- 12. Ventilador del sistema
- 13. Tarjeta gráfica
- 14. Unidad óptica (opcional)
- 15. Fuente de alimentación

# **Cubierta lateral**

# **Extracción de la cubierta lateral**

#### **Requisitos previos**

1. Siga el procedimiento que se describe en [Antes de manipular el interior de la computadora.](#page-3-0)

**NOTA:** Asegúrese de quitar el cable de seguridad de la ranura para cable de seguridad (si corresponde).

#### **Sobre esta tarea**

En las imágenes a continuación, se indica la ubicación de la cubierta lateral y se proporciona una representación visual del procedimiento de extracción.

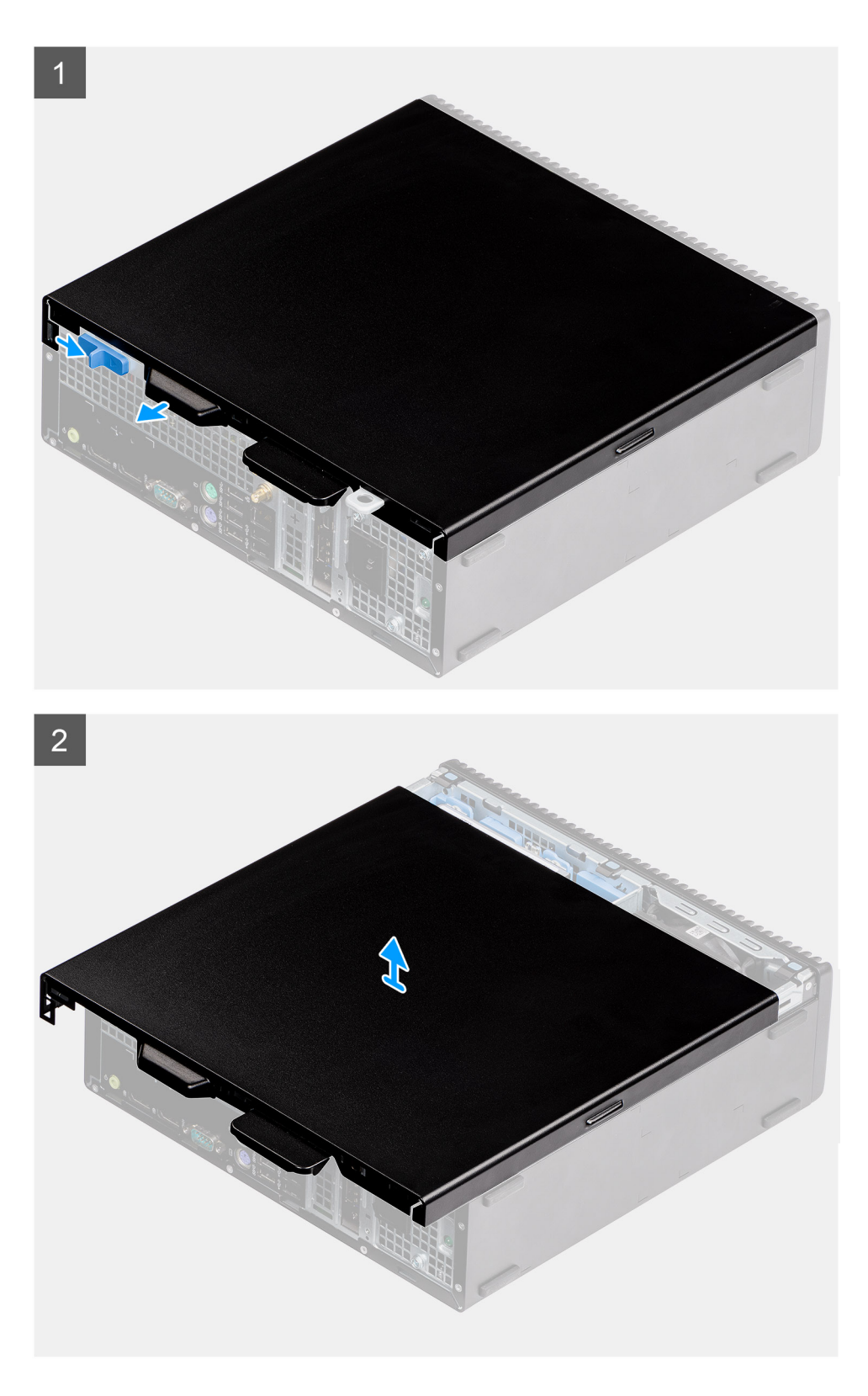

- 1. Deslice el pestillo de liberación para desbloquear la cubierta lateral.
- 2. Deslice la cubierta lateral hacia la parte posterior del sistema.
- 3. Levante la cubierta lateral para quitarla del sistema.

# <span id="page-9-0"></span>**Instalación de la cubierta lateral**

## **Requisitos previos**

#### **Sobre esta tarea**

En la imagen a continuación, se indica la ubicación de los paneles laterales y se proporciona una representación visual del procedimiento de instalación.

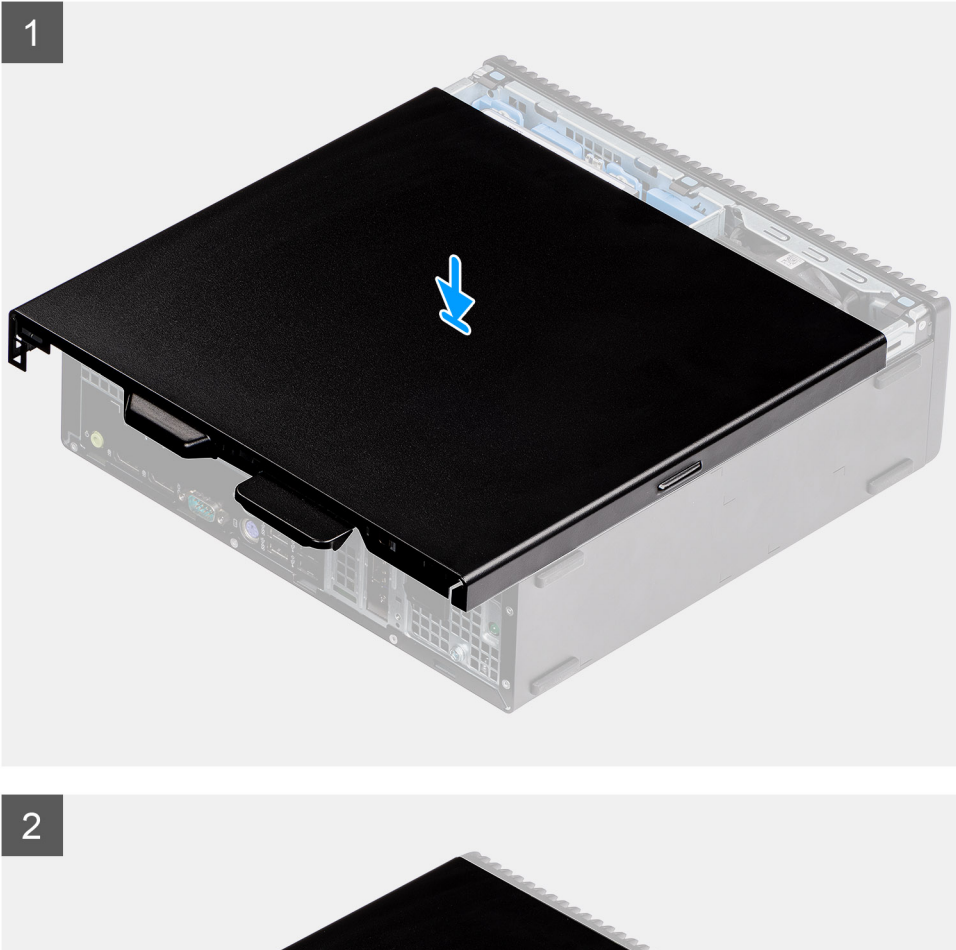

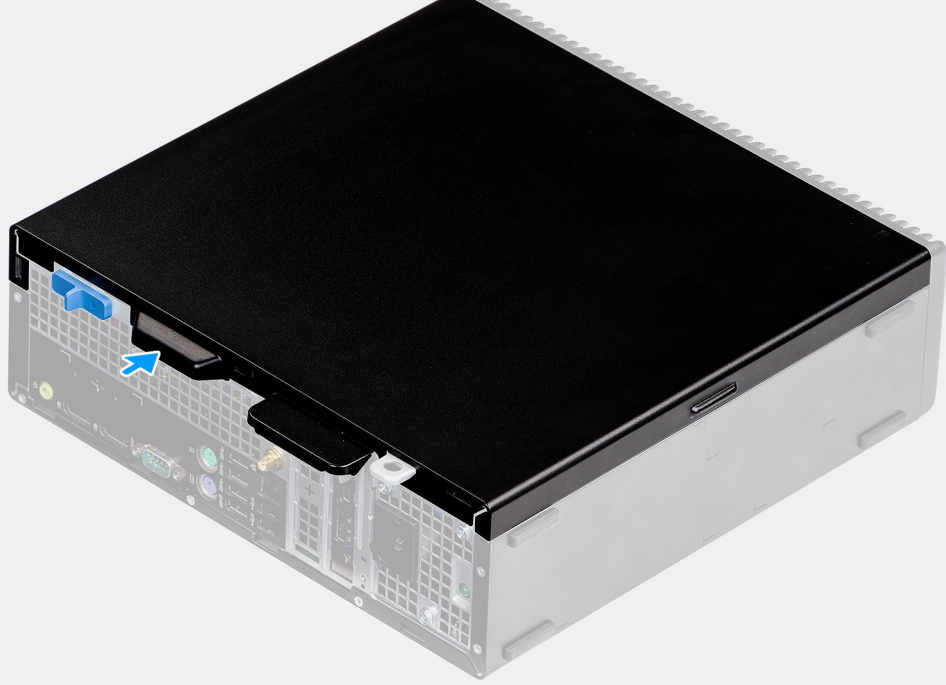

- <span id="page-10-0"></span>1. Coloque la cubierta lateral en la computadora.
- 2. Deslice la cubierta lateral hacia la parte frontal del sistema hasta que oiga un clic desde el pestillo de liberación.

### **Siguientes pasos**

1. Siga el procedimiento que se describe en [Después de manipular el interior de la computadora](#page-5-0).

# **Interruptor de intrusión**

## **Extracción del switch de intrusiones**

#### **Requisitos previos**

- 1. Siga el procedimiento que se describe en [Antes de manipular el interior de la computadora.](#page-3-0)
- 2. Quite la [cubierta lateral](#page-7-0)

### **Sobre esta tarea**

En las imágenes a continuación, se indica la ubicación del switch de intrusiones y se proporciona una representación visual del procedimiento de extracción.

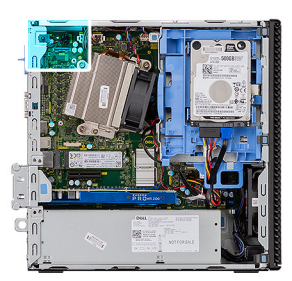

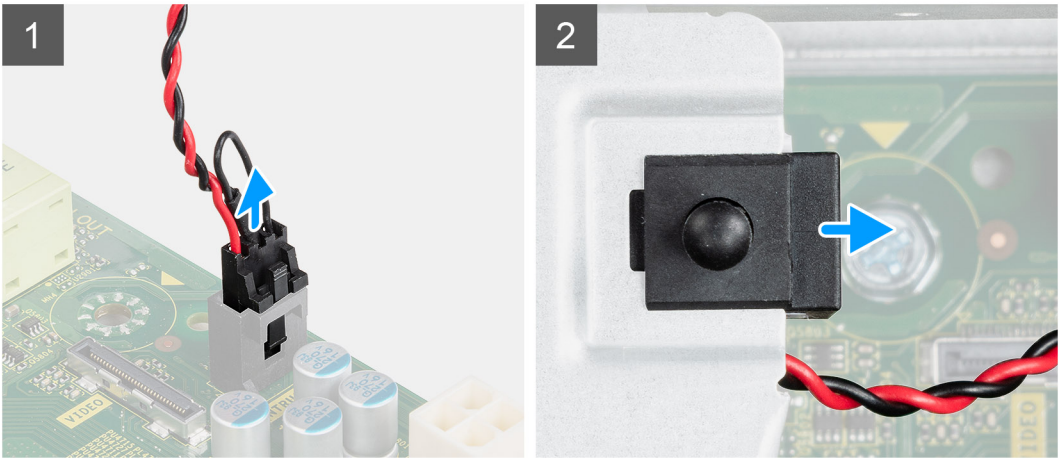

#### **Pasos**

- 1. Desconecte el cable del switch de intrusiones del conector en la tarjeta madre.
- 2. Deslice el switch de intrusión para quitarlo del sistema.

## **Instalación del switch de intrusiones**

#### **Requisitos previos**

### <span id="page-11-0"></span>**Sobre esta tarea**

En la imagen a continuación, se indica la ubicación del switch de intrusiones y se proporciona una representación visual del procedimiento de instalación.

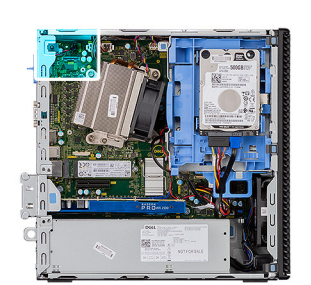

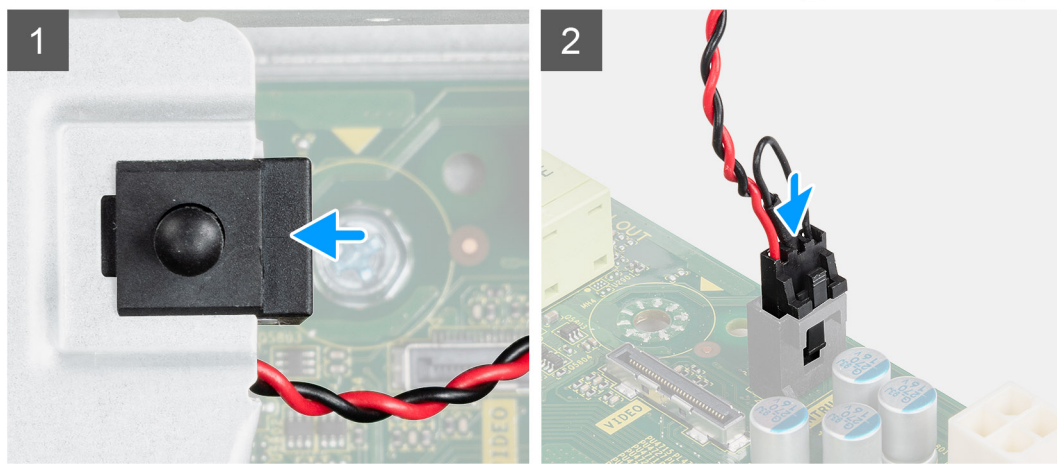

#### **Pasos**

- 1. Deslice el switch de intrusión en la ranura del chasis.
- 2. Conecte el cable del switch de intrusiones al conector en la tarjeta madre..

#### **Siguientes pasos**

- 1. Instale la [cubierta lateral](#page-9-0)
- 2. Siga el procedimiento que se describe en [Después de manipular el interior de la computadora](#page-5-0).

# **Bisel frontal**

## **Extracción del bisel frontal**

#### **Requisitos previos**

- 1. Siga el procedimiento que se describe en [Antes de manipular el interior de la computadora.](#page-3-0)
- 2. Quite la [cubierta lateral.](#page-7-0)

#### **Sobre esta tarea**

En las imágenes a continuación, se indica la ubicación del bisel frontal y se proporciona una representación visual del procedimiento de extracción.

<span id="page-12-0"></span>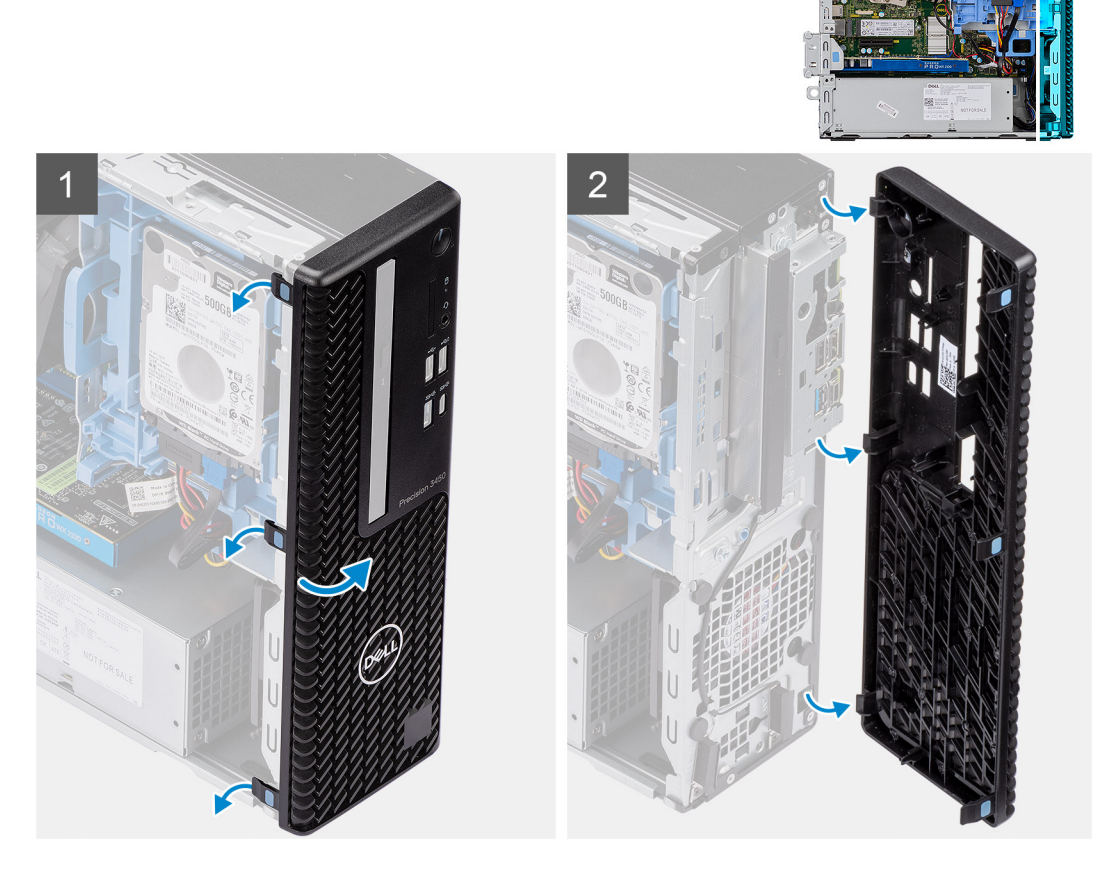

- 1. Haga palanca en las lengüetas de retención para soltar el bisel frontal del sistema.
- 2. Rote y extraiga el bisel frontal del sistema.

# **Instalación del bisel frontal**

### **Requisitos previos**

### **Sobre esta tarea**

En la imagen a continuación, se indica la ubicación del bisel frontal y se proporciona una representación visual del procedimiento de instalación.

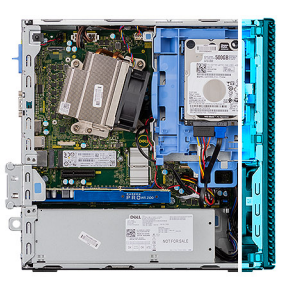

<span id="page-13-0"></span>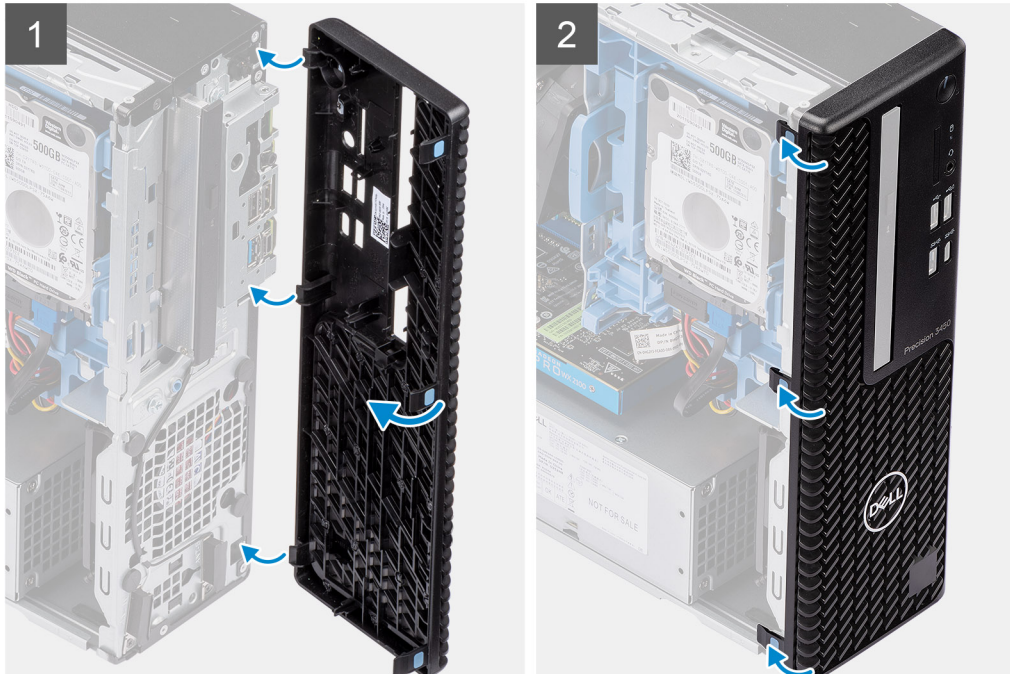

- 1. Alinee el bisel e inserte las lengüetas de retención en el bisel, dentro de las ranuras del sistema.
- 2. Presione el bisel hasta que las lengüetas de retención encajen en su lugar.

#### **Siguientes pasos**

- 1. Instale la [cubierta lateral.](#page-9-0)
- 2. Siga el procedimiento que se describe en [Después de manipular el interior de la computadora](#page-5-0).

# **Ensamblaje de disco duro**

## **Extracción del ensamblaje de unidad de disco duro de de 2,5 pulgadas**

#### **Requisitos previos**

- 1. Siga el procedimiento que se describe en [Antes de manipular el interior de la computadora.](#page-3-0)
- 2. Quite la [cubierta lateral.](#page-7-0)
- 3. Extraiga el [bisel frontal](#page-11-0).

### **Sobre esta tarea**

En las siguientes imágenes, se indica la ubicación del ensamblaje de la unidad de disco duro de 2,5 pulgadas y se proporciona una representación visual del procedimiento de extracción.

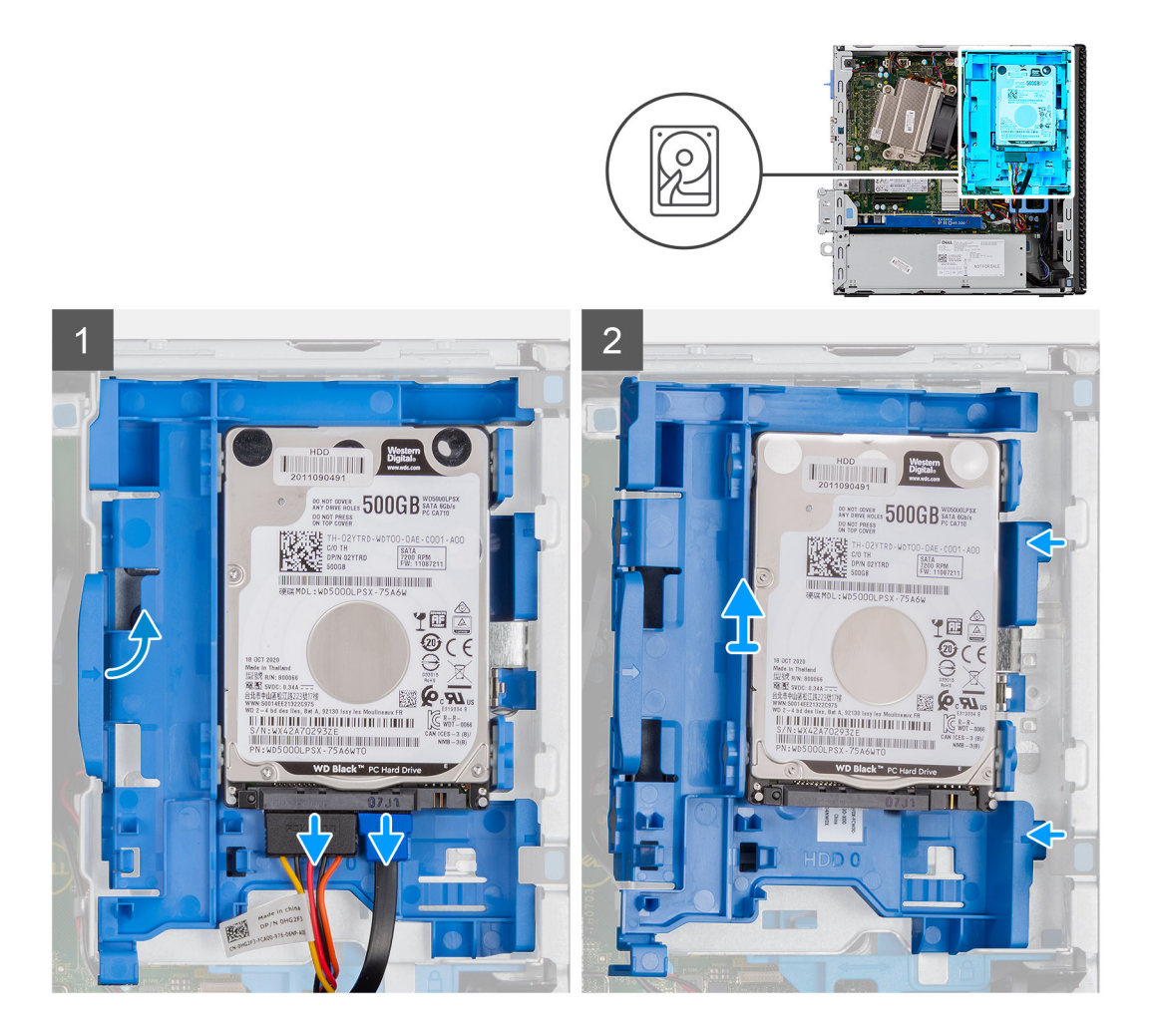

- 1. Desconecte el cable de alimentación y el cable de datos de la unidad de disco duro de los conectores en la unidad de disco duro.
- 2. Empuje la lengüeta de liberación y levante ligeramente el ensamblaje de la unidad de disco duro.
- 3. Suelte el ensamblaje de la unidad de disco duro de la muesca y deslice el ensamblaje hacia afuera.

**NOTA:** Tenga en cuenta la orientación de la unidad de disco duro para poder reemplazarla correctamente.

## **Extracción del soporte para unidad de disco duro**

#### **Requisitos previos**

- 1. Siga el procedimiento que se describe en [Antes de manipular el interior de la computadora.](#page-3-0)
- 2. Quite la [cubierta lateral.](#page-7-0)
- 3. Extraiga el [bisel frontal](#page-11-0).
- 4. [Extraiga la unidad de disco duro de 2,5 pulgadas](#page-13-0).

#### **Sobre esta tarea**

En las imágenes a continuación, se indica la ubicación del soporte para unidad de disco duro y se proporciona una representación visual del procedimiento de extracción.

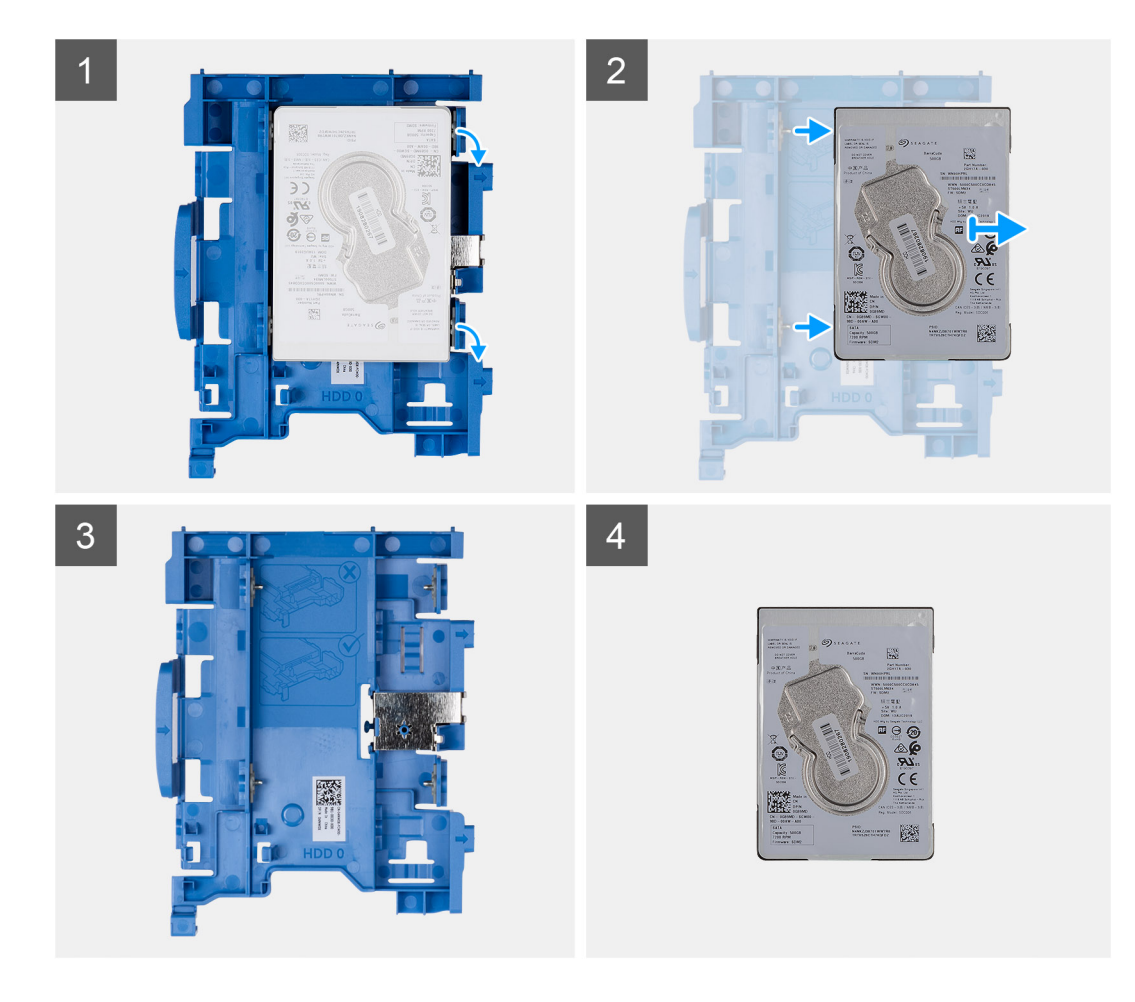

- 1. Tire de un lado del soporte para unidad de disco duro a fin de desenganchar los pins en el soporte de las ranuras de unidad.
- 2. Deslice la unidad de disco duro para quitarla del soporte.
- 3. Soporte para unidad de disco duro, para la unidad de disco duro de 2,5 pulgadas.
- 4. SSD de 2,5 pulgadas.

# **Instalación del soporte para unidad de disco duro**

#### **Requisitos previos**

#### **Sobre esta tarea**

En la imagen a continuación, se indica la ubicación del soporte para unidad de disco duro y se proporciona una representación visual del procedimiento de instalación.

<span id="page-16-0"></span>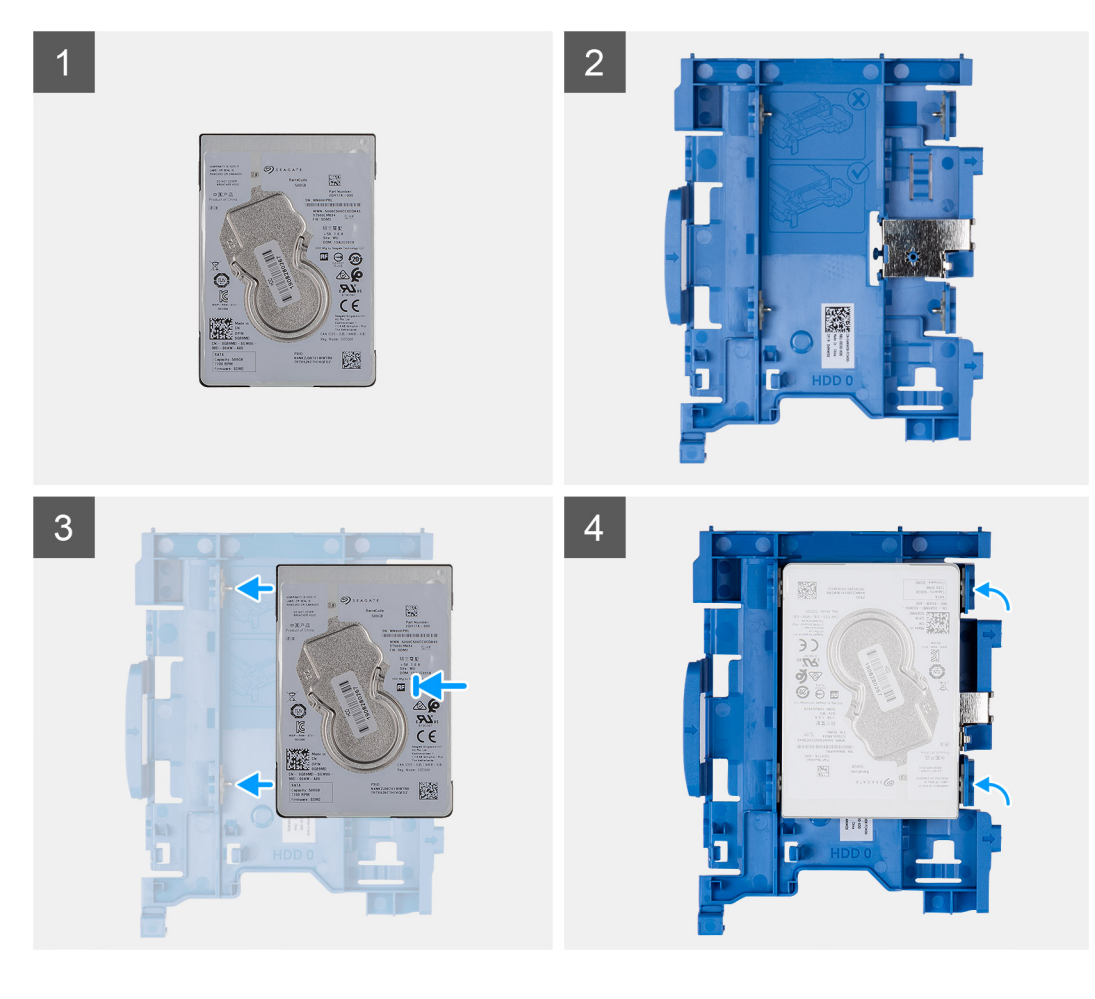

- 1. SSD de 2,5 pulgadas.
- 2. Soporte para unidad de disco duro, para la unidad de disco duro de 2,5 pulgadas.
- 3. Alinee e inserte los pins del soporte para unidad con las ranuras de la unidad de disco duro.
- 4. SSD 2,5 pulgadas.

#### **Siguientes pasos**

- 1. Instale el ensamblaje de unidad de disco duro de 2,5 pulgadas.
- 2. Instale el [bisel frontal.](#page-12-0)
- 3. Instale la [cubierta lateral.](#page-9-0)
- 4. Siga el procedimiento que se describe en [Después de manipular el interior de la computadora](#page-5-0).

# **Instalación del ensamblaje de disco duro de 2,5 pulgadas**

### **Requisitos previos**

#### **Sobre esta tarea**

En la siguiente imagen, se indica la ubicación del disco duro de 2,5 pulgadas y se proporciona una representación visual del procedimiento de instalación.

<span id="page-17-0"></span>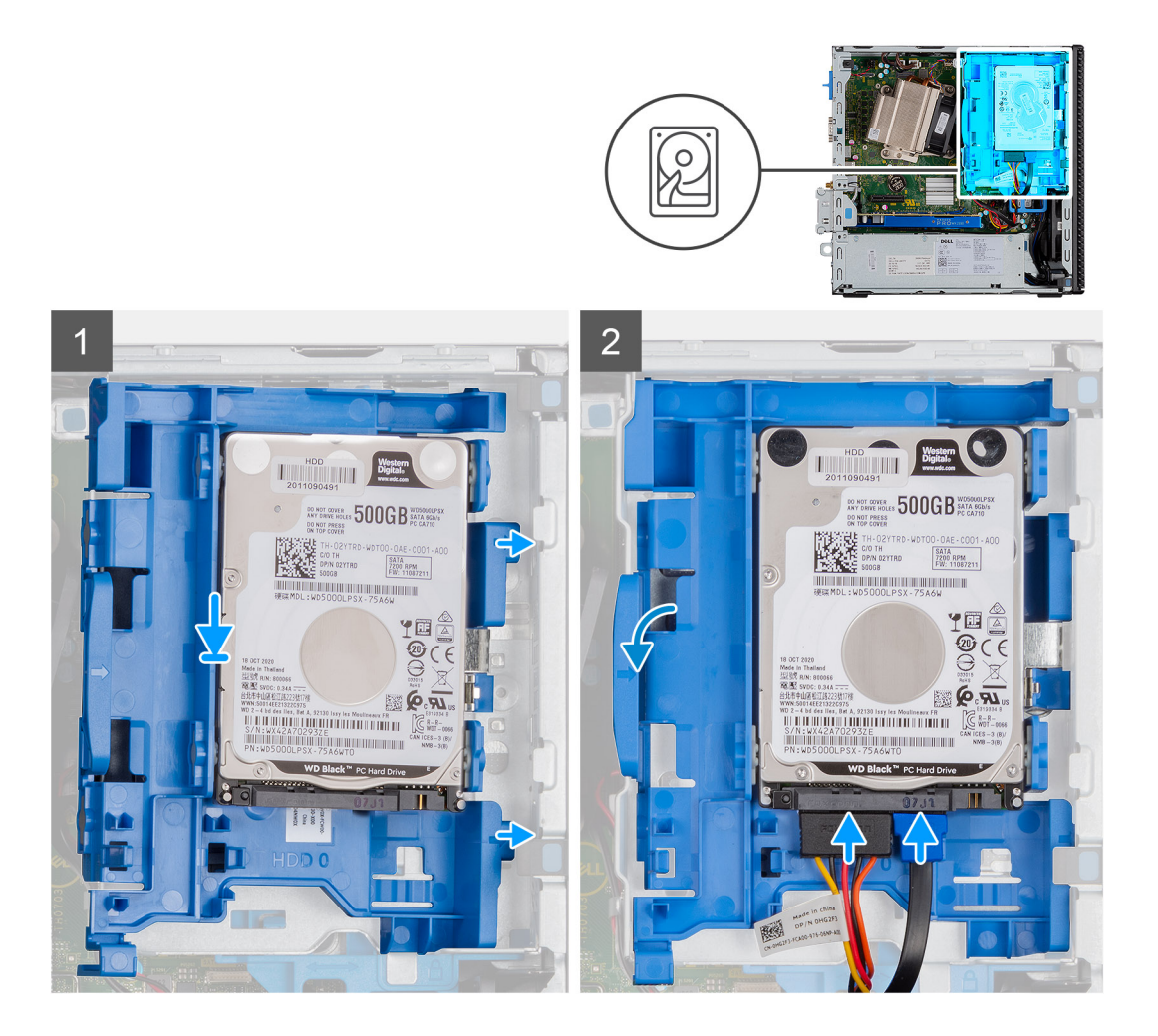

- 1. Inserte el ensamblaje de la unidad de disco duro en la ranura del sistema y deslícelo hacia abajo.
- 2. Presione el ensamblaje de la unidad de disco duro hacia abajo hasta que encaje en su lugar.
- 3. Conecte el cable de alimentación y el cable de la unidad de disco duro a los conectores en la unidad de disco duro.

#### **Siguientes pasos**

- 1. Instale el [bisel frontal.](#page-12-0)
- 2. Instale la [cubierta lateral.](#page-9-0)
- 3. Siga el procedimiento que se describe en [Después de manipular el interior de la computadora](#page-5-0).

# **Módulo de unidad óptica y disco duro**

# **Extracción del módulo de la unidad de disco óptico y la unidad de disco duro**

#### **Requisitos previos**

- 1. Siga el procedimiento que se describe en [Antes de manipular el interior de la computadora.](#page-3-0)
- 2. Quite la [cubierta lateral](#page-7-0)
- 3. Extraiga el [bisel frontal](#page-11-0)

### **Sobre esta tarea**

En las imágenes a continuación, se indica la ubicación del módulo de la unidad de disco óptico y la unidad de disco duro y se proporciona una representación visual del procedimiento de extracción.

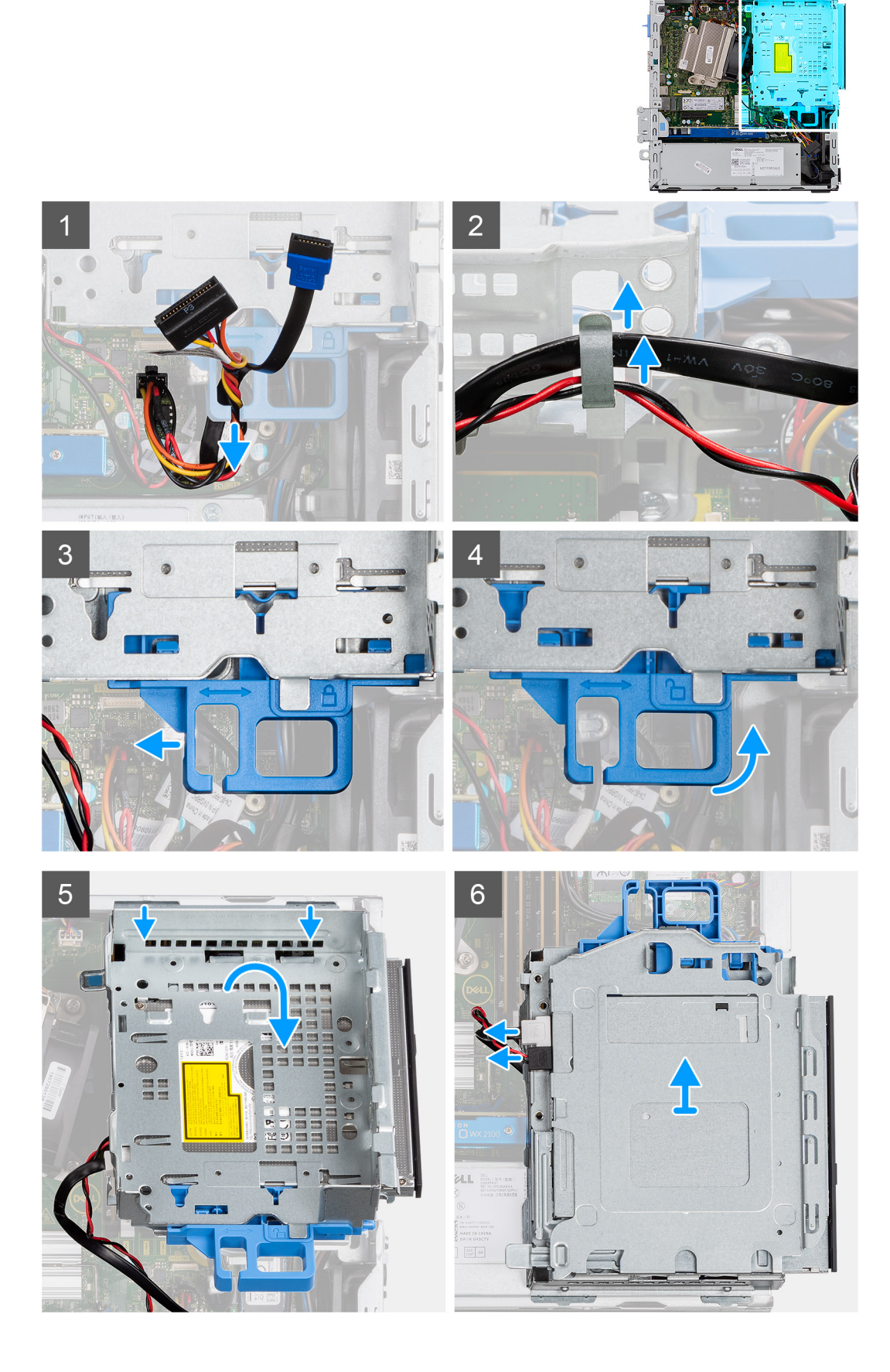

- <span id="page-19-0"></span>1. Quite el cable de alimentación de la unidad de disco duro y el cable de SATA por el orificio en el pestillo de liberación.
- 2. Quite el cable de la unidad óptica y el cable de la unidad de disco duro del gancho de retención en el módulo de la unidad de disco óptico y la unidad de disco duro.
- 3. Deslice el pestillo de liberación para desbloquear el módulo de la unidad de disco duro.
- 4. Sujetando el pestillo de liberación, levante el módulo de la unidad de disco óptico y la unidad de disco duro.
- 5. Levante el módulo de la unidad de disco duro y deslícelo para quitarlo de la ranura.
- 6. Voltee el módulo de la unidad de disco óptico y la unidad de disco duro para desconectar los cables de alimentación y de datos de la unidad de disco óptico.

# **Instalación del módulo de la unidad de disco óptico y la unidad de disco duro**

#### **Requisitos previos**

### **Sobre esta tarea**

En la imagen a continuación, se indica la ubicación del módulo de la unidad de disco óptico y la unidad de disco duro y se proporciona una representación visual del procedimiento de instalación.

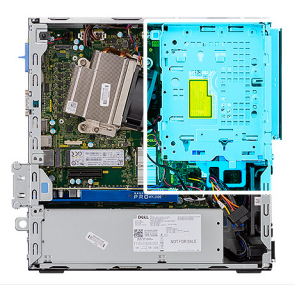

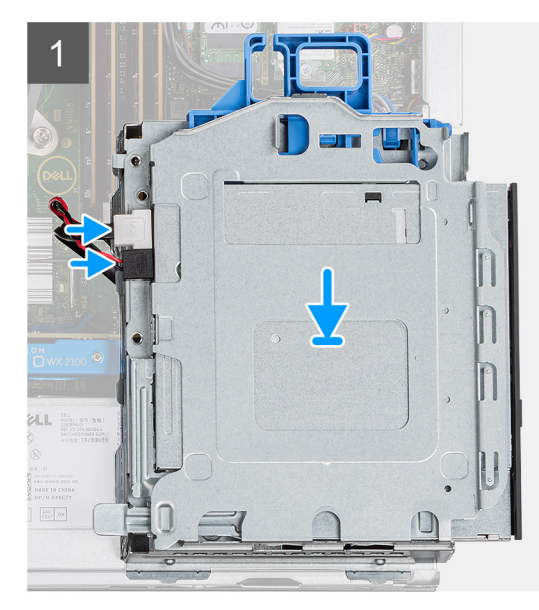

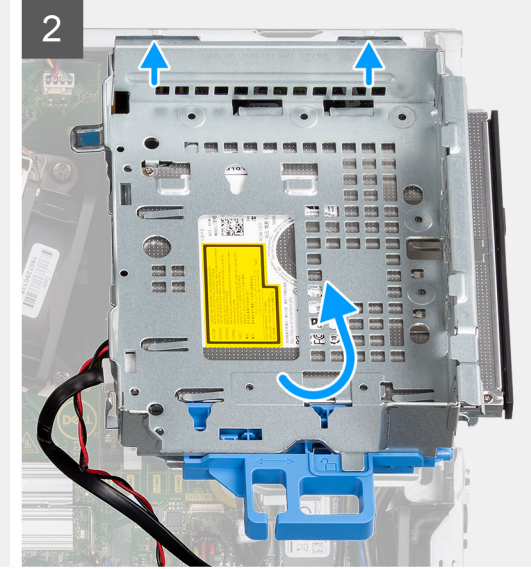

<span id="page-20-0"></span>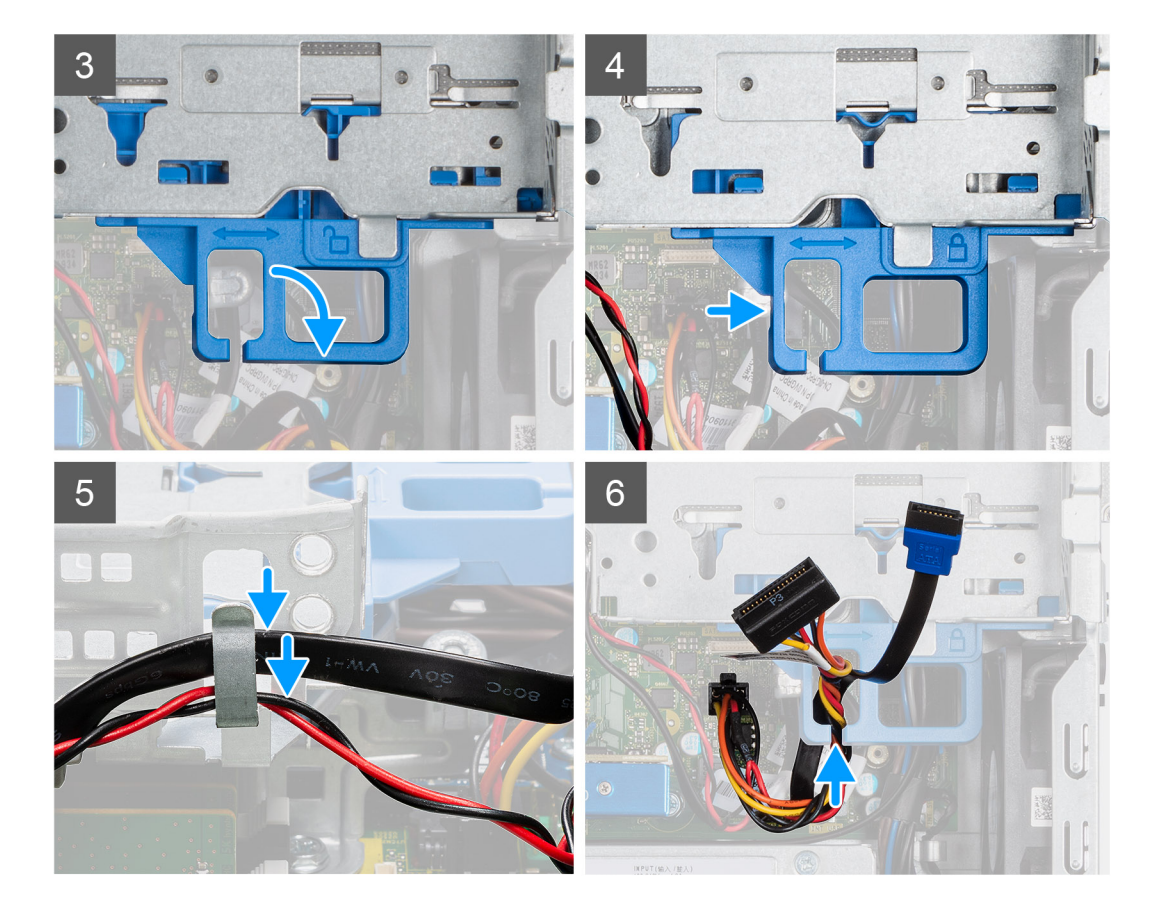

- 1. Conecte el cable de alimentación y el cable de datos de la unidad óptica a los conectores en la unidad óptica, y voltee el módulo de la unidad de disco óptico y la unidad de disco duro.
- 2. Inserte las lengüetas del módulo de la unidad de disco duro en la ranura del sistema, formando un ángulo.
- 3. Baje el módulo de la unidad de disco óptico y la unidad de disco duro hacia el interior de la ranura.
- 4. Deslice el pestillo de liberación para bloquear el módulo de la unidad de disco duro.
- 5. Vuelva a colocar el cable de alimentación de la unidad de disco duro y el cable de SATA por los ganchos de retención en el módulo de la unidad de disco óptico y la unidad de disco duro.
- 6. Vuelva a colocar el cable de alimentación de la unidad de disco duro y el cable de SATA por el orificio en la lengüeta de liberación.

#### **Siguientes pasos**

- 1. Instale el [bisel frontal](#page-12-0)
- 2. Instale la [cubierta lateral](#page-9-0)
- 3. Siga el procedimiento que se describe en [Después de manipular el interior de la computadora](#page-5-0).

# **Unidad óptica**

# **Extracción de la unidad óptica delgada**

#### **Requisitos previos**

- 1. Siga el procedimiento que se describe en [Antes de manipular el interior de la computadora.](#page-3-0)
- 2. Quite la [cubierta lateral](#page-7-0)
- 3. Extraiga el [bisel frontal](#page-11-0)

### <span id="page-21-0"></span>**Sobre esta tarea**

En las imágenes a continuación, se indica la ubicación de la unidad óptica delgada y se proporciona una representación visual del procedimiento de extracción.

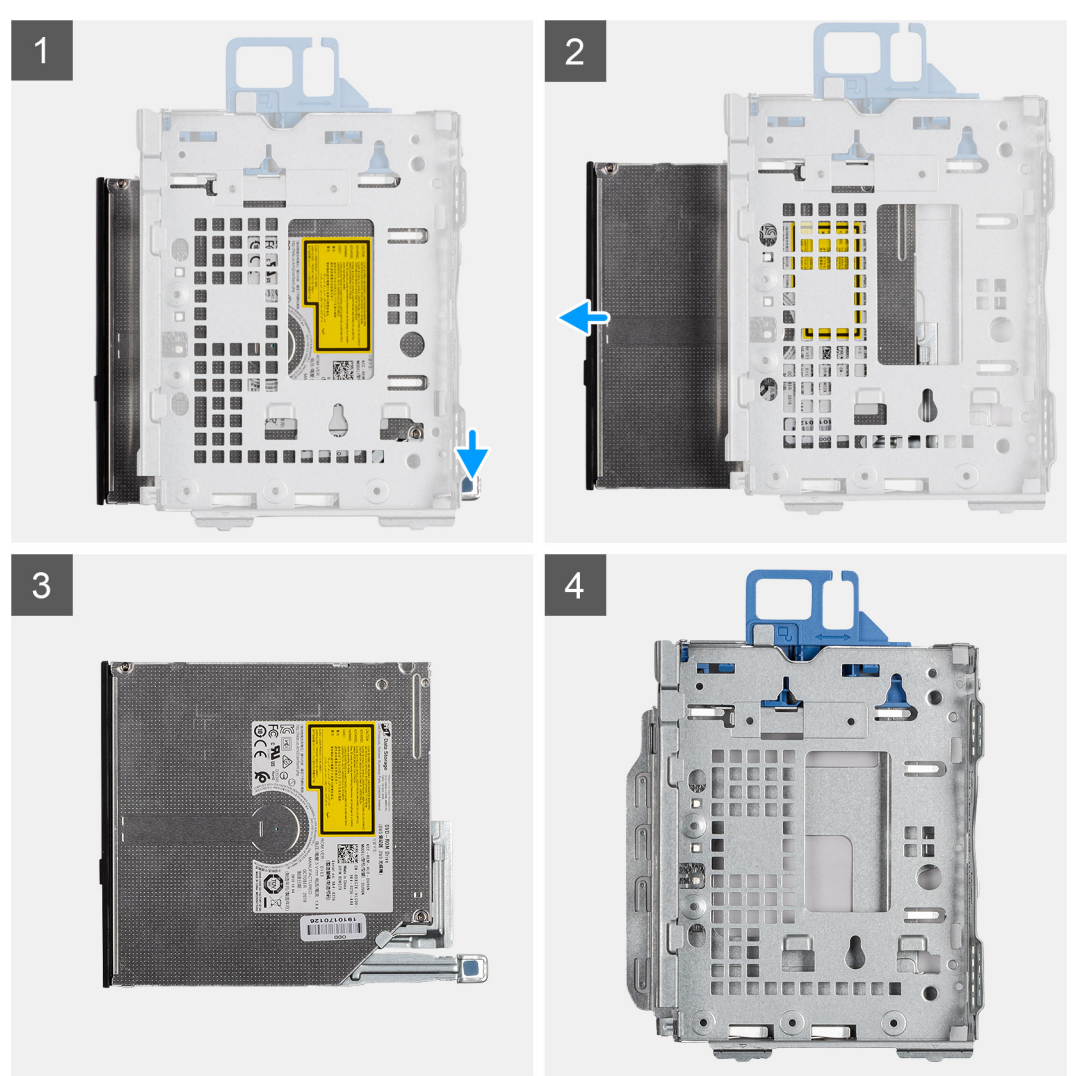

#### **Pasos**

- 1. Presione la lengüeta de liberación en el módulo de disco duro/unidad óptica.
- 2. Deslice la unidad óptica para quitarla del módulo de disco duro/unidad óptica.
- 3. Unidad óptica.
- 4. Módulo de disco duro/unidad óptica.

# **Instalación de la unidad óptica delgada**

#### **Requisitos previos**

#### **Sobre esta tarea**

En la imagen a continuación, se indica la ubicación de la unidad óptica delgada y se proporciona una representación visual del procedimiento de instalación.

<span id="page-22-0"></span>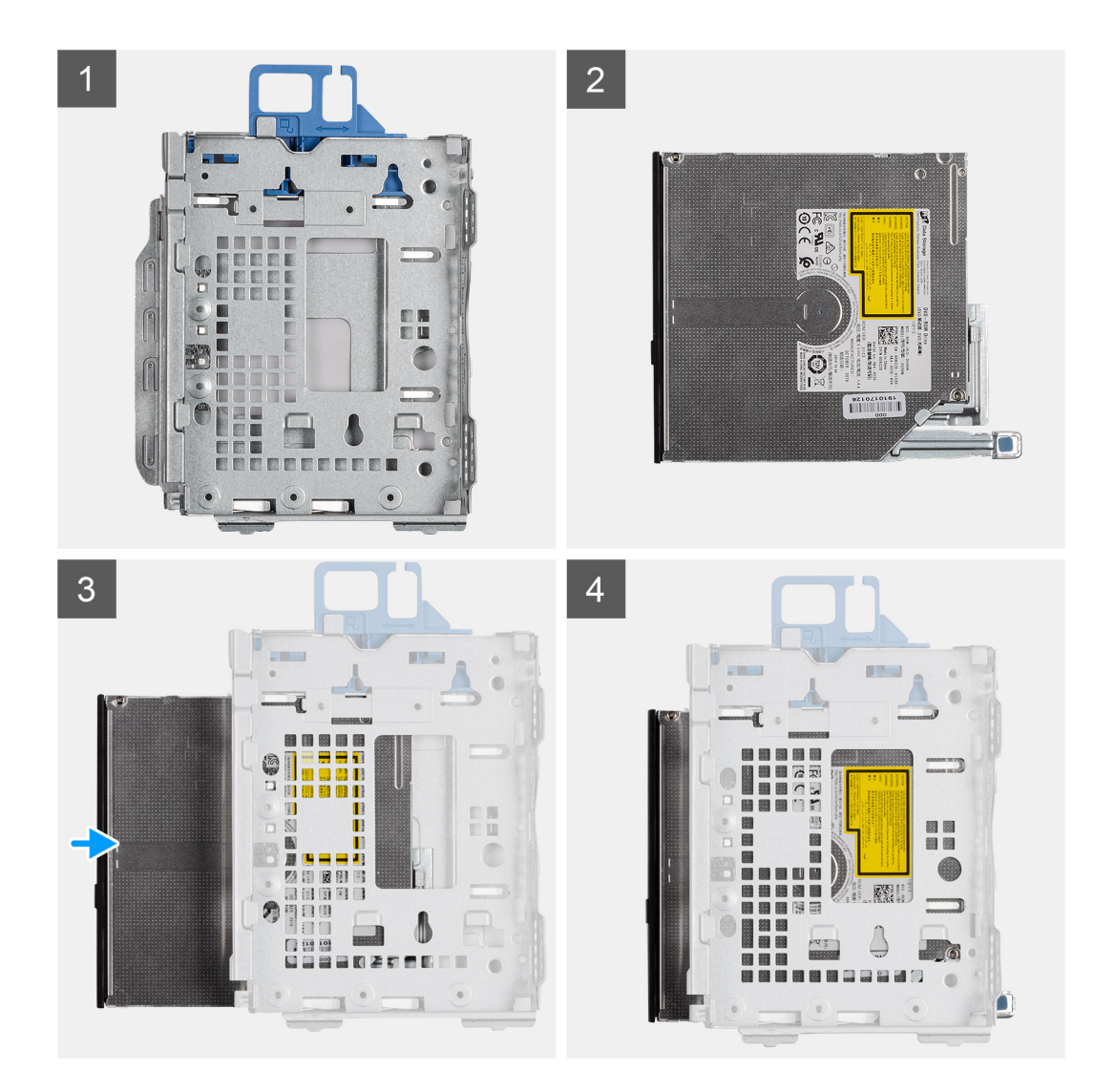

- 1. Módulo de disco duro/unidad óptica.
- 2. Unidad óptica.
- 3. Inserte la unidad óptica en el módulo de disco duro/unidad óptica.
- 4. Presione la unidad óptica hasta que encaje en su lugar.

### **Siguientes pasos**

- 1. Instale el [bisel frontal](#page-12-0)
- 2. Instale la [cubierta lateral](#page-9-0)
- 3. Siga el procedimiento que se describe en [Después de manipular el interior de la computadora](#page-5-0).

# **Unidad de estado sólido**

# **Extracción de la unidad de estado sólido PCIe M.2 2230**

#### **Requisitos previos**

- 1. Siga el procedimiento que se describe en [Antes de manipular el interior de la computadora.](#page-3-0)
- 2. Quite la [cubierta lateral.](#page-7-0)
- 3. Extraiga el [bisel frontal](#page-11-0).

### 4. Quite el [ensamblaje de unidad de disco duro de 2,5 pulgadas.](#page-17-0)

### **Sobre esta tarea**

En las imágenes a continuación, se indica la ubicación de la unidad de estado sólido y se proporciona una representación visual del procedimiento de extracción.

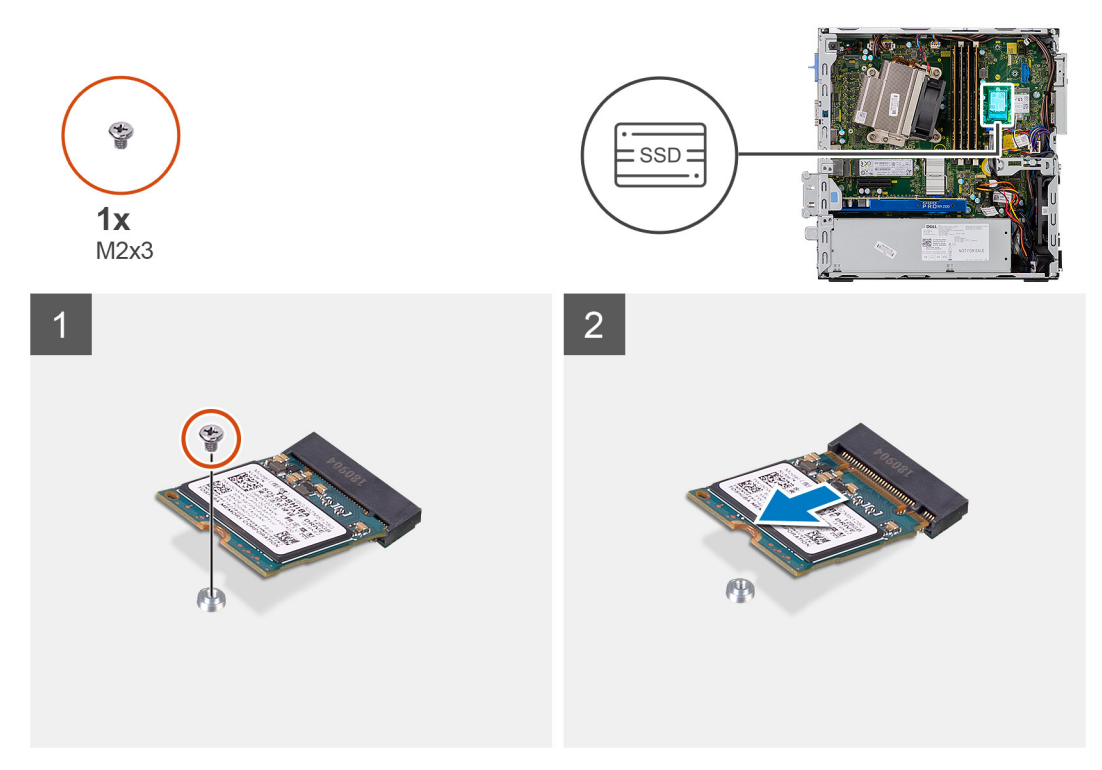

#### **Pasos**

- 1. Extraiga el tornillo (M2x3) que fija la unidad de estado sólido a la tarjeta madre.
- 2. Deslice y levante la unidad de estado sólido para quitarla de la tarjeta madre.

## **Instalación de la unidad de estado sólido PCIe M.2 2230**

### **Requisitos previos**

#### **Sobre esta tarea**

En la imagen a continuación, se indica la ubicación de la unidad de estado sólido y se proporciona una representación visual del procedimiento de instalación.

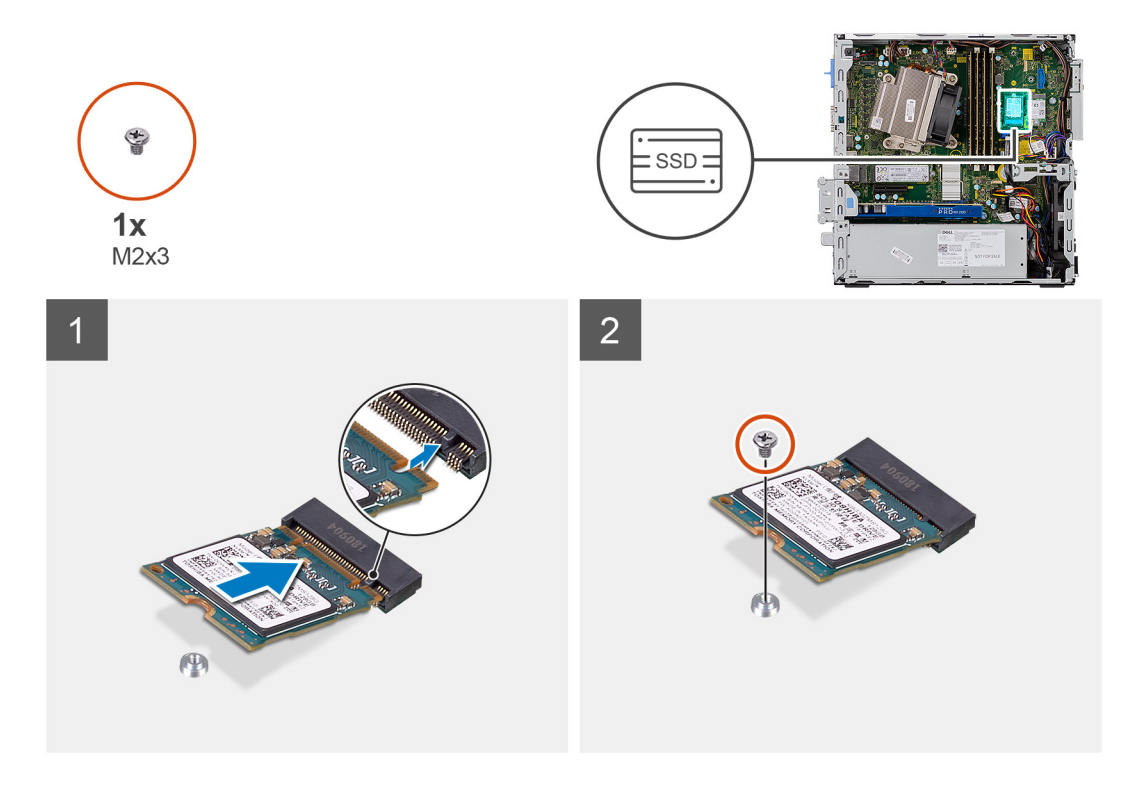

- 1. Alinee la muesca de la unidad de estado sólido con la lengüeta en el conector de la unidad de estado sólido.
- 2. Introduzca la unidad de estado sólido en el conector de la tarjeta madre formando un ángulo de 45 grados.
- 3. Reemplace el tornillo (M2x3) que asegura la unidad de estado sólido PCIe M.2 2230 a la tarjeta madre.

#### **Siguientes pasos**

- 1. Instale el [ensamblaje de unidad de disco duro de 2,5 pulgadas.](#page-19-0)
- 2. Instale el [bisel frontal.](#page-12-0)
- 3. Instale la [cubierta lateral.](#page-9-0)
- 4. Siga el procedimiento que se describe en [Después de manipular el interior de la computadora](#page-5-0).

## **Extracción de la unidad de estado sólido PCIe M.2 2280**

#### **Requisitos previos**

- 1. Siga el procedimiento que se describe en [Antes de manipular el interior de la computadora.](#page-3-0)
- 2. Quite la [cubierta lateral.](#page-7-0)
- 3. Extraiga el [bisel frontal](#page-11-0).
- 4. Quite el [ensamblaje de unidad de disco duro de 2,5 pulgadas.](#page-17-0)

#### **Sobre esta tarea**

En las imágenes a continuación, se indica la ubicación de la unidad de estado sólido y se proporciona una representación visual del procedimiento de extracción.

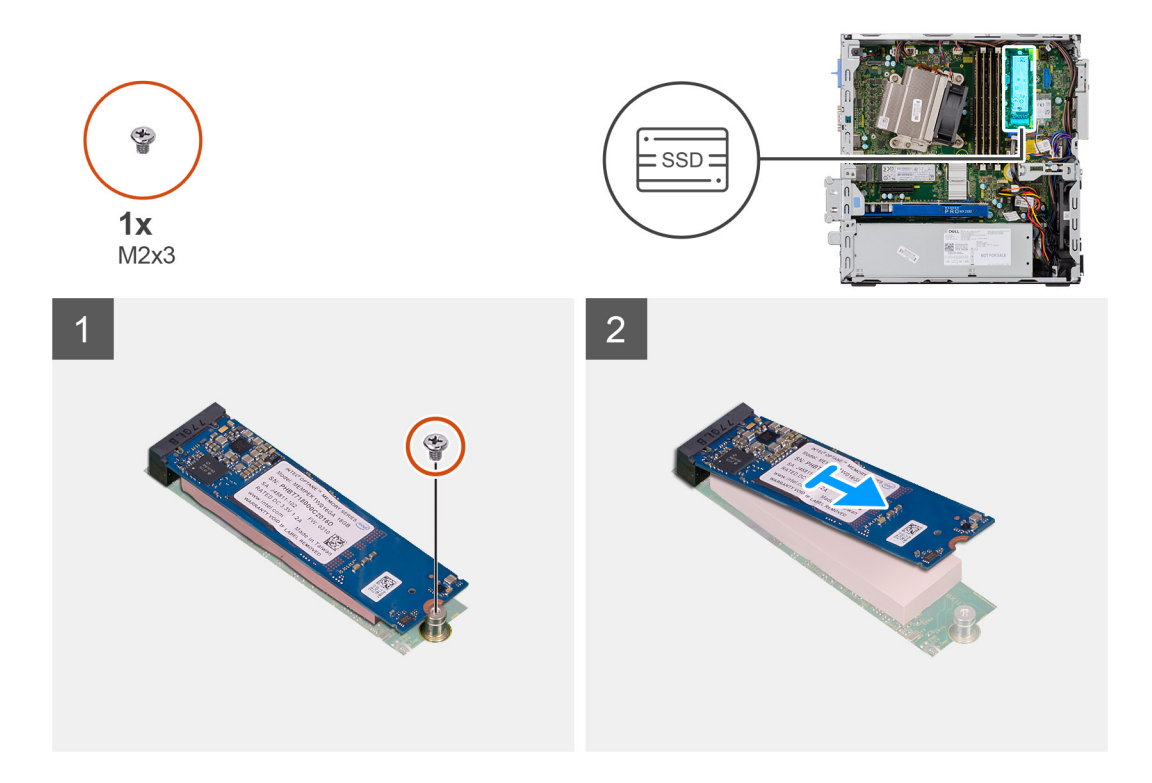

- 1. Extraiga el tornillo (M2x3) que fija la unidad de estado sólido a la tarjeta madre.
- 2. Deslice y levante la unidad de estado sólido para quitarla de la tarjeta madre.

## **Instalación de la unidad de estado sólido PCIe M.2 2280**

### **Requisitos previos**

#### **Sobre esta tarea**

En la imagen a continuación, se indica la ubicación de la unidad de estado sólido y se proporciona una representación visual del procedimiento de instalación.

<span id="page-26-0"></span>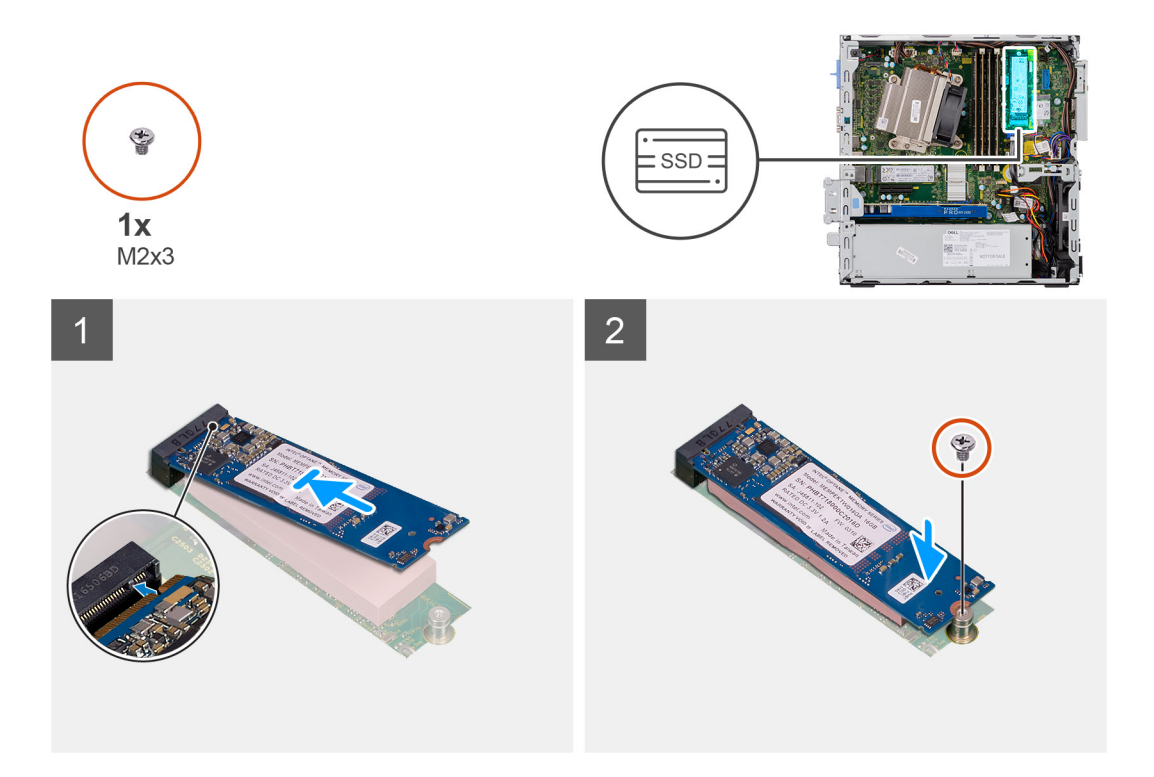

- 1. Alinee la muesca de la unidad de estado sólido con la lengüeta en el conector de la unidad de estado sólido.
- 2. Introduzca la unidad de estado sólido en el conector de la tarjeta madre formando un ángulo de 45 grados.
- 3. Reemplace el tornillo (M2x3) que asegura la unidad de estado sólido PCIe M.2 2280 a la tarjeta madre.

#### **Siguientes pasos**

- 1. Instale el [ensamblaje de unidad de disco duro de 2,5 pulgadas.](#page-19-0)
- 2. Instale el [bisel frontal.](#page-12-0)
- 3. Instale la [cubierta lateral.](#page-9-0)
- 4. Siga el procedimiento que se describe en [Después de manipular el interior de la computadora](#page-5-0).

# **Tarjeta WLAN**

# **Extracción de la tarjeta WLAN**

### **Requisitos previos**

- 1. Siga el procedimiento que se describe en [Antes de manipular el interior de la computadora.](#page-3-0)
- 2. Quite la [cubierta lateral.](#page-7-0)
- 3. Extraiga el [bisel frontal](#page-11-0).
- 4. Quite el [ensamblaje de unidad de disco duro de 2,5 pulgadas.](#page-17-0)

#### **Sobre esta tarea**

En las imágenes a continuación, se indica la ubicación de la tarjeta inalámbrica y se proporciona una representación visual del procedimiento de extracción.

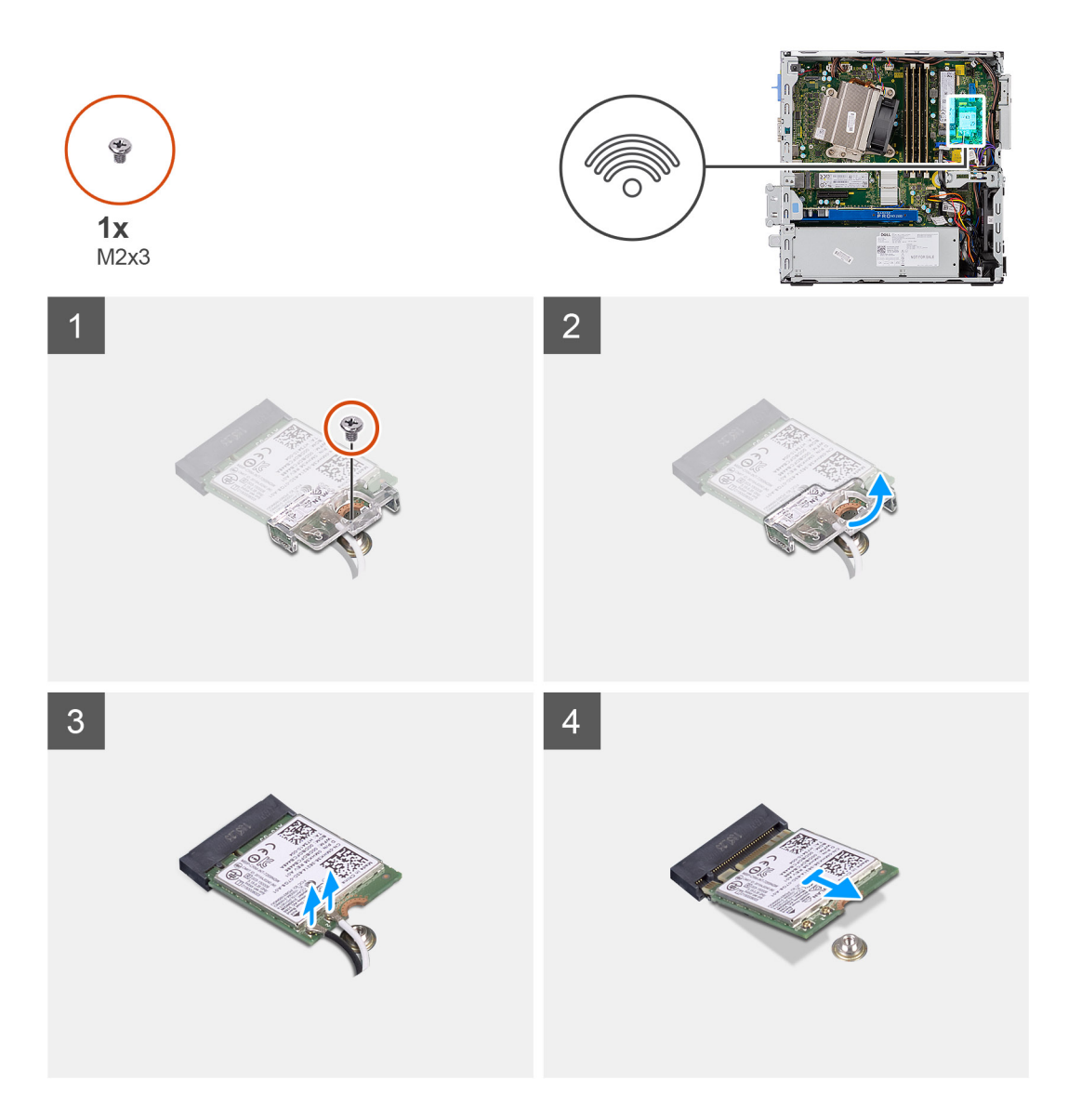

- 1. Quite el tornillo (M2x3) que asegura el soporte de WLAN y la tarjeta WLAN a la tarjeta madre.
- 2. Deslice y levante el soporte para tarjeta WLAN para quitarlo de la tarjeta WLAN.
- 3. Desconecte los cables de antena de la tarjeta WLAN.
- 4. Deslice y quite la tarjeta WLAN del conector en la tarjeta madre.

# **Instalación de la tarjeta WLAN**

### **Requisitos previos**

#### **Sobre esta tarea**

En la imagen a continuación, se indica la ubicación de la tarjeta inalámbrica y se proporciona una representación visual del procedimiento de instalación.

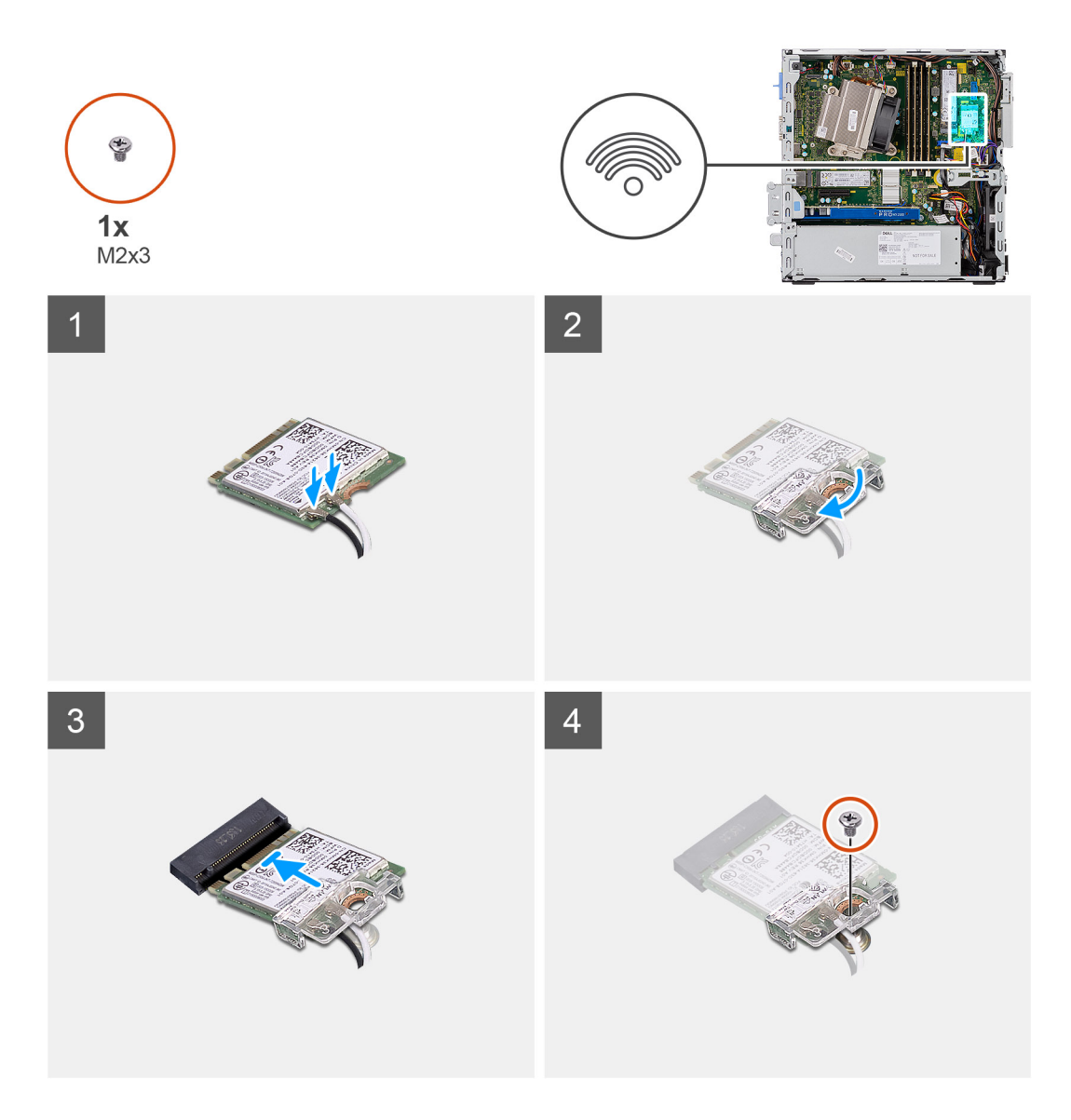

1. Conecte los cables de la antena a la tarjeta WLAN.

En la tabla a continuación, se proporciona el esquema de colores de los cables de antena para la tarjeta WLAN de la computadora.

## **Tabla 2. Esquema de colores de los cables de la antena**

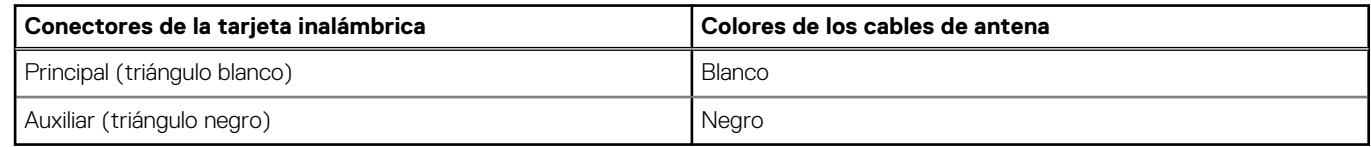

- 2. Coloque el soporte para tarjeta WLAN para asegurar los cables de la antena.
- 3. Alinee la muesca de la tarjeta WLAN con la lengüeta en la ranura de tarjeta WLAN e insértela en el conector de la tarjeta madre.
- 4. Reemplace el tornillo (M2x3) para asegurar el soporte para tarjeta WLAN y la tarjeta WLAN a la tarjeta madre.

#### **Siguientes pasos**

- 1. Instale el [ensamblaje de unidad de disco duro de 2,5 pulgadas.](#page-19-0)
- 2. Instale el [bisel frontal.](#page-12-0)
- 3. Instale la [cubierta lateral.](#page-9-0)
- 4. Siga el procedimiento que se describe en [Después de manipular el interior de la computadora](#page-5-0).

# <span id="page-29-0"></span>**Lector de tarjetas SD: opcional**

# **Extracción del lector de tarjetas SD**

### **Requisitos previos**

- 1. Siga el procedimiento que se describe en [Antes de manipular el interior de la computadora.](#page-3-0)
- 2. Quite la [cubierta lateral](#page-7-0)
- 3. Extraiga el [bisel frontal](#page-11-0)
- 4. Extraiga el [ensamblaje de disco duro](#page-13-0)
- 5. Extraiga el [ensamblaje de la unidad óptica](#page-20-0)

### **Sobre esta tarea**

En las imágenes a continuación, se indica la ubicación de la tarjeta gráfica y se proporciona una representación visual del procedimiento de extracción.

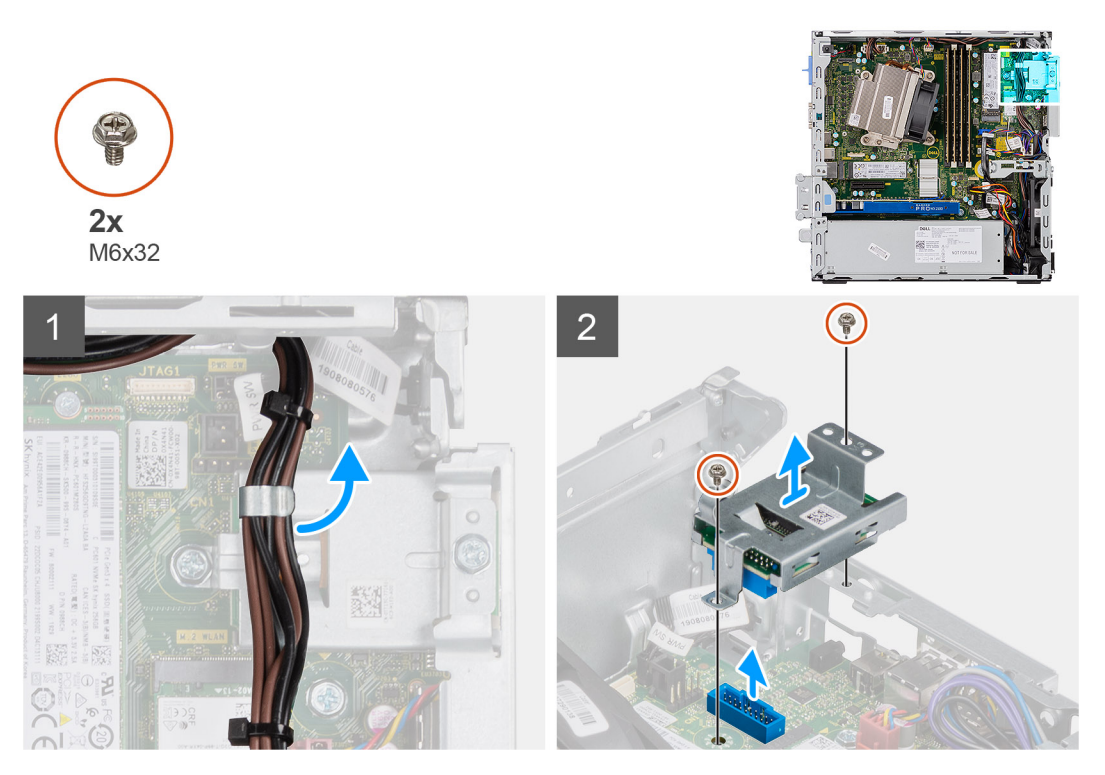

#### **Pasos**

- 1. Quite los cables de la fuente de alimentación del gancho de retención en el lector de tarjeta SD.
- 2. Quite los dos tornillos (M6X32) y levante el lector de tarjeta SD del chasis.

# **Instalación del lector de tarjetas SD**

### **Requisitos previos**

### **Sobre esta tarea**

En la imagen a continuación, se indica la ubicación del lector de tarjeta SD y se proporciona una representación visual del procedimiento de instalación.

<span id="page-30-0"></span>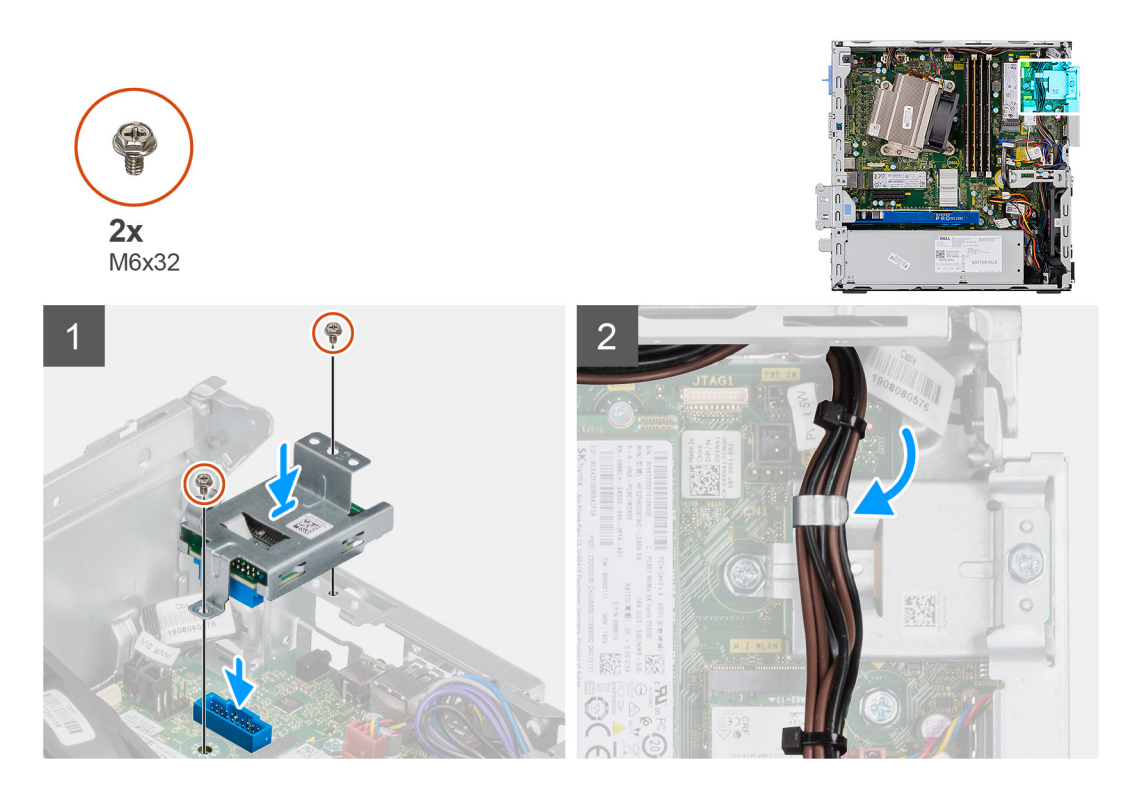

- 1. Alinee el lector de tarjeta SD con los orificios para tornillos en la tarjeta madre y reemplace los dos tornillos (M6X32).
- 2. Pase los cables de la fuente de alimentación por el gancho de retención en el lector de tarjeta SD.

### **Siguientes pasos**

- 1. Instale el [ensamblaje de la unidad óptica](#page-21-0)
- 2. Instale el [ensamblaje del de disco duro](#page-16-0)
- 3. Instale el [bisel frontal](#page-12-0)
- 4. Instale la [cubierta lateral](#page-9-0)
- 5. Siga el procedimiento que se describe en [Después de manipular el interior de la computadora](#page-5-0).

# **Tarjeta de expansión**

# **Extracción de la tarjeta de expansión**

### **Requisitos previos**

- 1. Siga el procedimiento que se describe en [Antes de manipular el interior de la computadora.](#page-3-0)
- 2. Quite la [cubierta lateral](#page-7-0)

## **Sobre esta tarea**

En las imágenes a continuación, se indica la ubicación de la tarjeta de expansión y se proporciona una representación visual del procedimiento de extracción.

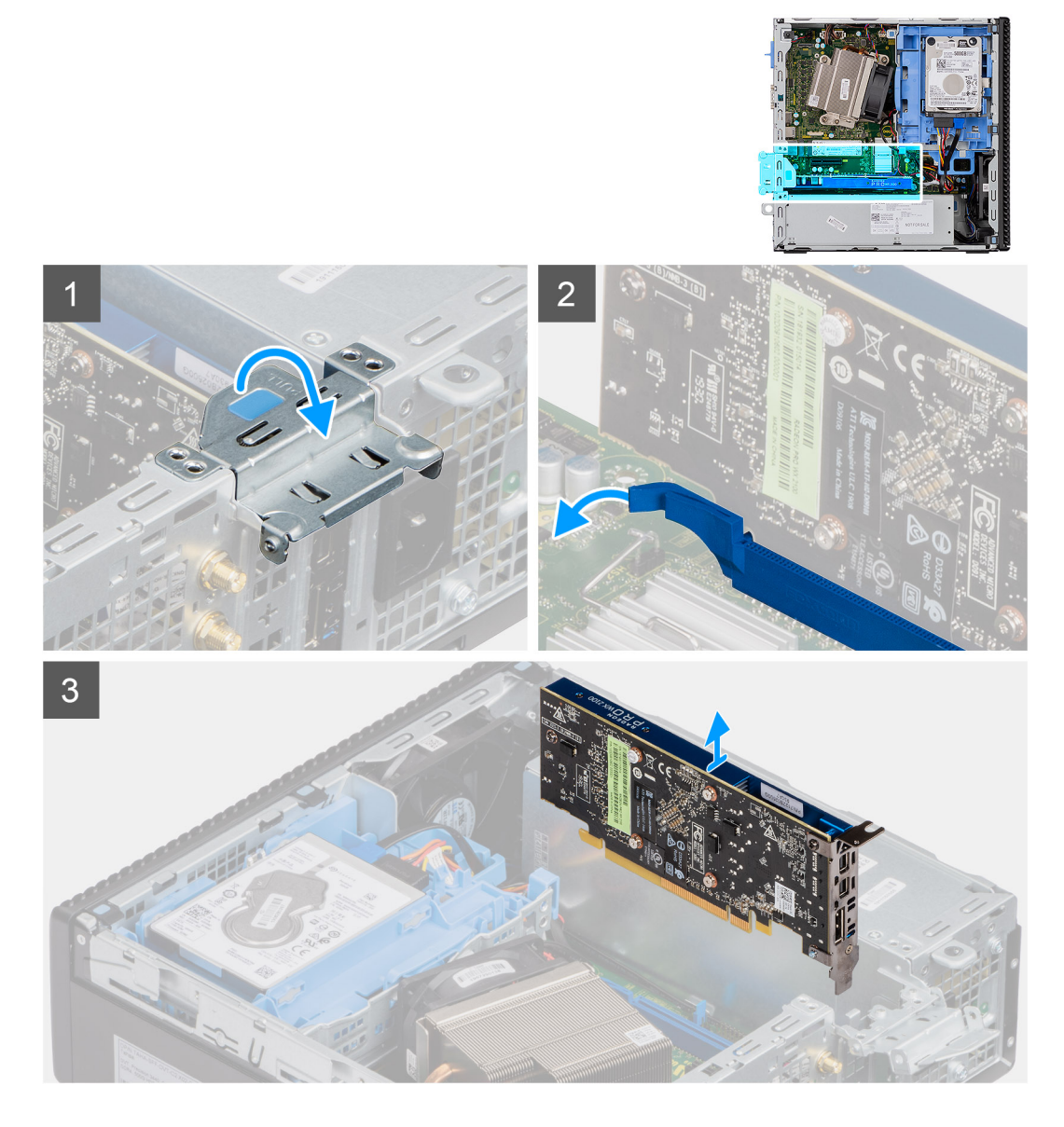

- 1. Tire de la lengüeta metálica para abrir el pestillo de la tarjeta de expansión.
- 2. Tire de la pestaña de liberación en la base de la tarjeta de expansión.
- 3. Levante la tarjeta de expansión para quitarla del conector en la tarjeta madre.

# **Instalación de la tarjeta de expansión**

### **Requisitos previos**

#### **Sobre esta tarea**

En la imagen a continuación, se indica la ubicación de la tarjeta de expansión y se proporciona una representación visual del procedimiento de instalación.

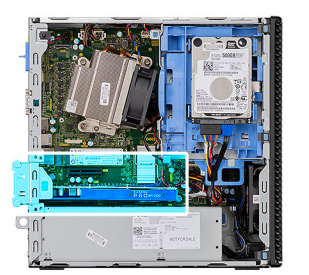

<span id="page-32-0"></span>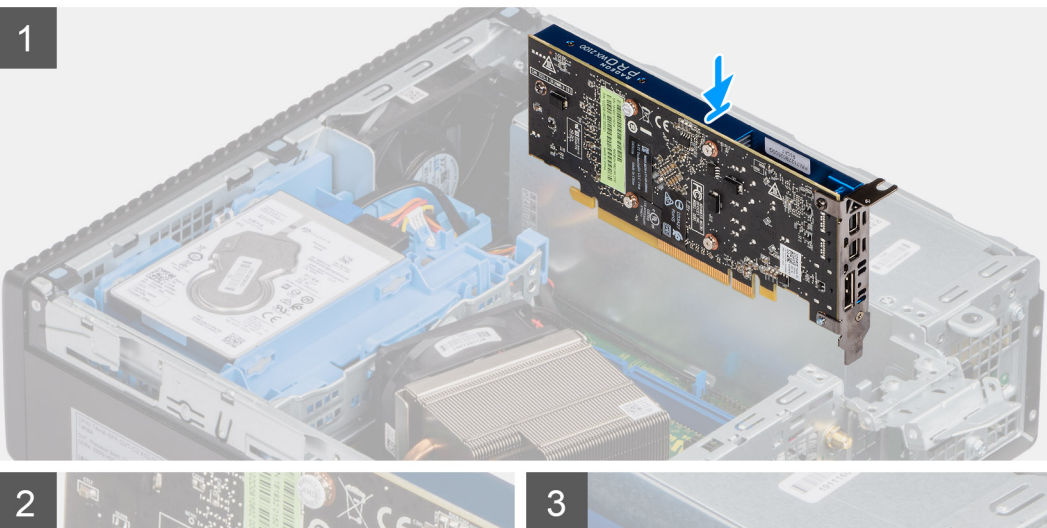

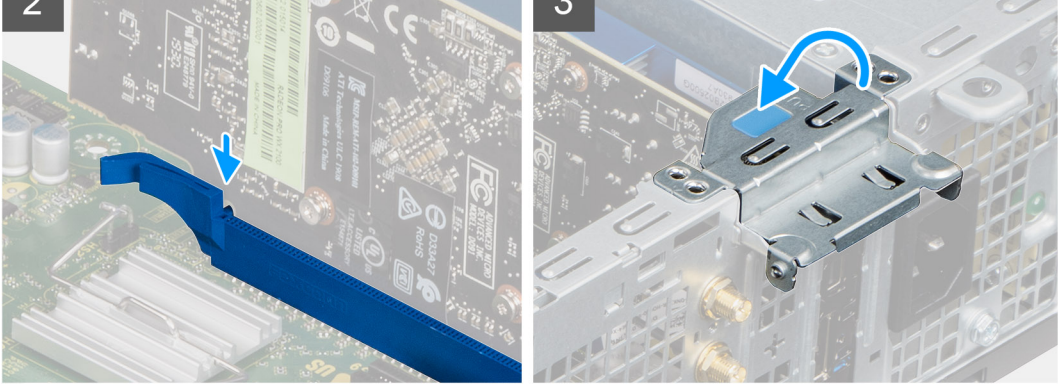

- 1. Alinee la muesca de la tarjeta de expansión con el conector en la tarjeta madre.
- 2. Coloque la tarjeta en el conector y presiónela hacia abajo firmemente. Asegúrese de que la tarjeta esté firmemente encajada.
- 3. Cierre la lengüeta de la tarjeta de expansión y presiónelo hasta que encaje en su lugar.

## **Siguientes pasos**

- 1. Instale la [cubierta lateral](#page-9-0)
- 2. Siga el procedimiento que se describe en [Después de manipular el interior de la computadora](#page-5-0).

# **Módulos de memoria**

# **Extracción de los módulos de memoria**

### **Requisitos previos**

- 1. Siga el procedimiento que se describe en [Antes de manipular el interior de la computadora.](#page-3-0)
- 2. Quite la [cubierta lateral.](#page-7-0)
- 3. Extraiga el [bisel frontal](#page-11-0).
- 4. Quite el [ensamblaje de unidad de disco duro de 2,5 pulgadas.](#page-17-0)
- 5. Extraiga el [módulo de la unidad de disco óptico y de la unidad de disco duro.](#page-17-0)

**PRECAUCIÓN: Para evitar que se produzcan daños en el módulo de memoria, sujete el módulo de memoria por los bordes. No toque los componentes situados en el módulo de memoria.**

#### **Sobre esta tarea**

En las imágenes a continuación, se indica la ubicación de los módulos de memoria y se proporciona una representación visual del procedimiento de extracción.

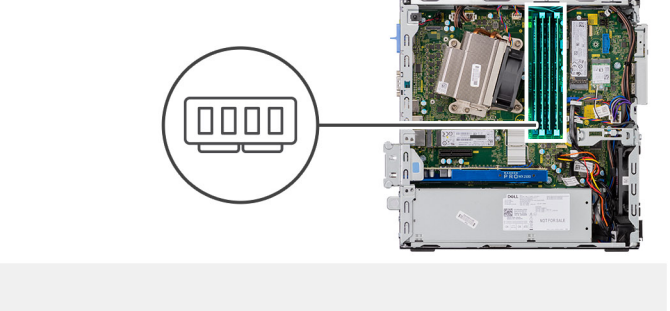

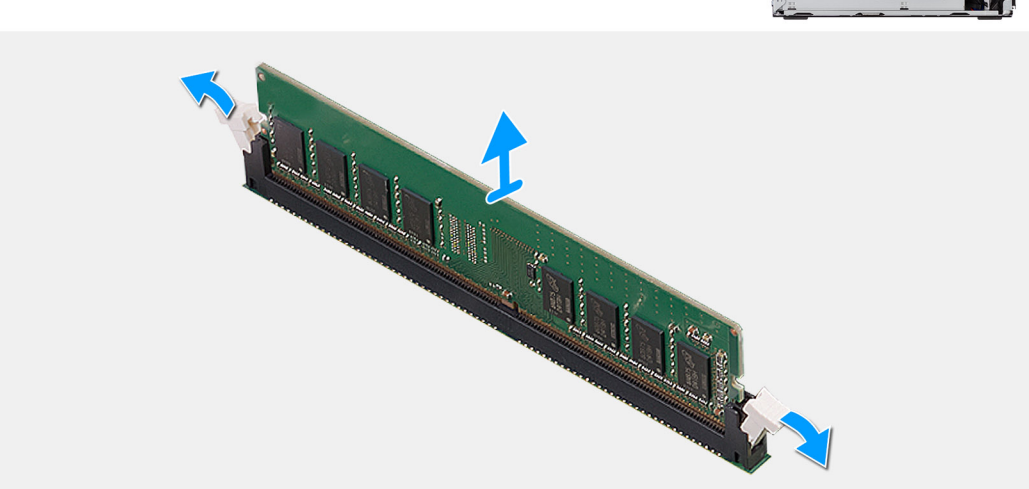

#### **Pasos**

- 1. Tire los ganchos de fijación del módulo de memoria hasta que el módulo de memoria salte.
- 2. Extraiga el módulo de memoria de la ranura del mismo.

# **Instalación de los módulos de memoria**

#### **Requisitos previos**

#### **Sobre esta tarea**

En la imagen a continuación, se indica la ubicación de los módulos de memoria y se proporciona una representación visual del procedimiento de instalación.

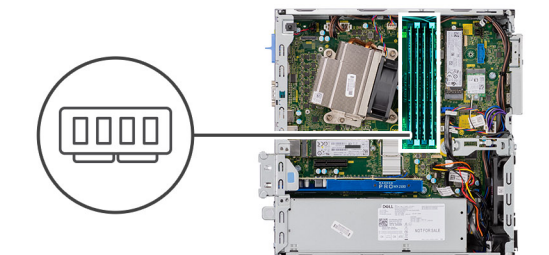

<span id="page-34-0"></span>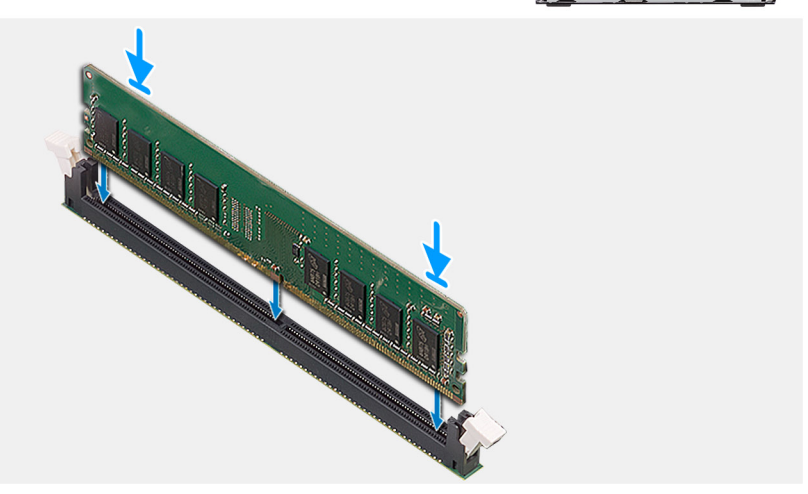

- 1. Alinee la muesca del módulo de memoria con la lengüeta de la ranura del módulo de memoria.
- 2. Deslice firmemente el módulo de memoria para introducirlo en la ranura en ángulo y presiónelo hasta que encaje en su sitio.

**NOTA:** Si no oye un clic, extraiga el módulo de memoria y vuelva a instalarlo.

#### **Siguientes pasos**

- 1. Instale del [módulo de la unidad de disco óptico y de la unidad de disco duro](#page-19-0)
- 2. Instale el ensamblaje de unidad de disco duro de 2.5 pulgadas.
- 3. Instale el [bisel frontal.](#page-12-0)
- 4. Instale la [cubierta lateral.](#page-9-0)
- 5. Siga el procedimiento que se describe en [Después de manipular el interior de la computadora](#page-5-0).

# **Disipador de calor**

# **Extracción del disipador de calor**

#### **Requisitos previos**

- 1. Siga el procedimiento que se describe en [Antes de manipular el interior de la computadora.](#page-3-0)
- 2. Quite la [cubierta lateral.](#page-7-0)
- 3. Extraiga el [bisel frontal](#page-11-0).
- 4. Extraiga el [módulo de la unidad de disco óptico y de la unidad de disco duro.](#page-17-0)

#### **Sobre esta tarea**

En las imágenes a continuación, se indica la ubicación del disipador de calor y se proporciona una representación visual del procedimiento de extracción.

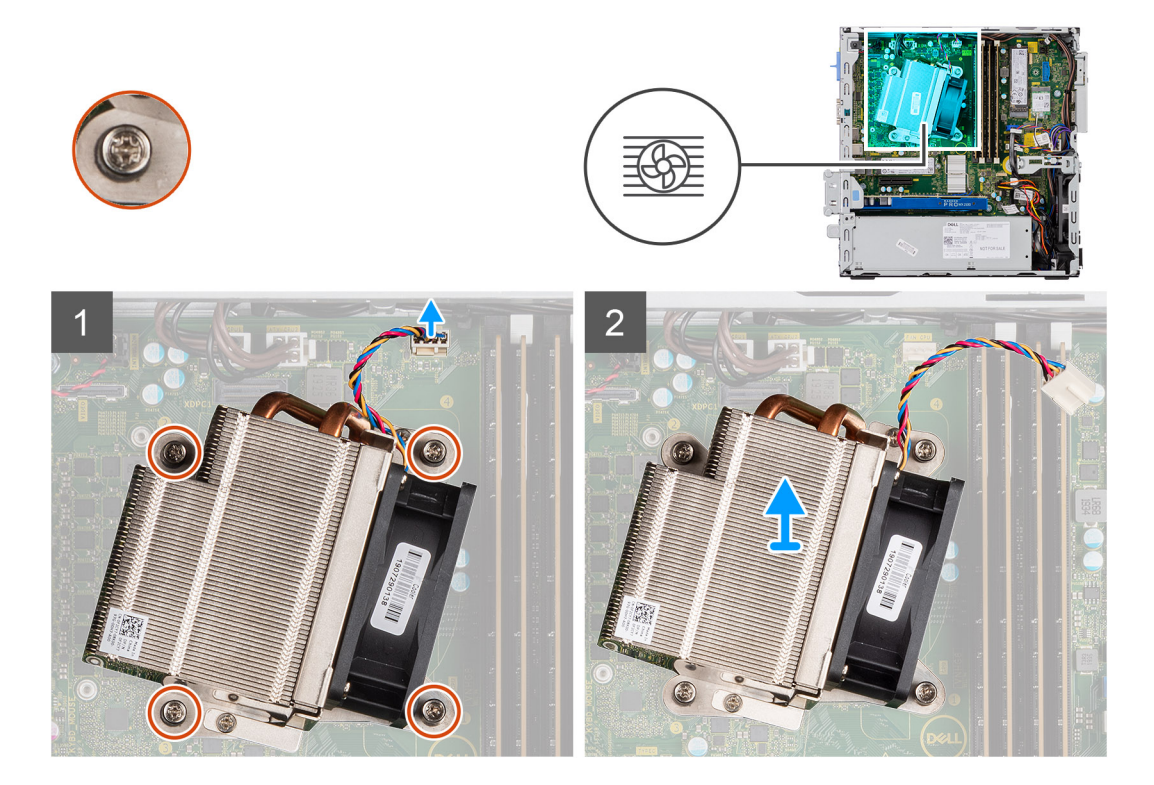

- 1. Desconecte el cable del ventilador del conector en la tarjeta madre del sistema.
- 2. Afloje los cuatro tornillos cautivos que aseguran el disipador de calor al sistema.

**NOTA:** Afloje los tornillos en orden secuencial (1, 2, 3, 4) como se indica en la tarjeta madre del sistema.

3. Levante el disipador de calor para quitarlo de la tarjeta madre.

# **Instalación del disipador de calor**

### **Requisitos previos**

#### **Sobre esta tarea**

En la imagen a continuación, se indica la ubicación del disipador de calor de VR y se proporciona una representación visual del procedimiento de instalación.
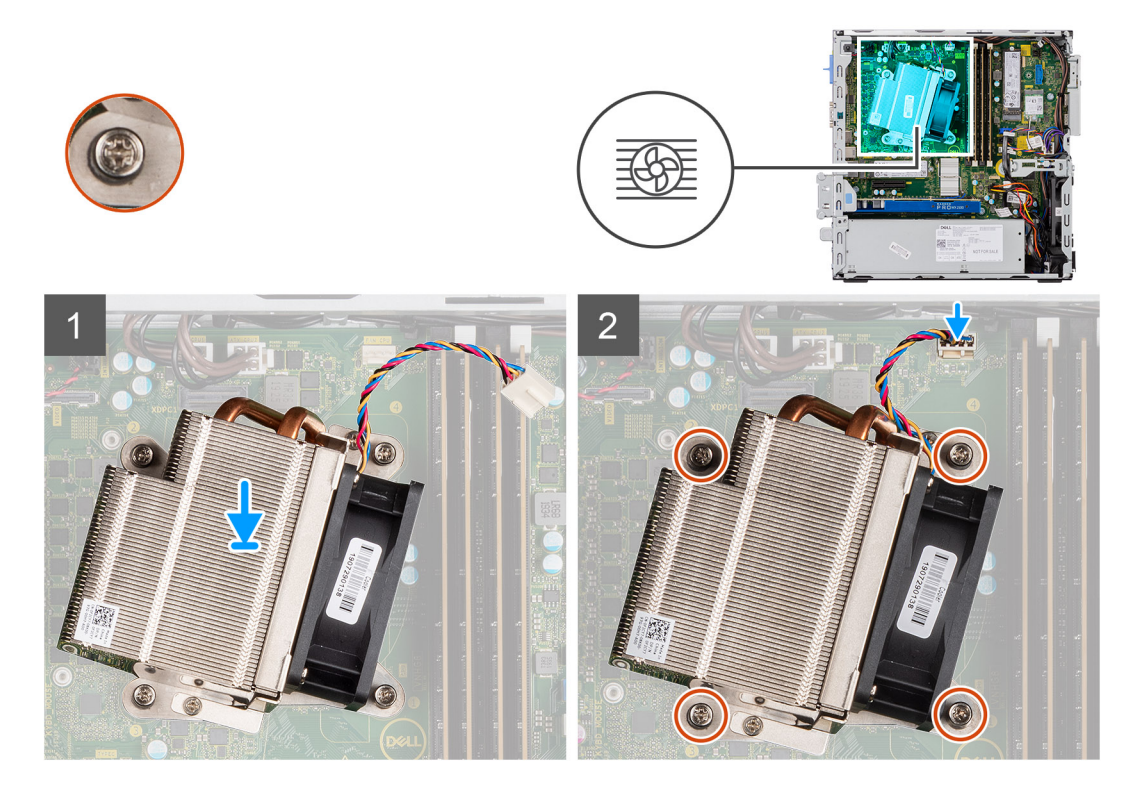

- 1. Coloque el disipador de calor sobre el procesador.
- 2. Ajuste los cuatro tornillos cautivos que aseguran el disipador de calor a la tarjeta madre, como se indica en las leyendas de la tarjeta madre.

**NOTA:** Ajuste los tornillos en orden secuencial (1, 2, 3, 4) como se indica en la tarjeta madre.

3. Conecte el cable del ventilador del disipador de calor a la tarjeta madre.

#### **Siguientes pasos**

- 1. Instale del [módulo de la unidad de disco óptico y de la unidad de disco duro](#page-19-0)
- 2. Instale el [bisel frontal.](#page-12-0)
- 3. Instale la [cubierta lateral.](#page-9-0)
- 4. Siga el procedimiento que se describe en [Después de manipular el interior de la computadora](#page-5-0).

# **Batería de tipo botón**

# **Extracción de la batería de tipo botón**

#### **Requisitos previos**

- 1. Siga el procedimiento que se describe en [Antes de manipular el interior de la computadora.](#page-3-0)
- 2. Quite la [cubierta lateral.](#page-7-0)
- 3. Extraiga el [bisel frontal](#page-11-0).
- 4. Extraiga la [tarjeta de expansión](#page-30-0) (opcional si está instalada)

#### **Sobre esta tarea**

En las imágenes a continuación, se indica la ubicación de la batería de tipo botón y se proporciona una representación visual del procedimiento de extracción.

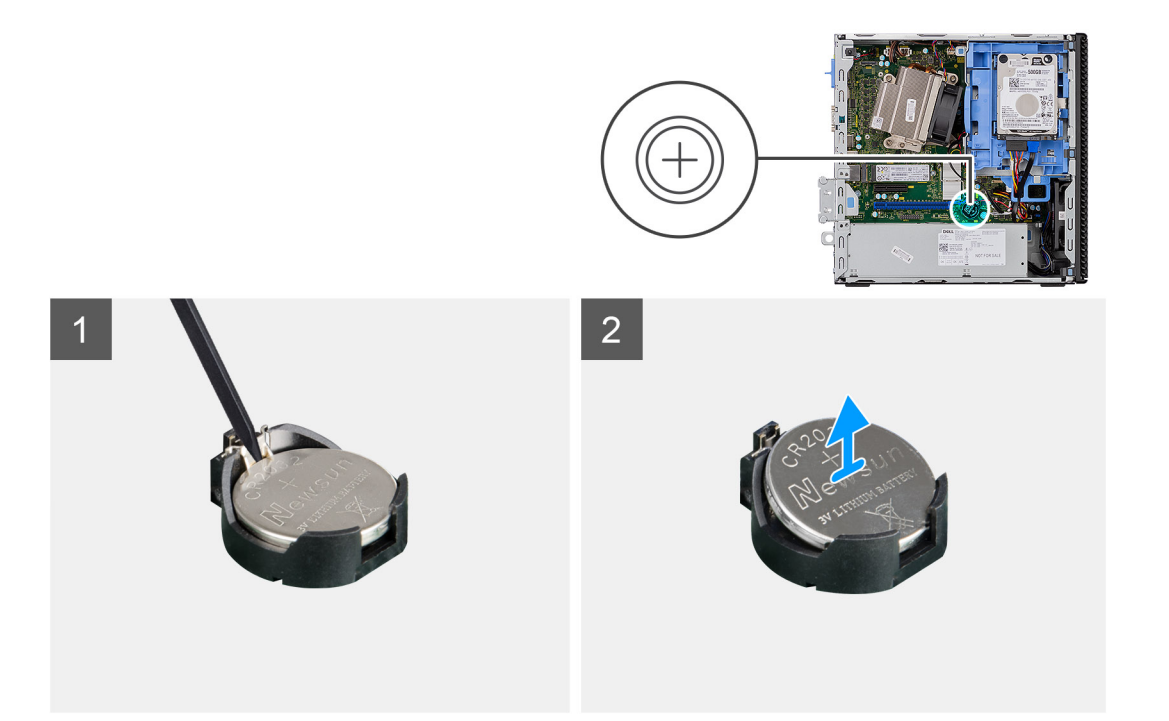

- 1. Con un instrumento de plástico acabado en punta, haga palanca con cuidado en la batería de tipo botón para quitarla del conector de la batería.
- 2. Quite la batería de tipo botón del sistema.

# **Instalación de la batería de tipo botón**

#### **Requisitos previos**

#### **Sobre esta tarea**

En la imagen a continuación, se indica la ubicación de la batería de tipo botón y se proporciona una representación visual del procedimiento de instalación.

<span id="page-38-0"></span>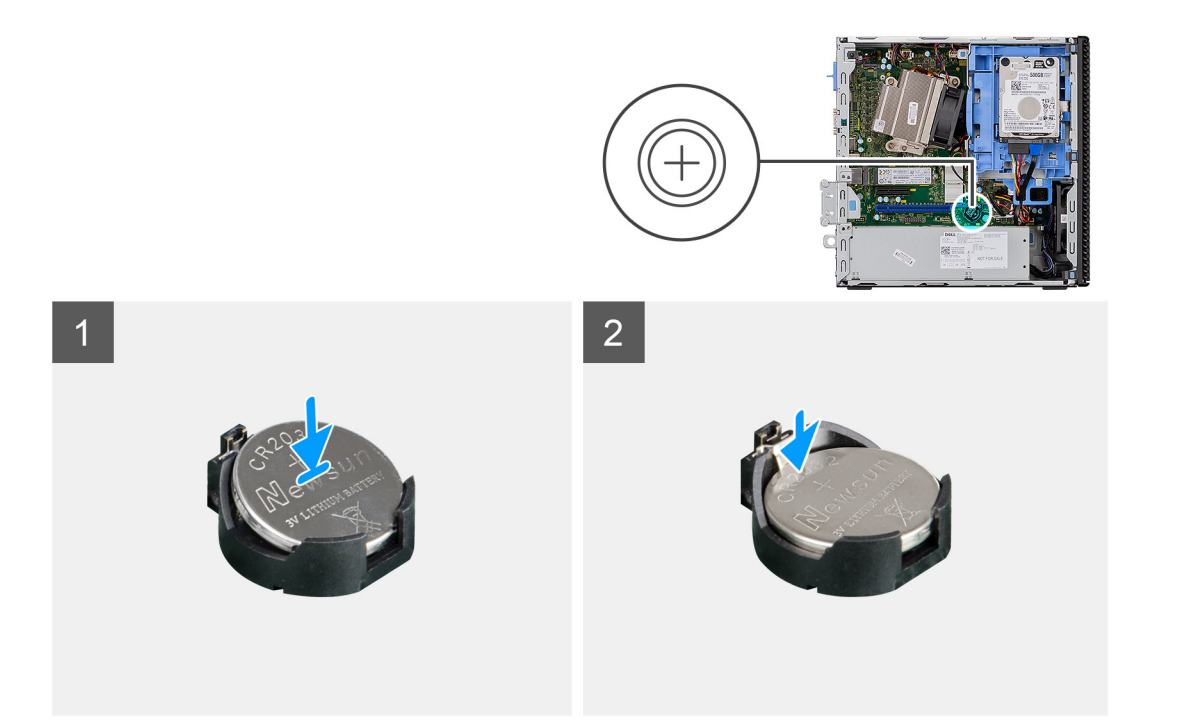

- 1. Inserte la batería de tipo botón con el signo "+" hacia arriba y deslícela en el conector de la batería, formando un ángulo.
- 2. Presione la batería dentro del conector hasta que encaje en su lugar.

#### **Siguientes pasos**

- 1. Instale la [tarjeta de expansión.](#page-31-0)
- 2. Instale el [bisel frontal.](#page-12-0)
- 3. Instale la [cubierta lateral.](#page-9-0)
- 4. Siga el procedimiento que se describe en [Después de manipular el interior de la computadora](#page-5-0).

# **Procesador**

# **Extracción del procesador**

#### **Requisitos previos**

- 1. Siga el procedimiento que se describe en [Antes de manipular el interior de la computadora.](#page-3-0)
- 2. Quite la [cubierta lateral.](#page-7-0)
- 3. Extraiga el [bisel frontal](#page-11-0).
- 4. Quite el [ensamblaje de unidad de disco duro de 2,5 pulgadas.](#page-13-0)
- 5. Extraiga el [módulo de la unidad de disco óptico y de la unidad de disco duro.](#page-17-0)
- 6. Quite el [disipador de calor.](#page-34-0)

### **Sobre esta tarea**

**(i)** NOTA: Puede que el procesador continúe caliente después de apagar la computadora. Deje que el procesador se enfríe antes de quitarlo.

En las imágenes a continuación, se indica la ubicación del procesador y se proporciona una representación visual del procedimiento de extracción.

<span id="page-39-0"></span>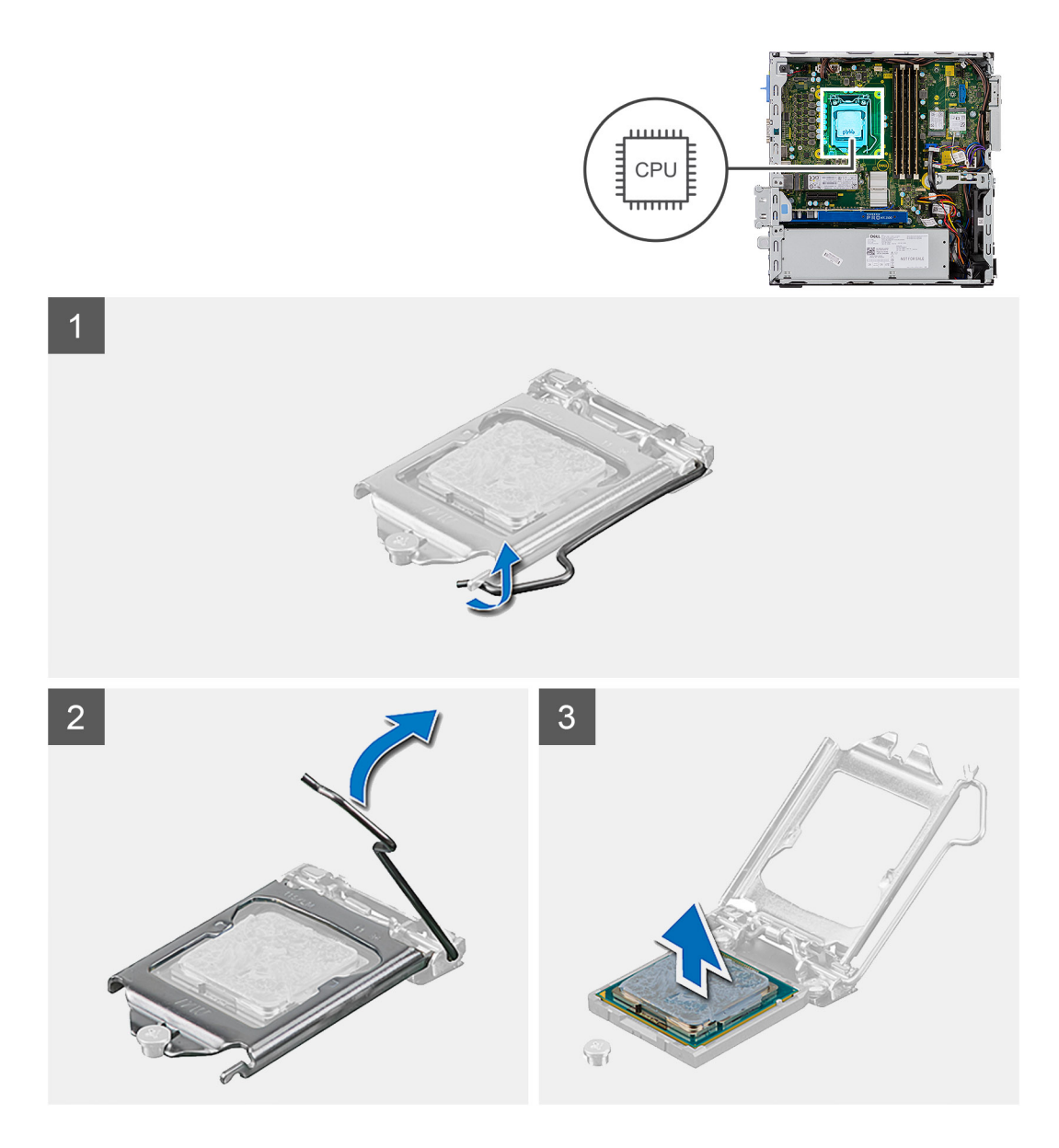

- 1. Presione y empuje la palanca de liberación para quitarla del procesador a fin de soltarla de la lengüeta de fijación.
- 2. Levante la palanca hacia arriba para levantar la cubierta del procesador.

**PRECAUCIÓN: Cuando quite el procesador, no toque ninguna de las clavijas dentro del conector ni permita que los objetos caigan en las clavijas del conector.**

3. Levante con cuidado el procesador para quitarlo del conector.

# **Instalación del procesador**

#### **Requisitos previos**

#### **Sobre esta tarea**

En la imagen a continuación, se indica la ubicación del procesador y se proporciona una representación visual del procedimiento de instalación.

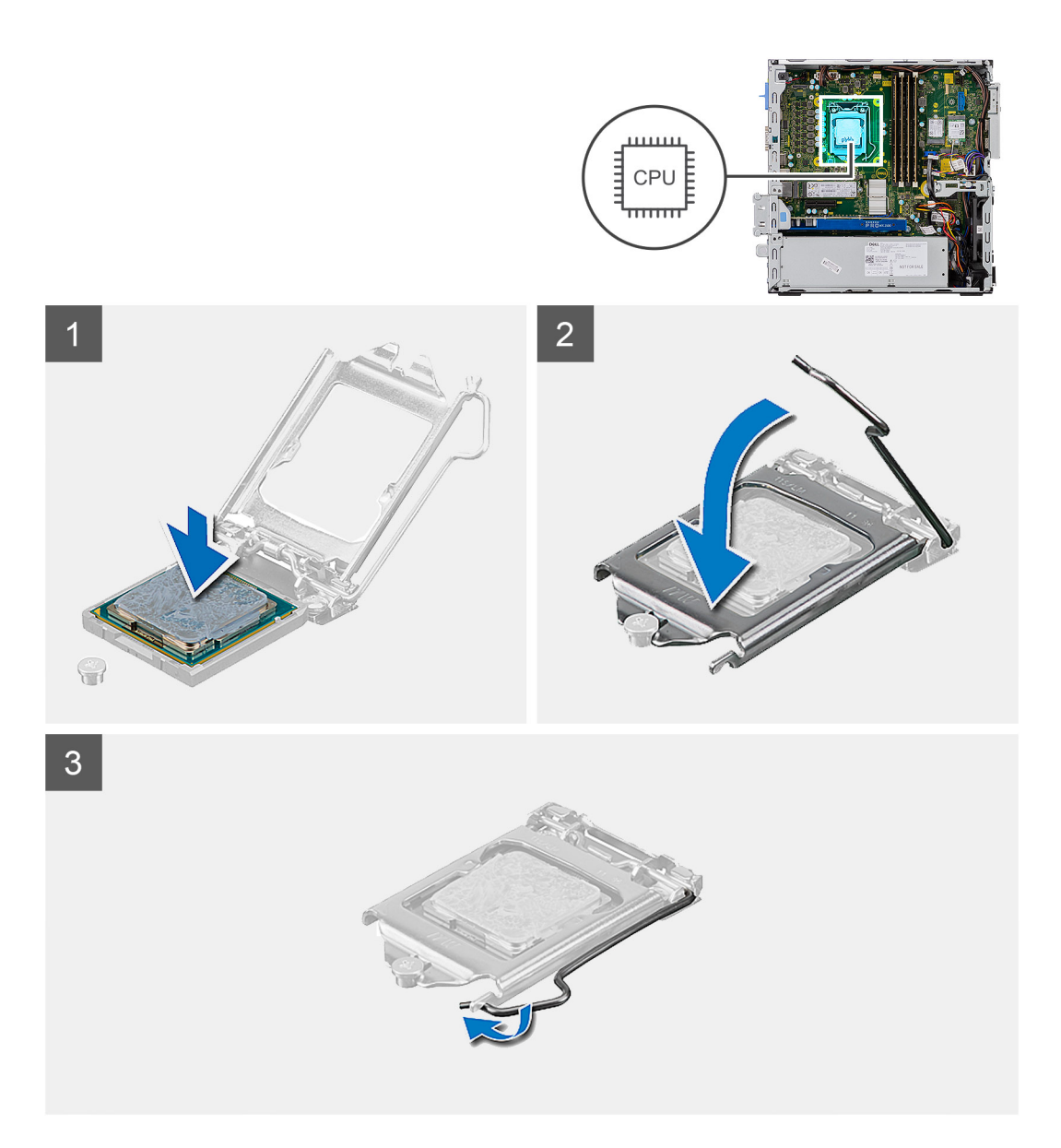

- 1. Alinee la esquina del pin 1 del procesador con la esquina del pin 1 del conector del procesador y, a continuación, coloque el procesador en el conector.
	- **(i)** NOTA: La esquina de la clavija 1 del procesador tiene un triángulo que debe alinearse con el triángulo de la esquina de la clavija 1 del conector del procesador. Cuando el procesador se coloque correctamente, las cuatro esquinas estarán alineadas a la misma altura. Si una o más de las esquinas del procesador están más elevadas que las demás, significa que el procesador no se ha colocado correctamente.
- 2. Cuando el procesador esté completamente asentado en el conector, cierre la cubierta del procesador.
- 3. Presione y empuje la palanca de liberación bajo la lengüeta de fijación para bloquearla.

#### **Siguientes pasos**

- 1. Instale el [disipador de calor.](#page-35-0)
- 2. Instale del [módulo de la unidad de disco óptico y de la unidad de disco duro](#page-19-0)
- 3. Instale el [ensamblaje de unidad de disco duro de 2,5 pulgadas.](#page-16-0)
- 4. Instale el [bisel frontal.](#page-12-0)
- 5. Instale la [cubierta lateral.](#page-9-0)
- 6. Siga el procedimiento que se describe en [Después de manipular el interior de la computadora](#page-5-0).

# **Interruptor de alimentación**

# **Extracción del interruptor de alimentación**

# **Requisitos previos**

- 1. Siga el procedimiento que se describe en [Antes de manipular el interior de la computadora.](#page-3-0)
- 2. Quite la [cubierta lateral.](#page-7-0)
- 3. Extraiga el [bisel frontal](#page-11-0).
- 4. Quite el [ensamblaje de unidad de disco duro de 2,5 pulgadas.](#page-17-0)
- 5. Extraiga el [módulo de la unidad de disco óptico y de la unidad de disco duro.](#page-17-0)

# **Sobre esta tarea**

En las imágenes a continuación, se indica la ubicación del disipador de calor y se proporciona una representación visual del procedimiento de extracción.

#### **Pasos**

- 1. Desconecte el cable del switch de alimentación de la tarjeta madre.
- 2. Presione las lengüetas de retención del switch de alimentación y tire del switch para quitarlo del sistema.

# **Instalación del interruptor de alimentación**

#### **Requisitos previos**

#### **Sobre esta tarea**

En la imagen a continuación, se indica la ubicación del switch de alimentación y se proporciona una representación visual del procedimiento de instalación.

### **Pasos**

- 1. Deslice el módulo del interruptor de alimentación en la ranura del chasis hasta que encaje en su lugar.
- 2. Conecte el cable del switch de alimentación al conector en la tarieta madre.

### **Siguientes pasos**

- 1. Instale del [módulo de la unidad de disco óptico y de la unidad de disco duro](#page-19-0)
- 2. Instale el [ensamblaje de unidad de disco duro de 2,5 pulgadas.](#page-19-0)
- 3. Instale el [bisel frontal.](#page-12-0)
- 4. Instale la [cubierta lateral.](#page-9-0)
- 5. Siga el procedimiento que se describe en [Después de manipular el interior de la computadora](#page-5-0).

# **Fuente de alimentación**

# **Extracción de la unidad de fuente de alimentación**

## **Requisitos previos**

- 1. Siga el procedimiento que se describe en [Antes de manipular el interior de la computadora.](#page-3-0)
- 2. Quite la [cubierta lateral](#page-7-0)
- 3. Extraiga el [bisel frontal](#page-11-0)
- 4. Quite el [ensamblaje de unidad de disco duro de 2,5 pulgadas.](#page-17-0)
- 5. Extraiga el [módulo de la unidad de disco óptico y de la unidad de disco duro.](#page-17-0)

#### **Sobre esta tarea**

En las imágenes a continuación, se indica la ubicación de la unidad de suministro de energía y se proporciona una representación visual del procedimiento de extracción.

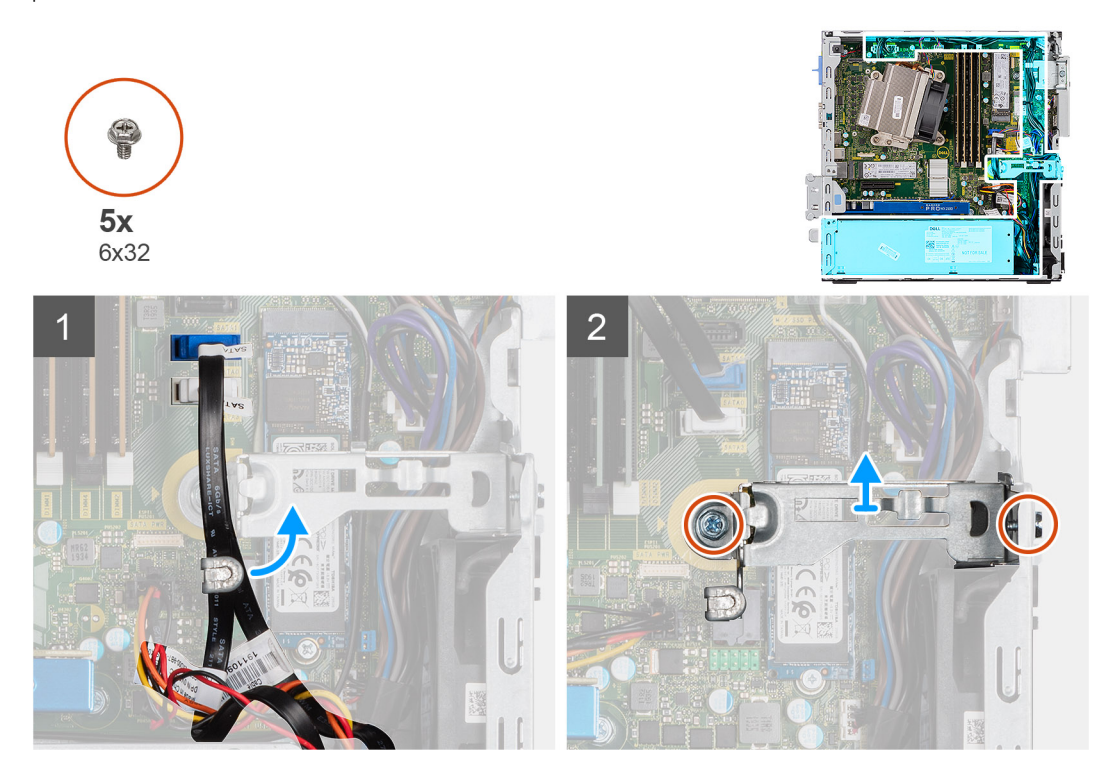

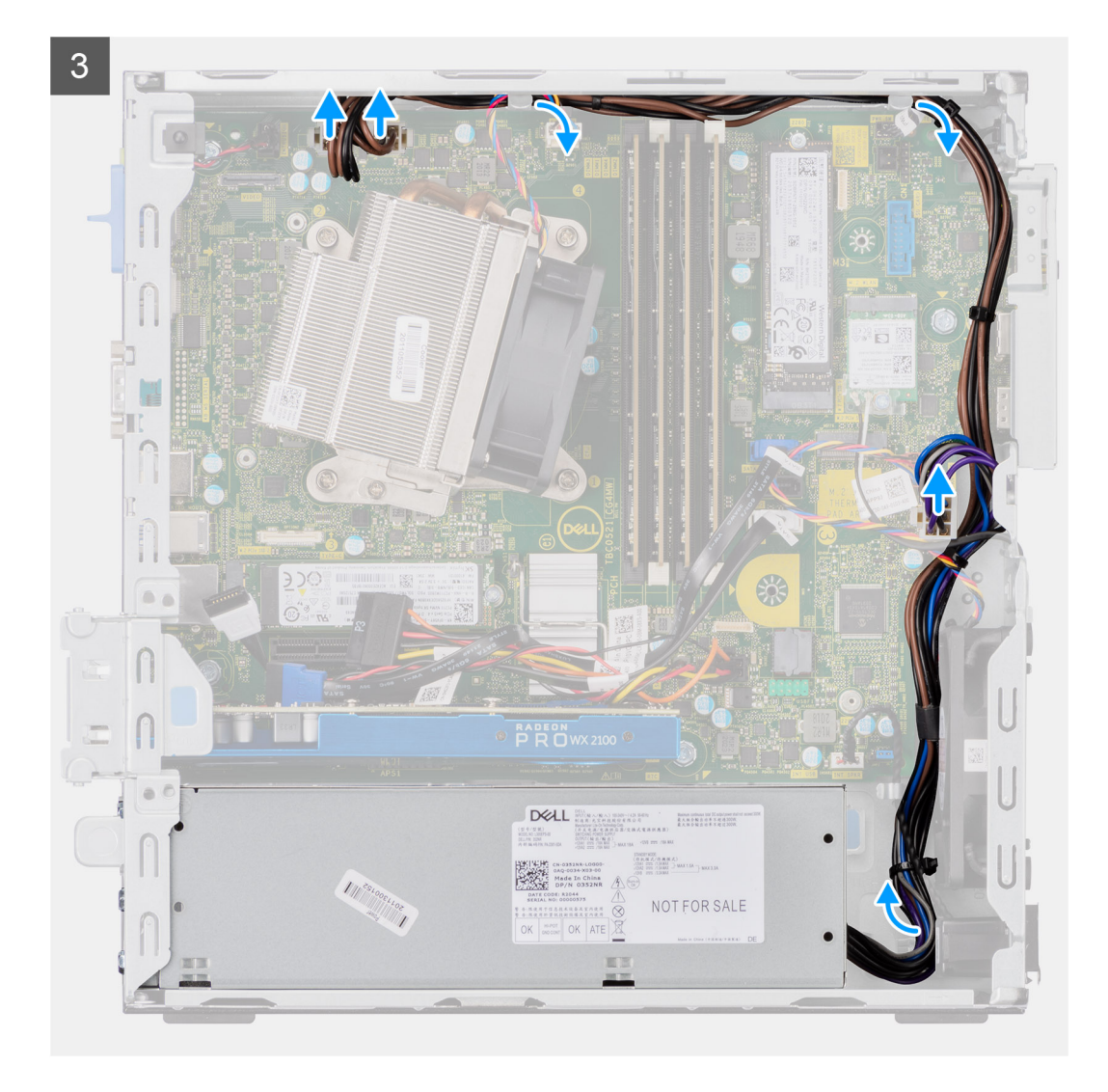

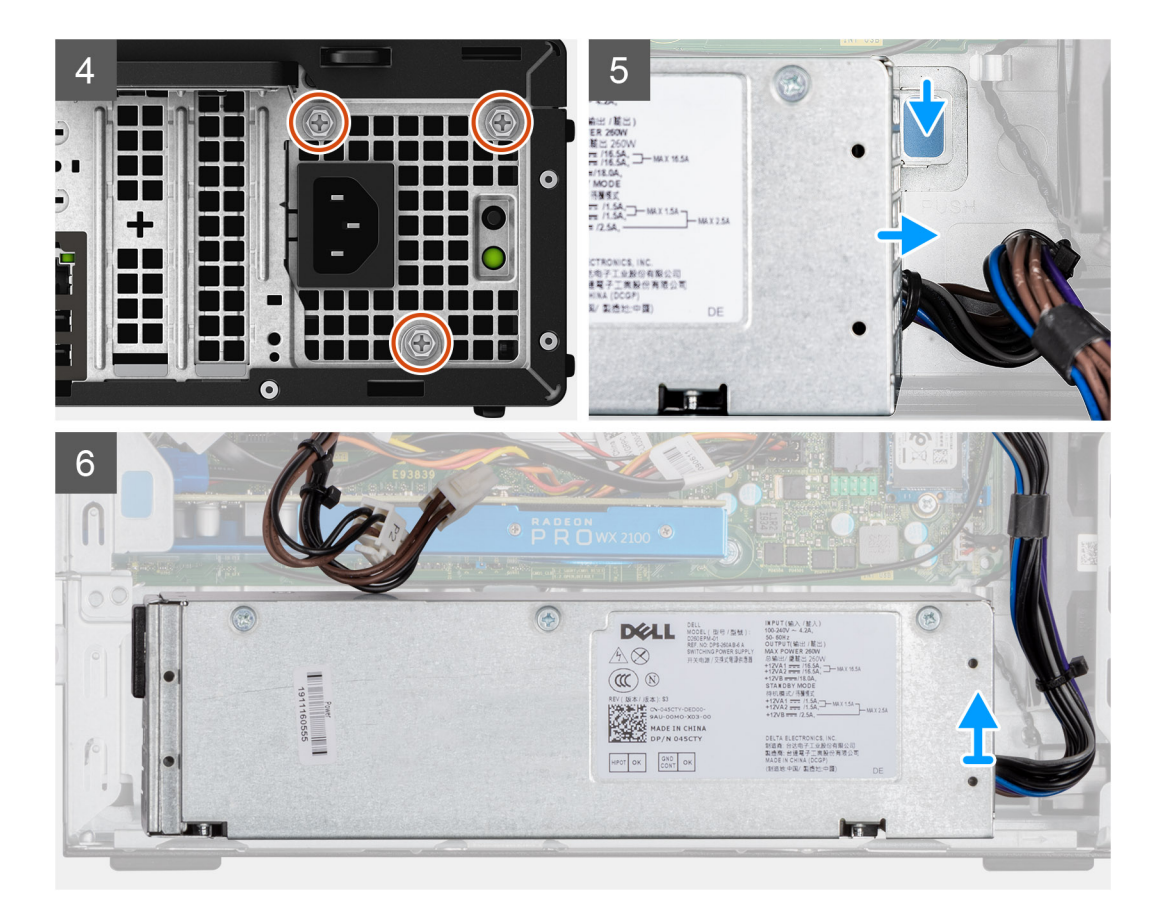

- 1. Quite los cables de SATA del gancho de retención en el soporte de apoyo.
- 2. Quite los dos tornillos (M6x32) y deslice el soporte hacia afuera para quitarlo de la ranura.
- 3. Quite el cable de la fuente de alimentación del gancho de retención del chasis.
- 4. Quite los tres tornillos (M6x32) que aseguran la fuente de alimentación a la parte posterior del chasis.
- 5. Presione el pestillo de liberación de la fuente de alimentación y deslice la unidad en el chasis.
- 6. Quite la fuente de alimentación del chasis.

# **Instalación de la fuente de alimentación**

#### **Requisitos previos**

#### **Sobre esta tarea**

En la imagen a continuación, se indica la ubicación de la fuente de alimentación y se proporciona una representación visual del procedimiento de instalación.

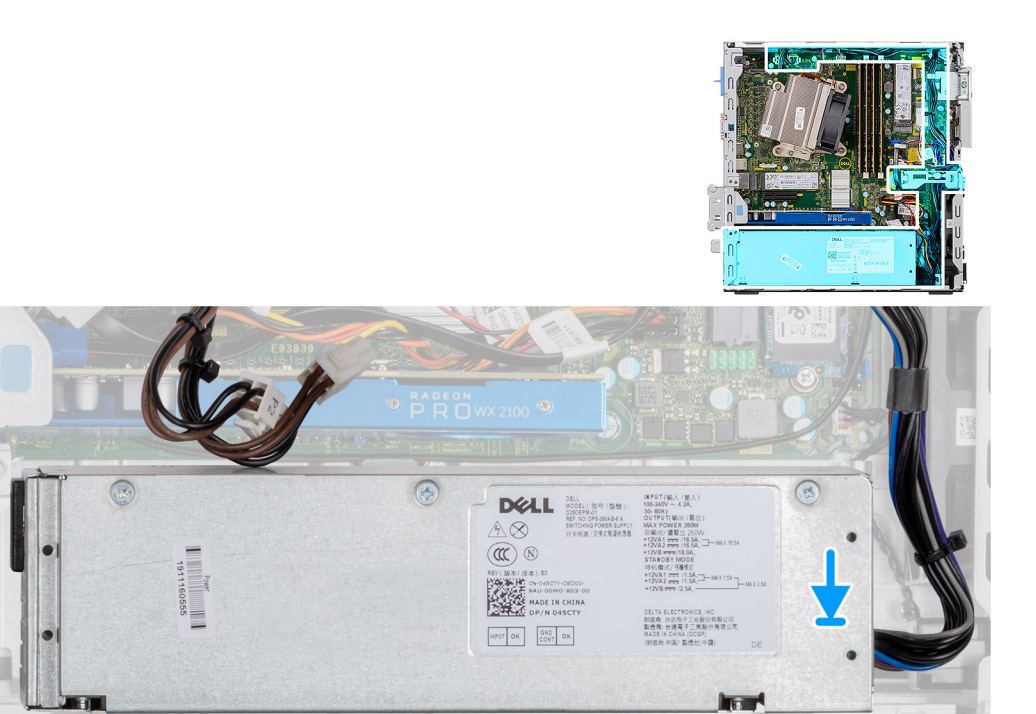

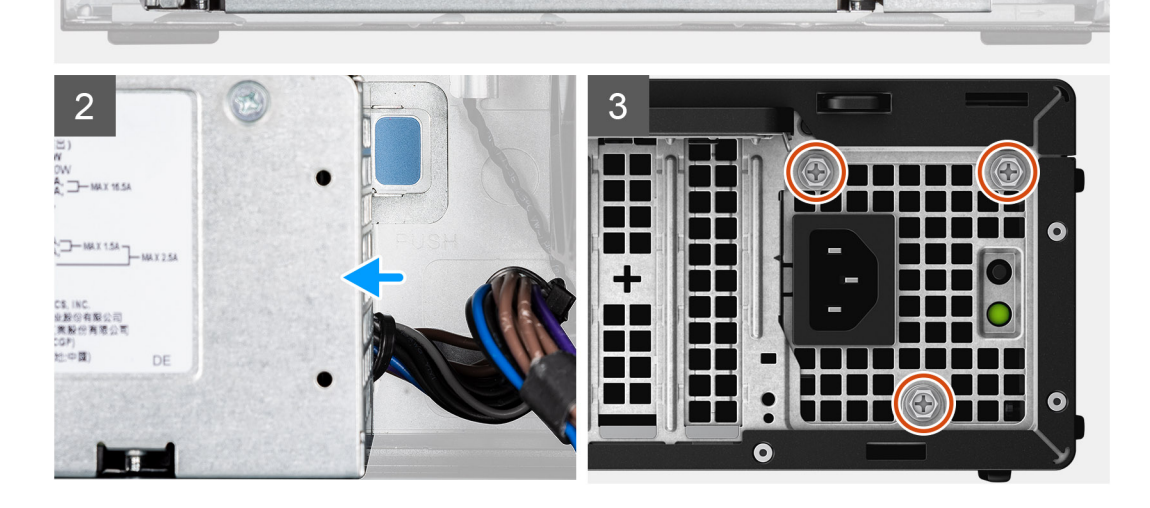

 $\overline{1}$ 

 $\mathbf{r}$ 

**BET** 

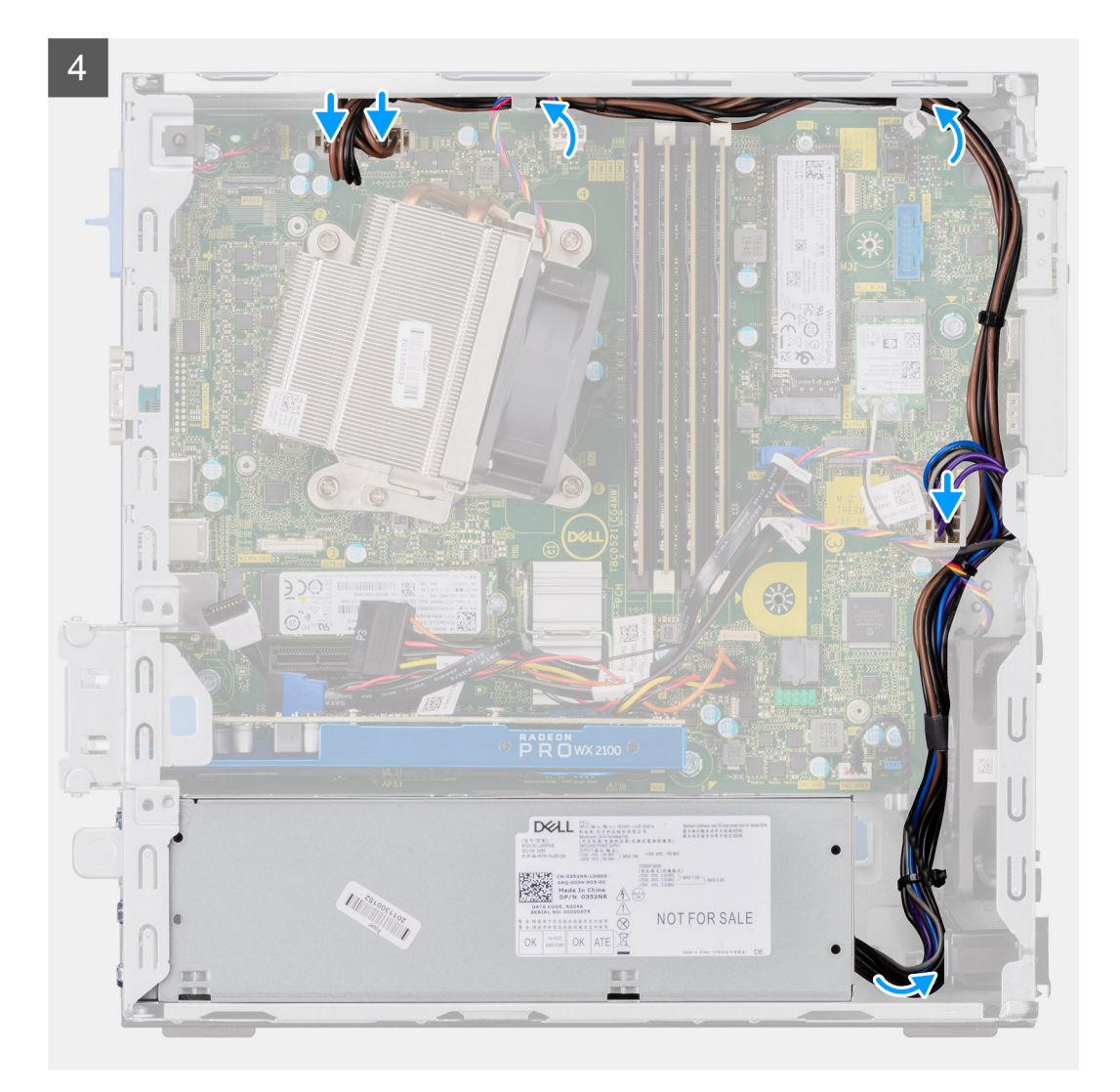

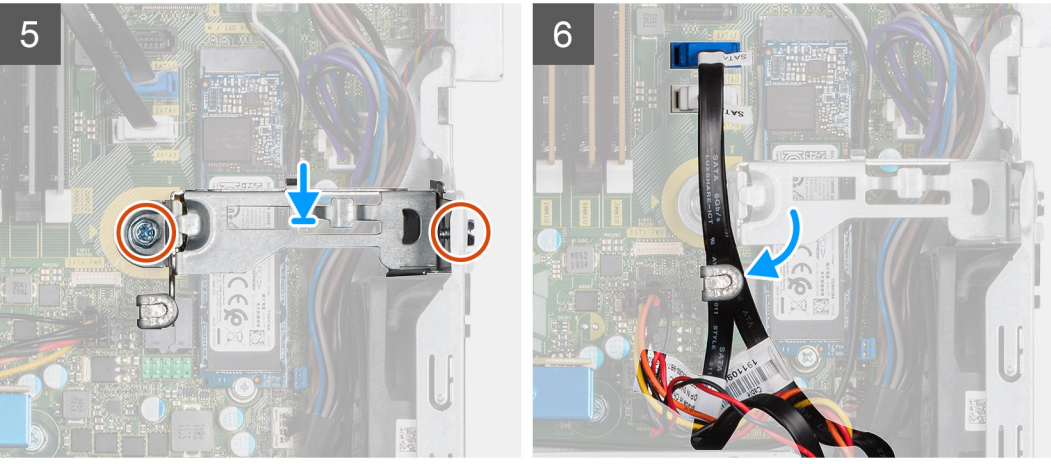

- 1. Alinee y coloque la fuente de alimentación en la ranura del chasis.
- 2. Deslice la fuente de alimentación en la ranura hasta que encaje en su lugar.
- 3. Reemplace los tres tornillos (M6x32) para asegurar la fuente de alimentación al chasis.
- 4. Inserte los cables de la fuente de alimentación a través de los ganchos de retención y conéctelos a los conectores en la tarjeta madre.
- 5. Coloque el soporte de apoyo en la ranura y asegúrelo con los dos tornillos (M6x32).
- 6. Inserte los cables de SATA a través del gancho de retención en el soporte de apoyo.

#### **Siguientes pasos**

- 1. Instale del [módulo de la unidad de disco óptico y de la unidad de disco duro](#page-19-0)
- 2. Instale el [ensamblaje de unidad de disco duro de 2,5 pulgadas.](#page-19-0)
- 3. Instale el [bisel frontal](#page-12-0)
- 4. Instale la [cubierta lateral](#page-9-0)
- 5. Siga el procedimiento que se describe en [Después de manipular el interior de la computadora](#page-5-0).

# **Ventilador del sistema**

# **Extracción del ventilador del sistema**

#### **Requisitos previos**

- 1. Siga el procedimiento que se describe en [Antes de manipular el interior de la computadora.](#page-3-0)
- 2. Quite la [cubierta lateral.](#page-7-0)
- 3. Extraiga el [bisel frontal](#page-11-0).
- 4. Quite el [ensamblaje de unidad de disco duro de 2,5 pulgadas.](#page-17-0)
- 5. Extraiga el [módulo de la unidad de disco óptico y de la unidad de disco duro.](#page-17-0)

#### **Sobre esta tarea**

En las imágenes a continuación, se indica la ubicación del ventilador del sistema y se proporciona una representación visual del procedimiento de extracción.

#### **Pasos**

- 1. Desconecte el cable del ventilador del conector en la tarjeta madre del sistema.
- 2. Deslice las arandelas del ventilador hacia la ranura en la parte posterior del chasis del ventilador.
- 3. Levante el ventilador para quitarlo del sistema.

# **Instalación del ventilador del sistema**

#### **Requisitos previos**

#### **Sobre esta tarea**

En la imagen a continuación, se indica la ubicación del disipador de calor de VR y se proporciona una representación visual del procedimiento de instalación.

#### **Pasos**

- 1. Alinee y coloque el ventilador del sistema en el chasis del sistema.
- 2. Pase los cuatro aros a través del chasis y deslícelos hacia fuera a lo largo de la hendidura para fijarlos.
- 3. Conecte el cable del ventilador del sistema a la tarjeta madre.

#### **Siguientes pasos**

- 1. Instale del [módulo de la unidad de disco óptico y de la unidad de disco duro](#page-19-0)
- 2. Instale el [ensamblaje de unidad de disco duro de 2,5 pulgadas.](#page-19-0)
- 3. Instale el [bisel frontal.](#page-12-0)
- 4. Instale la [cubierta lateral.](#page-9-0)
- 5. Siga el procedimiento que se describe en [Después de manipular el interior de la computadora](#page-5-0).

# **Placa base**

# **Extracción de la tarjeta madre**

### **Requisitos previos**

- 1. Siga el procedimiento que se describe en [Antes de manipular el interior de la computadora.](#page-3-0)
- 2. Quite la [cubierta lateral.](#page-7-0)
- 3. Extraiga el [bisel frontal](#page-11-0).
- 4. Quite el [ensamblaje de unidad de disco duro de 2,5 pulgadas.](#page-17-0)
- 5. Extraiga la [unidad de estado sólido](#page-22-0).
- 6. Extraiga la [tarjeta WLAN.](#page-26-0)
- 7. Quite el [disipador de calor.](#page-34-0)
- 8. Extraiga los [módulos de memoria.](#page-32-0)
- 9. Extraiga el [procesador.](#page-38-0)

### **Sobre esta tarea**

En las imágenes a continuación, se indica la ubicación de la tarjeta madre y se proporciona una representación visual del procedimiento de extracción.

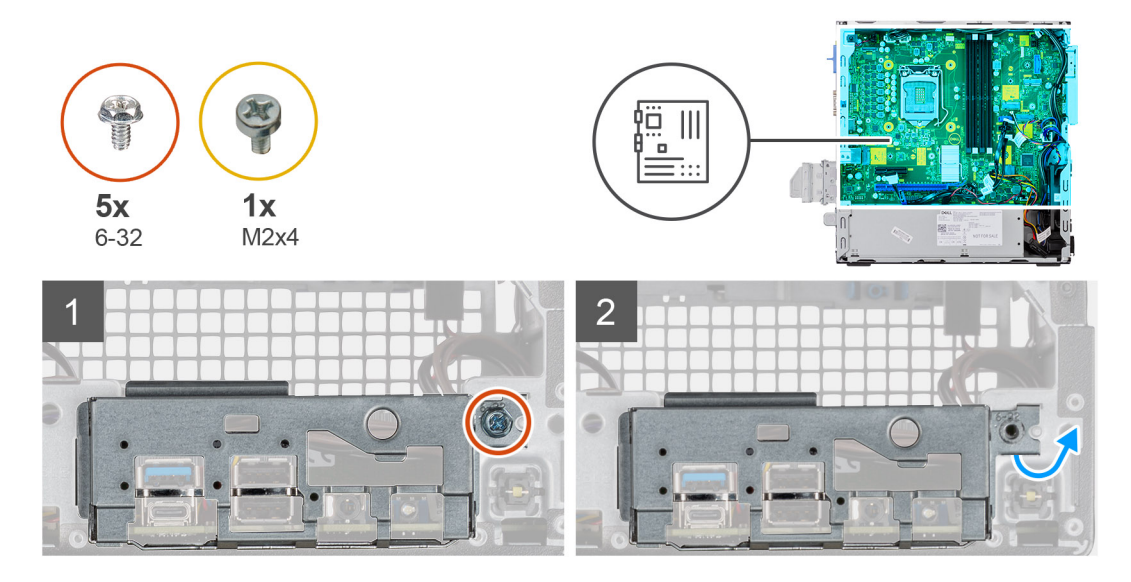

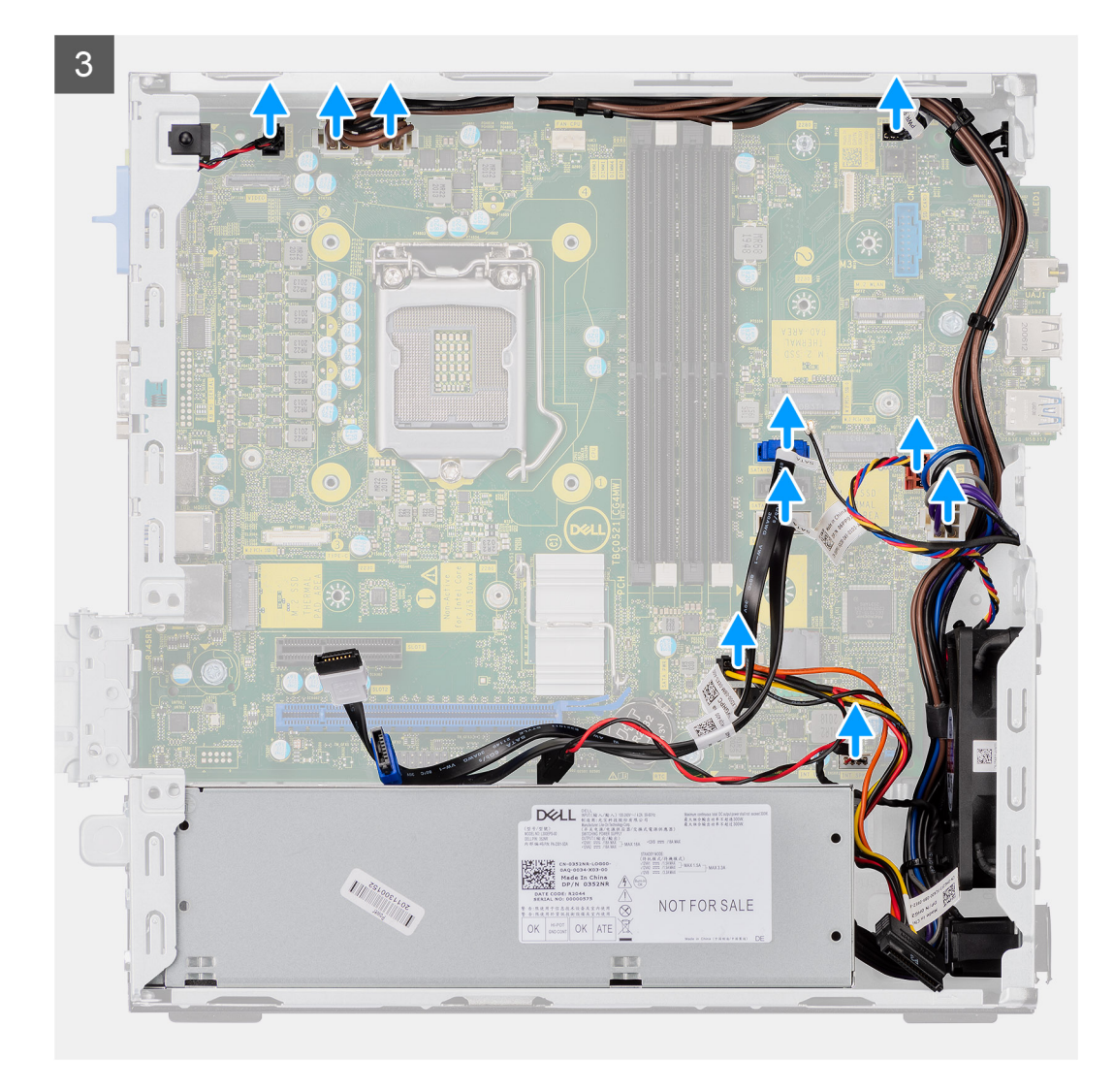

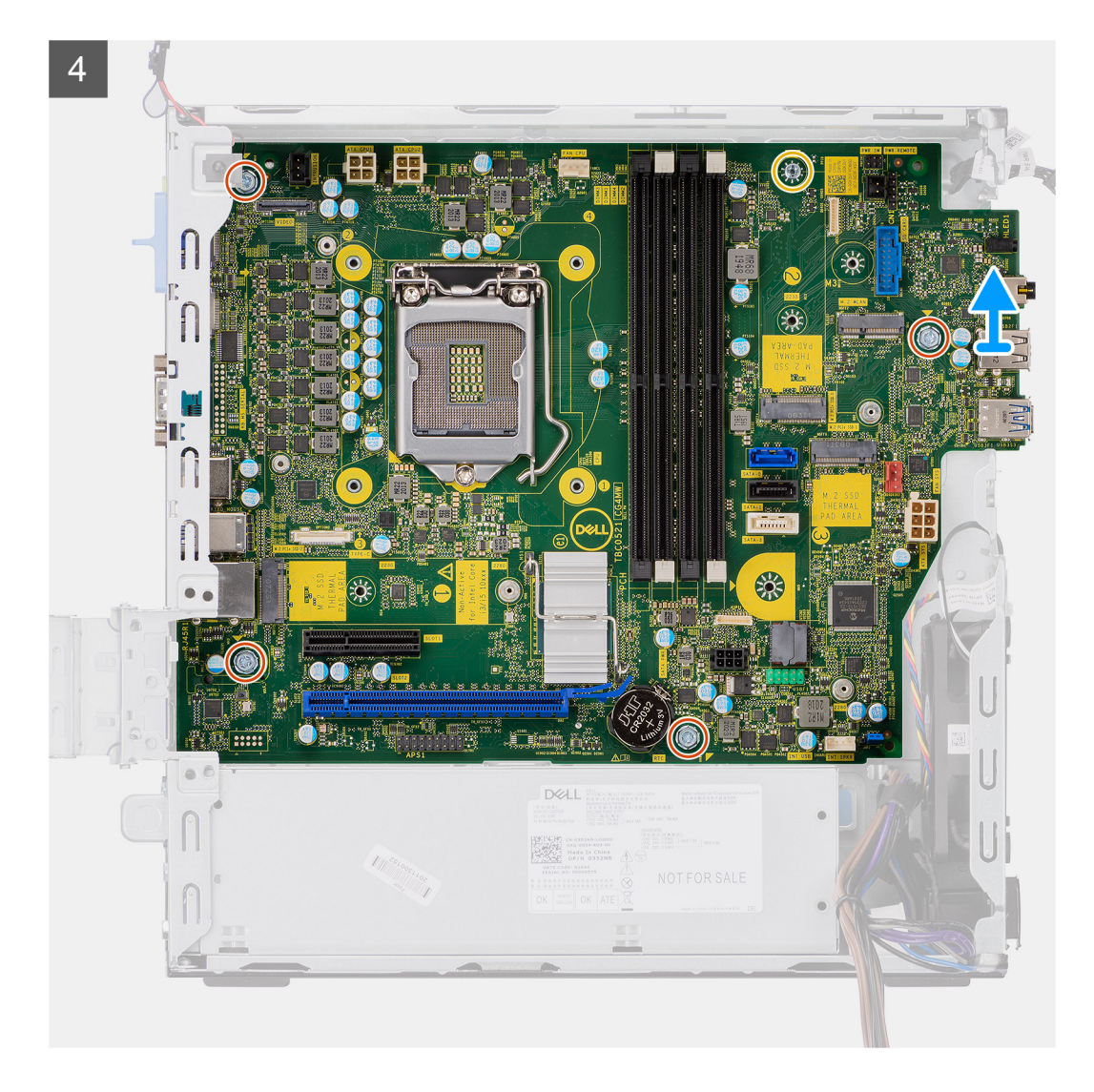

- 1. Quite el tornillo (6-32) que asegura el panel de I/O al chasis del sistema.
- 2. Levante el panel de I/O para quitarlo del chasis del sistema.
- 3. Desconecte el cable del switch de intrusiones del conector en la tarjeta madre.
- 4. Desconecte los cables de fuente de alimentación de la tarjeta madre.
- 5. Desconecte el cable del switch en el botón de encendido del conector en la tarjeta madre.
- 6. Desconecte el cable del ventilador del sistema del conector en la tarjeta madre.
- 7. Desconecte el cable de la fuente de alimentación del procesador del conector en la tarjeta madre.
- 8. Desconecte los cables de SATA del conector en la tarieta madre.
- 9. Desconecte el cable de alimentación de SATA del conector en la tarieta madre.
- 10. Desconecte el cable del altavoz interno del conector en la tarjeta madre.
- 11. Quite los cuatro tornillos (6-32) y el tornillo separador único (M2X4) que aseguran la tarjeta madre.
- 12. Levante la tarjeta madre formando un ángulo y deslícela para quitarla del chasis del sistema.

# **Instalación de la tarjeta madre**

**Requisitos previos**

### **Sobre esta tarea**

En la imagen a continuación, se indica la ubicación de la tarjeta madre del sistema y se proporciona una representación visual del procedimiento de instalación.

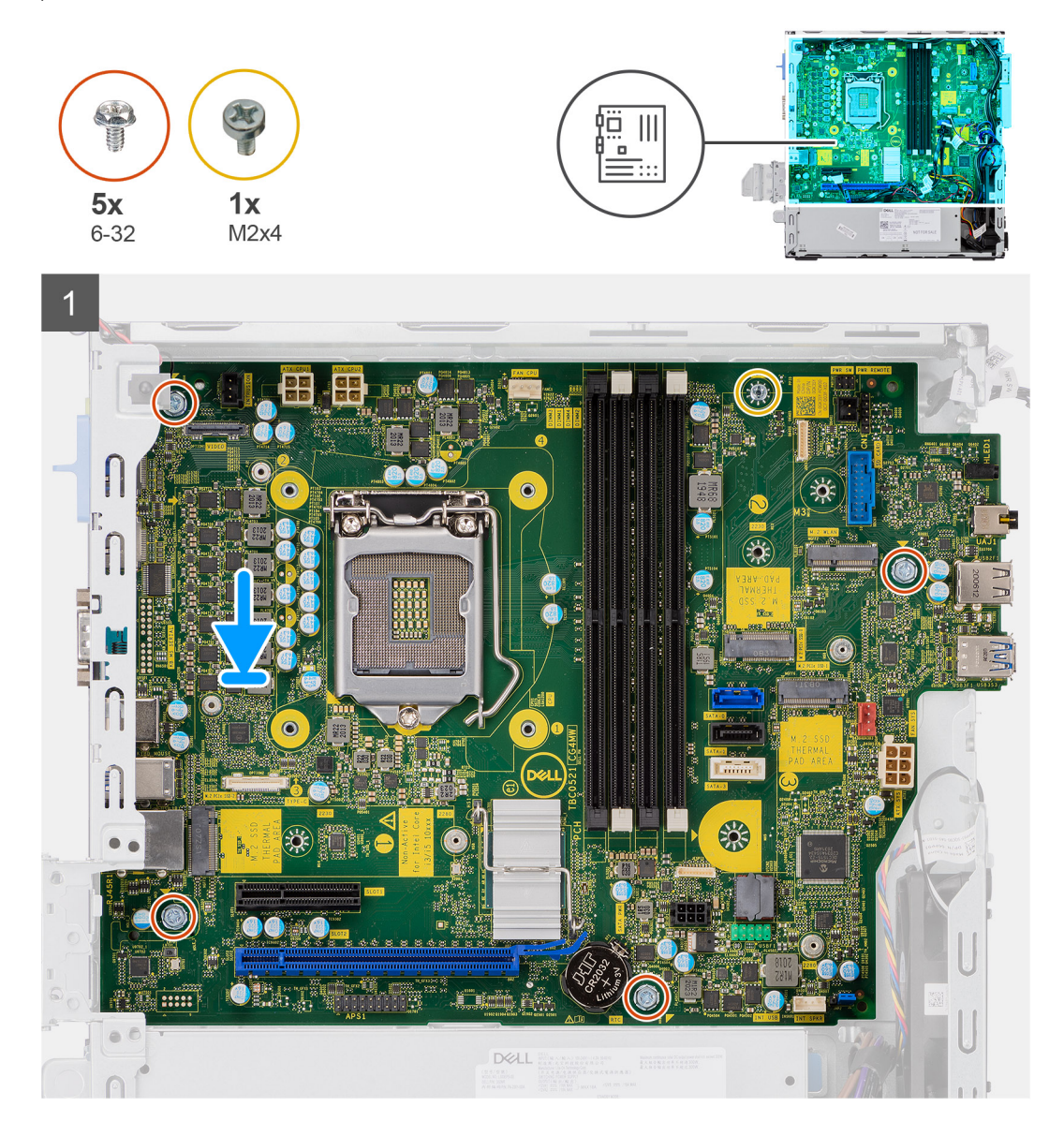

![](_page_52_Figure_0.jpeg)

- 1. Alinee y baje la tarjeta madre hacia el sistema, hasta que los conectores en la parte posterior de la tarjeta madre se alineen con las ranuras del chasis y los orificios para tornillos de la tarjeta madre se alineen con los separadores del sistema.
- 2. Reemplace los cuatro tornillos (6-32) y el tornillo separador único (M2x4) para asegurar la tarjeta madre al chasis.
- 3. Vuelva a conectar el cable del switch de intrusión al conector en la tarjeta madre.
- 4. Vuelva a conectar los cables de la fuente de alimentación de la tarjeta madre al conector en la tarjeta madre.
- 5. Vuelva a conectar el cable del switch del botón de encendido al conector en la tarjeta madre.
- 6. Vuelva a conectar el cable del ventilador del sistema al conector en la tarjeta madre.
- 7. Vuelva a conectar el cable de la fuente de alimentación del procesador al conector en la tarjeta madre.
- 8. Vuelva a conectar los cables de SATA a los conectores en la tarjeta madre.
- 9. Vuelva a conectar el cable de alimentación de SATA al conector en la tarjeta madre.
- 10. Vuelva a conectar los cables del altavoz interno al conector en la tarjeta madre.
- 11. Alinee y baje el panel de I/O a la ranura en el chasis del sistema.
- 12. Quite el tornillo (6-32) que fija el panel de I/O al chasis del sistema.

#### **Siguientes pasos**

- 1. Instale el [procesador](#page-39-0).
- 2. Instale los [módulos de memoria](#page-33-0).
- 3. Instale el [disipador de calor.](#page-35-0)
- 4. Instale la [tarjeta WLAN](#page-27-0).
- 5. Instale la [unidad de estado sólido.](#page-23-0)
- 6. Instale el [ensamblaje de unidad de disco duro de 2,5 pulgadas.](#page-19-0)
- 7. Instale el [bisel frontal.](#page-12-0)
- 8. Instale la [cubierta lateral.](#page-9-0)
- 9. Siga el procedimiento que se describe en [Después de manipular el interior de la computadora](#page-5-0).

# **Diseño de la tarjeta madre del sistema**

![](_page_53_Picture_13.jpeg)

- 
- 3. Conector de alimentación de la CPU (ATX\_CPU) 4. Conector del ventilador de CPU
- 5. Ranuras de memoria (DIMM1, DIMM2, DIMM3, DIMM4) 6. Conector de la unidad de estado sólido M.2
- 7. Conector del switch de alimentación (PWR\_SW) 8. Conector del switch de PWR remoto
- 9. Conector del lector de tarjetas de medios (Card\_reader) 10. Conector de WLAN M.2
- 11. Conector del ventilador del sistema 12. Conector SATA 1
- 13. Conector de la unidad de estado sólido M.2 14. Conector SATA 2
- 
- 
- 19. Conectores de PCI-e 20. Batería de tipo botón
- 
- 1. Conector de video 2. Conector del interruptor de intrusión (Intruder)
	-
	-
	-
	-
	-
	-
- 15. Conector PSU 16. Conector SATA 3
- 17. Conector del altavoz interno 18. Conector de alimentación SATA
	-
- 21. Conector USB Tipo C 22. Conector del procesador (CPU)

# **Controladores y descargas**

## **Temas:**

• Controladores y descargas

# **Controladores y descargas**

A la hora de solucionar problemas, descargar o instalar controladores, se recomienda leer el artículo basado en conocimientos de Dell, las preguntas frecuentes sobre controladores y descargas de [SLN128938.](https://www.dell.com/support/article/sln128938/drivers-and-downloads-faqs)

# **Configuración del sistema**

#### **Temas:**

- Secuencia de arranque
- Opciones de configuración del sistema
- [Actualización del BIOS](#page-65-0)
- [Actualización del BIOS en Windows](#page-65-0)
- [Contraseña del sistema y de configuración](#page-67-0)

# **Secuencia de arranque**

La secuencia de arranque le permite omitir el orden de dispositivos de arranque definido en la configuración del sistema y arrancar directamente desde un dispositivo específico (por ejemplo, la unidad óptica o la unidad de disco duro). Durante la prueba de encendido automática (POST), cuando aparece el logotipo de Dell, puede hacer lo siguiente:

- Acceder al programa de configuración del sistema al presionar la tecla F2
- Activar el menú de inicio de una vez al presionar la tecla F12

El menú de arranque de una vez muestra los dispositivos desde los que puede arrancar, incluida la opción de diagnóstico. Las opciones del menú de arranque son las siguientes:

- Unidad extraíble (si está disponible)
- Unidad STXXXX (si está disponible)

**NOTA:** XXX denota el número de la unidad SATA.

- Unidad óptica (si está disponible)
- Unidad de disco duro SATA (si está disponible)
- Diagnóstico

La pantalla de secuencia de arranque también muestra la opción de acceso a la pantalla de la configuración del sistema.

# **Opciones de configuración del sistema**

**NOTA:** Según la computadora y los dispositivos instalados, se pueden o no mostrar los elementos enumerados en esta sección.

## **Tabla 3. Opciones de configuración del sistema - Menú de información del sistema**

![](_page_55_Picture_193.jpeg)

## **Tabla 3. Opciones de configuración del sistema - Menú de información del sistema**

![](_page_56_Picture_204.jpeg)

# **Tabla 4. Opciones de configuración del sistema: menú de configuración de inicio**

# **Configuración de inicio**

# **Secuencia de arranque**

Modo de inicio: solo UEFI Muestra el modo de inicio

## **Tabla 4. Opciones de configuración del sistema: menú de configuración de inicio**

![](_page_57_Picture_168.jpeg)

## **Tabla 5. Opciones de configuración del sistema: menú de dispositivos integrados**

![](_page_57_Picture_169.jpeg)

**Tabla 6. Opciones de configuración del sistema: menú de almacenamiento** 

## **Tabla 6. Opciones de configuración del sistema: menú de almacenamiento**

![](_page_58_Picture_188.jpeg)

# **Tabla 7. Opciones de configuración del sistema: menú de pantalla (continuación)**

# **Pantalla**

**Multi-Display**

Habilitar Multi-Display Habilita o deshabilita los botones de Habilitar Multi-Display en la computadora.

## **Tabla 7. Opciones de configuración del sistema: menú de pantalla**

![](_page_59_Picture_180.jpeg)

## **Tabla 8. Opciones de configuración del sistema: menú de conexión**

![](_page_59_Picture_181.jpeg)

## **Tabla 9. Opciones de configuración del sistema: menú de alimentación**

![](_page_59_Picture_182.jpeg)

## **Tabla 9. Opciones de configuración del sistema: menú de alimentación**

![](_page_60_Picture_183.jpeg)

# **Tabla 10. Opciones de configuración del sistema - Menú de seguridad (continuación)**

![](_page_60_Picture_184.jpeg)

## **Tabla 10. Opciones de configuración del sistema - Menú de seguridad**

![](_page_61_Picture_176.jpeg)

# **Tabla 11. Opciones de configuración del sistema: menú de contraseñas**

![](_page_61_Picture_177.jpeg)

## **Tabla 11. Opciones de configuración del sistema: menú de contraseñas**

![](_page_62_Picture_181.jpeg)

## **Tabla 12. Opciones de configuración del sistema: menú de actualización y recuperación**

![](_page_62_Picture_182.jpeg)

## **Tabla 13. Opciones de configuración del sistema: menú de administración de sistema**

 $\overline{\phantom{a}}$ 

![](_page_62_Picture_183.jpeg)

## **Tabla 13. Opciones de configuración del sistema: menú de administración de sistema**

![](_page_63_Picture_180.jpeg)

## **Tabla 14. Opciones de configuración del sistema: menú del teclado**

![](_page_63_Picture_181.jpeg)

## **Tabla 15. Opciones de configuración del sistema: menú de comportamiento previo al inicio**

![](_page_63_Picture_182.jpeg)

## **Tabla 16. Opciones de configuración del sistema: menú de virtualización**

**Virtualización**

#### **Intel Virtualization Technology**

## **Tabla 16. Opciones de configuración del sistema: menú de virtualización**

![](_page_64_Picture_162.jpeg)

# **Tabla 17. Opciones de configuración del sistema - Menú de rendimiento**

![](_page_64_Picture_163.jpeg)

# **Tabla 18. Opciones de configuración del sistema - Menú de registros del sistema**

![](_page_64_Picture_164.jpeg)

# <span id="page-65-0"></span>**Actualización del BIOS**

#### **Sobre esta tarea**

Puede que deba actualizar el BIOS cuando una actualización esté disponible o después de colocar la placa base. Siga estos pasos actualizar el BIOS.

#### **Pasos**

- 1. Encienda la computadora.
- 2. Vaya a [www.dell.com/support.](https://www.dell.com/support)
- 3. Haga clic en **Product support (Soporte de producto)**, introduzca la etiqueta de servicio de su equipo y haga clic en **Submit (Enviar)**.

**(i)** NOTA: Si no tiene la etiqueta de servicio, utilice la función de detección automática o busque de forma manual el modelo de su equipo.

- 4. Haga clic en **Drivers & downloads (Controladores y descargas)** > **Find it myself (Buscarlo yo mismo)**.
- 5. Seleccione el sistema operativo instalado en el equipo.
- 6. Desplácese por la página y amplíe el **BIOS**.
- 7. Haga clic en **Download (Descargar)** para descargar la última versión del BIOS para su equipo.
- 8. Después de finalizar la descarga, vaya a la carpeta donde guardó el archivo de actualización del BIOS.
- 9. Haga doble clic en el icono del archivo de actualización del BIOS y siga las instrucciones que aparecen en pantalla.

# **Actualización del BIOS en Windows**

#### **Requisitos previos**

Se recomienda actualizar el BIOS (la configuración del sistema) cuando reemplaza la tarjeta madre o si hay una actualización disponible. Para laptops, asegúrese de que la batería de la computadora esté totalmente cargada y conectada a una fuente de alimentación antes de iniciar una actualización del BIOS.

### **Sobre esta tarea**

**NOTA:** Si BitLocker está habilitado, se debe suspender antes de actualizar el BIOS del sistema y se debe volver a habilitar después de completar la actualización del BIOS.

### **Pasos**

- 1. Reinicie la computadora.
- 2. Vaya a **Dell.com/support**.
	- Escriba la **Etiqueta de servicio** o el **Código de servicio rápido** y haga clic en **Enviar**.
	- Haga clic en **Detect Product (Detectar producto)** y siga las instrucciones en pantalla.
- 3. Si no puede detectar o encontrar la etiqueta de servicio, haga clic en **Choose from all products (Elegir entre todos los productos)**.
- 4. Elija la categoría de **Products (Productos)** de la lista.

**NOTA:** Seleccione la categoría adecuada para llegar a la página del producto.

- 5. Seleccione el modelo del equipo y aparecerá la página **Product Support (Soporte técnico del producto)** de su equipo.
- 6. Haga clic en **Obtener controladores** y en **Controladores y descargas**. Se abre la sección de Controladores y descargas.
- 7. Haga clic en **Find it myself (Buscarlo yo mismo)**.
- 8. Haga clic en **BIOS** para ver las versiones del BIOS.
- 9. Identifique el archivo del BIOS más reciente y haga clic en **Download (Descargar)**.
- 10. Seleccione su método de descarga preferido en la ventana **Seleccione el método de descarga a continuación** y haga clic en **Descargar archivo**.

Aparecerá la ventana **File Download (Descarga de archivos)**.

- 11. Haga clic en **Save (Guardar)** para guardar el archivo en su equipo.
- 12. Haga clic en **Run (ejecutar)** para instalar las configuraciones del BIOS actualizado en su equipo.

Siga las instrucciones que aparecen en pantalla.

# **Actualización del BIOS en sistemas con BitLocker habilitado**

**PRECAUCIÓN: Si BitLocker no se suspende antes de actualizar el BIOS, la próxima vez que reinicie, el sistema no reconocerá la clave de BitLocker. Se le pedirá que introduzca la clave de recuperación para continuar y el sistema la solicitará en cada reinicio. Si no conoce la clave de recuperación, esto puede provocar la pérdida de datos o una reinstalación del sistema operativo innecesaria. Para obtener más información sobre este tema, consulte el artículo de la base de conocimientos: <https://www.dell.com/support/article/sln153694>**

# **Actualización del BIOS del sistema con una unidad flash USB**

#### **Sobre esta tarea**

Si la computadora no puede cargar Windows, pero aún se debe actualizar el BIOS, descargue el archivo del BIOS con otra computadora y guárdelo en una unidad flash USB de arranque.

**NOTA:** Debe usar una unidad flash USB de arranque. Para obtener más información, consulte el artículo de la base de conocimientos [SLN143196](https://www.dell.com/support/article/sln143196/).

#### **Pasos**

- 1. Descargue el archivo .exe de actualización del BIOS en otra computadora.
- 2. Copie el archivo .exe en la unidad flash USB de arranque.
- 3. Inserte la unidad flash USB en la computadora en la que necesita actualizar el BIOS.
- 4. Reinicie la computadora y presione F12 cuando aparezca el logotipo de Dell para mostrar el menú de arranque por única vez.
- 5. Mediante las teclas de flecha, seleccione **Dispositivo de almacenamiento USB** y presione Entrar.
- 6. La computadora se inicia en una petición de Diag C:\>.
- 7. Escriba el nombre de archivo completo para ejecutarlo y presione Entrar.
- 8. Aparece la utilidad de actualización del BIOS. Siga las instrucciones que aparecen en pantalla.

![](_page_66_Picture_19.jpeg)

**Ilustración 1. Pantalla de actualización del BIOS de DOS**

# <span id="page-67-0"></span>**Contraseña del sistema y de configuración**

### **Tabla 19. Contraseña del sistema y de configuración**

![](_page_67_Picture_199.jpeg)

Puede crear una contraseña del sistema y una contraseña de configuración para proteger su equipo.

**PRECAUCIÓN: Las funciones de contraseña ofrecen un nivel básico de seguridad para los datos del equipo.**

**PRECAUCIÓN: Cualquier persona puede tener acceso a los datos almacenados en el equipo si no se bloquea y se deja desprotegido.**

**NOTA:** La función de contraseña de sistema y de configuración está desactivada.

# **Asignación de una contraseña de configuración del sistema**

#### **Requisitos previos**

Puede asignar una nueva **Contraseña de administrador o de sistema** solo cuando el estado se encuentra en **No establecido**.

#### **Sobre esta tarea**

Para ingresar a la configuración del sistema, presione F2 inmediatamente después de un encendido o reinicio.

### **Pasos**

- 1. En la pantalla **BIOS del sistema** o **Configuración del sistema**, seleccione **Seguridad** y presione **Entrar**. Aparece la pantalla **Security (Seguridad)**.
- 2. Seleccione **Contraseña de administrador o de sistema** y cree una contraseña en el campo **Introduzca la nueva contraseña**. Utilice las siguientes pautas para asignar la contraseña del sistema:
	- Una contraseña puede tener hasta 32 caracteres.
	- La contraseña puede contener números del 0 al 9.
	- Solo se permiten letras minúsculas. Las mayúsculas no están permitidas.
	- Solo se permiten los siguientes caracteres especiales: espacio,  $('), (+), (), (), (), (), (), (), (), (), (), (), ().$
- 3. Introduzca la contraseña del sistema que especificó anteriormente en el campo **Confirm new password (Confirmar nueva contraseña)** y haga clic en **OK (Aceptar)**.
- 4. Presione **Esc** y aparecerá un mensaje para que guarde los cambios.
- 5. Presione **Y** para guardar los cambios. El equipo se reiniciará.

# **Eliminación o modificación de una contraseña de configuración del sistema existente**

#### **Requisitos previos**

Asegúrese de que el **Estado de contraseña** esté desbloqueado (en la configuración del sistema) antes de intentar eliminar o cambiar la contraseña del sistema y de configuración existente. No se puede eliminar ni modificar una contraseña existente de sistema o de configuración si **Estado de la contraseña** está bloqueado.

### **Sobre esta tarea**

Para ingresar a la configuración del sistema, presione **F2** inmediatamente después de un encendido o reinicio.

#### **Pasos**

- 1. En la pantalla **BIOS del sistema** o **Configuración del sistema**, seleccione **Seguridad del sistema** y presione **Entrar**. Aparecerá la ventana **System Security (Seguridad del sistema)**.
- 2. En la pantalla **System Security (Seguridad del sistema)**, compruebe que la opción **Password Status (Estado de la contraseña)** está en modo **Unlocked (Desbloqueado)**.
- 3. Seleccione **Contraseña del sistema**, modifique o elimine la contraseña del sistema existente y presione **Entrar** o **Tab**.
- 4. Seleccione **Contraseña de configuración**, modifique o elimine la contraseña de configuración existente y presione **Entrar** o **Tab**.

**NOTA:** Si cambia la contraseña del sistema o de configuración, vuelva a ingresar la nueva contraseña cuando se le solicite. Si borra la contraseña del sistema o de configuración, confirme cuando se le solicite.

- 5. Presione **Esc** y aparecerá un mensaje para que guarde los cambios.
- 6. Presione **Y** para guardar los cambios y salir de la configuración del sistema. La computadora se reiniciará.

![](_page_69_Picture_1.jpeg)

#### **Temas:**

- Diagnóstico de verificación de rendimiento del sistema previo al arranque de Dell SupportAssist
- [Comportamiento del LED de diagnóstico](#page-70-0)
- [Mensajes de error de diagnósticos](#page-71-0)
- [Mensajes de error del sistema](#page-74-0)
- [Ciclo de apagado y encendido de wifi](#page-75-0)

# **Diagnóstico de verificación de rendimiento del sistema previo al arranque de Dell SupportAssist**

#### **Sobre esta tarea**

Los diagnósticos de SupportAssist (también llamados diagnósticos del sistema) realizan una revisión completa del hardware. Los diagnósticos de verificación de rendimiento del sistema previo al arranque de Dell SupportAssist están integrados con el BIOS y el BIOS los ejecuta internamente. Los diagnósticos incorporados del sistema ofrecen un conjunto de opciones para determinados dispositivos o grupos de dispositivos, permitiendo las siguientes acciones:

- Ejecutar pruebas automáticamente o en modo interactivo
- Repetir las pruebas
- Visualizar o guardar los resultados de las pruebas
- Ejecutar pruebas exhaustivas para introducir pruebas adicionales que ofrezcan más información sobre los dispositivos que han presentado errores
- Ver mensajes de estado que indican si las pruebas se han completado correctamente
- Ver mensajes de error que informan de los problemas que se han encontrado durante las pruebas

**(i)** NOTA: Algunas pruebas para dispositivos específicos requieren la intervención del usuario. Asegúrese siempre de estar en la terminal de la computadora cuando las pruebas de diagnóstico se ejecuten.

Para obtener más información, consulte [Resolver problemas de hardware con diagnósticos incorporados y en línea \(códigos de error de](https://www.dell.com/support/article/sln115162/) [Psa, ePSA o SupportAssist ePSA\).](https://www.dell.com/support/article/sln115162/)

# **Ejecución de la comprobación de rendimiento del sistema previa al arranque de SupportAssist**

#### **Pasos**

- 1. Encienda el equipo.
- 2. Cuando la computadora esté iniciando, presione la tecla F12 cuando aparezca el logotipo de Dell.
- 3. En la pantalla del menú de inicio, seleccione la opción **Diagnostics (Diagnósticos)**.
- 4. Haga clic en la flecha de la esquina inferior izquierda. Se muestra la página frontal de diagnósticos.
- 5. Presione la flecha de la esquina inferior derecha para ir a la lista de la página. Se enumeran los elementos detectados.
- 6. Si desea ejecutar una prueba de diagnóstico en un dispositivo específico, presione Esc y haga clic en **Sí** para detener la prueba de diagnóstico.
- 7. Seleccione el dispositivo del panel izquierdo y haga clic en **Run Tests (Ejecutar pruebas)**.
- 8. Si hay algún problema, aparecerán los códigos de error. Anote el código de error y el número de validación, y contáctese con Dell.

# <span id="page-70-0"></span>**Comportamiento del LED de diagnóstico**

# **Tabla 20. Comportamiento del LED de diagnóstico**

![](_page_70_Picture_293.jpeg)

## <span id="page-71-0"></span>**Tabla 20. Comportamiento del LED de diagnóstico**

![](_page_71_Picture_227.jpeg)

# **Mensajes de error de diagnósticos**

## **Tabla 21. Mensajes de error de diagnósticos**

![](_page_71_Picture_228.jpeg)
### **Tabla 21. Mensajes de error de diagnósticos (continuación)**

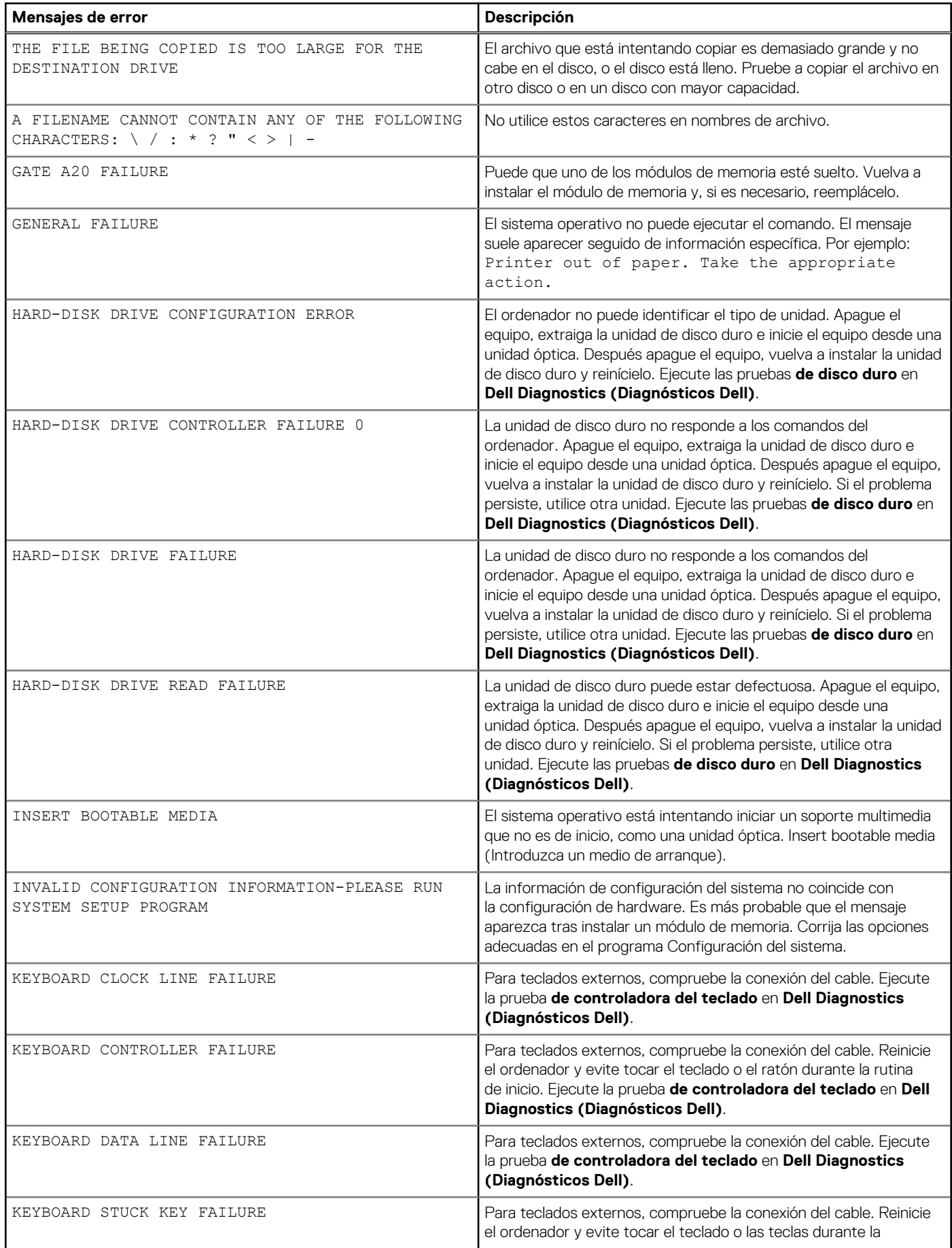

## **Tabla 21. Mensajes de error de diagnósticos (continuación)**

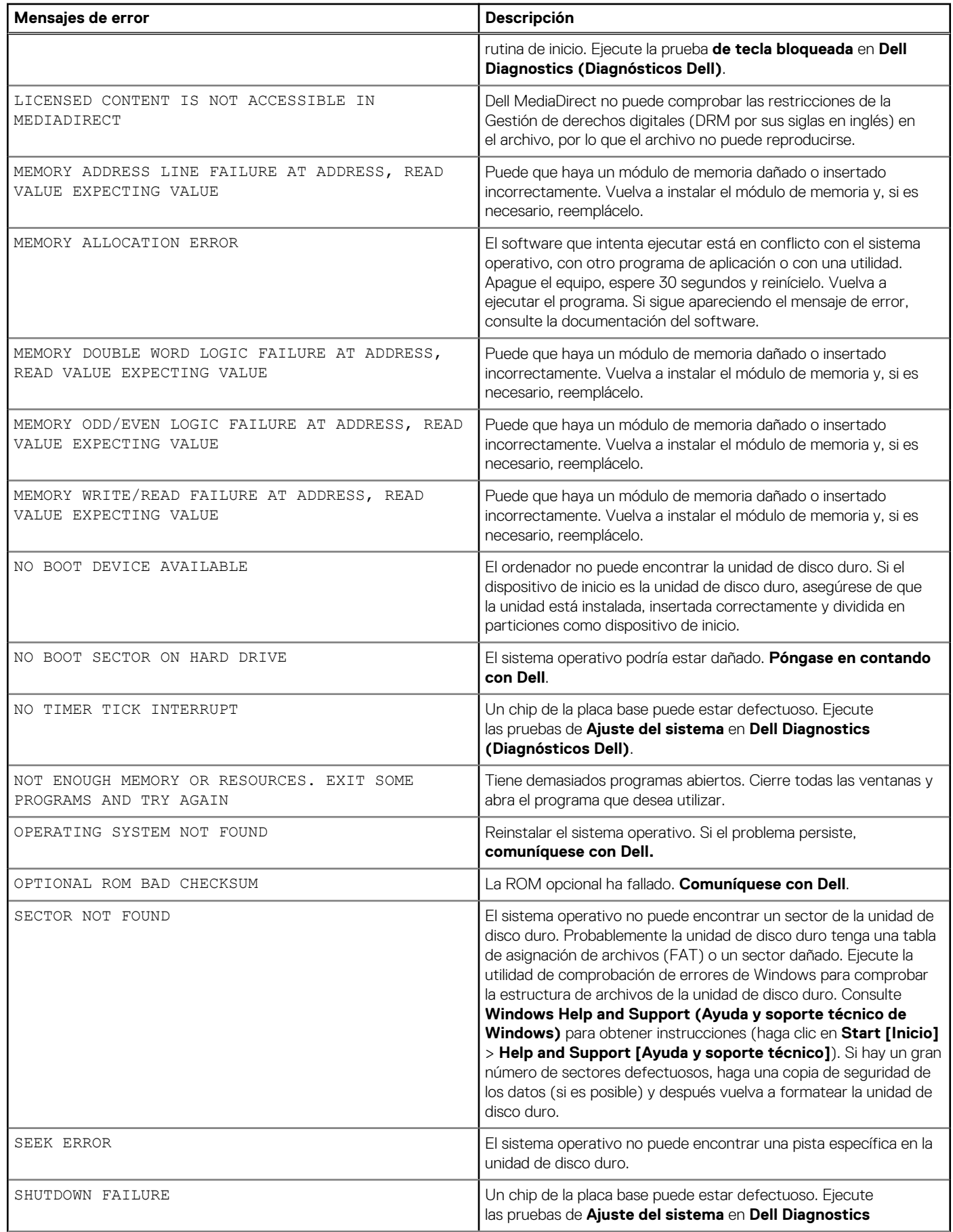

### **Tabla 21. Mensajes de error de diagnósticos**

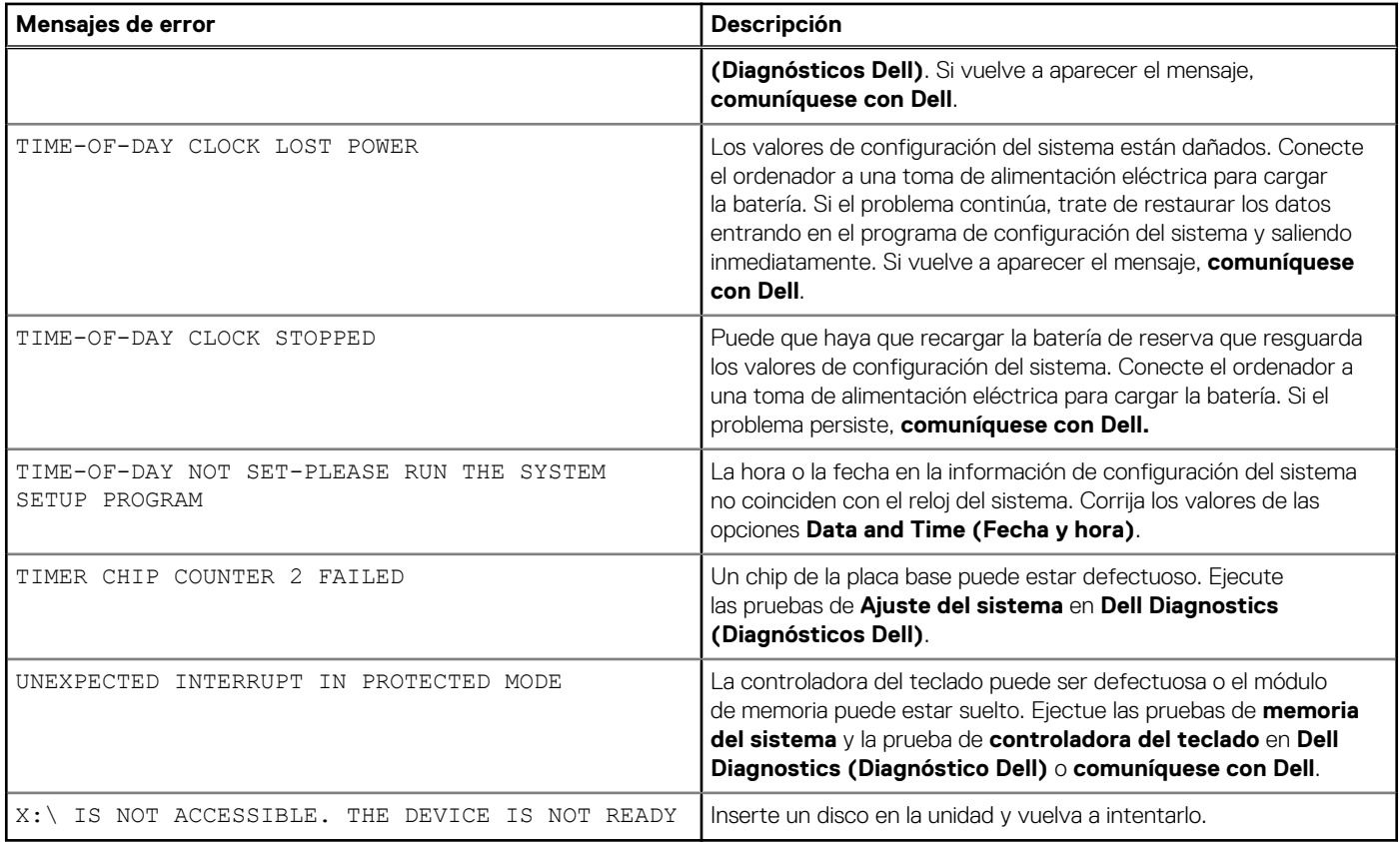

# **Mensajes de error del sistema**

### **Tabla 22. Mensajes de error del sistema**

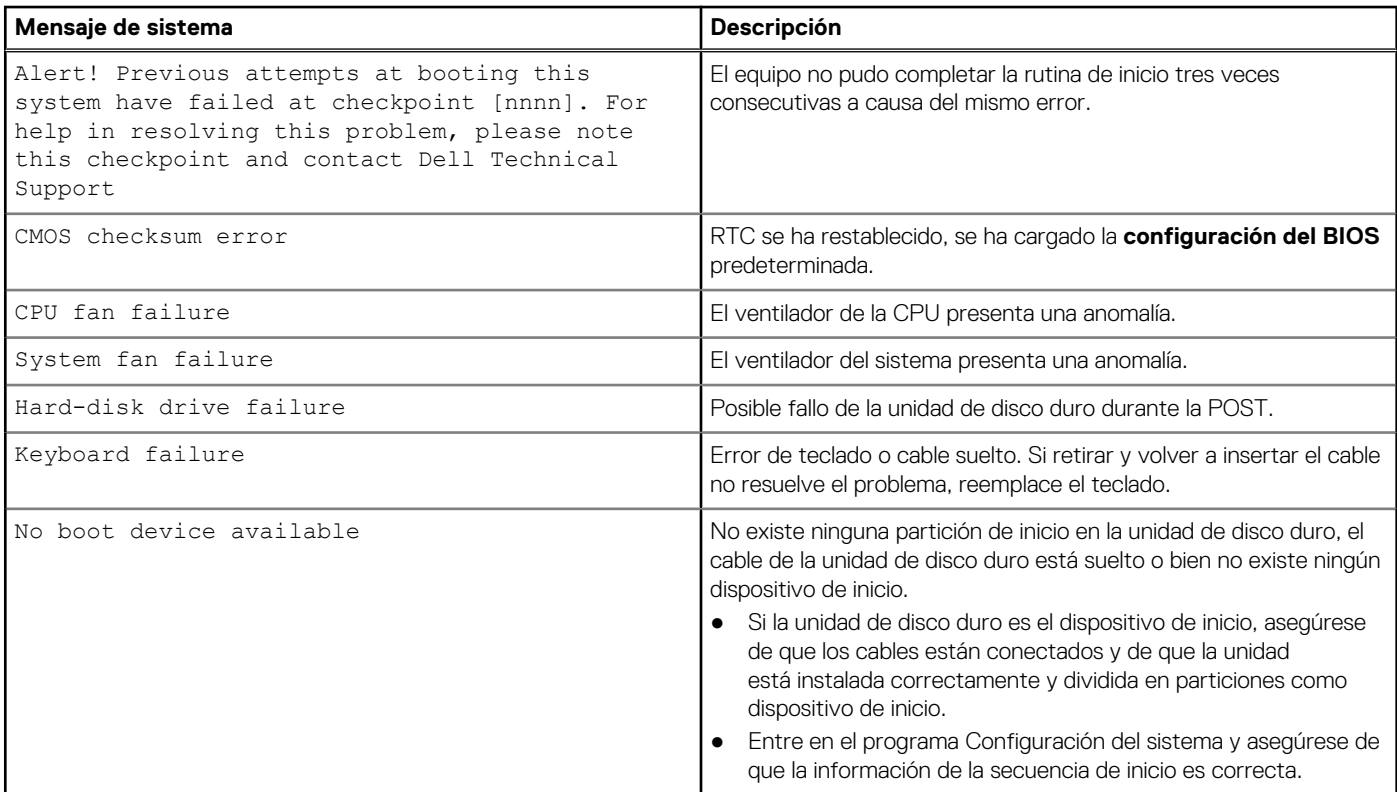

### **Tabla 22. Mensajes de error del sistema**

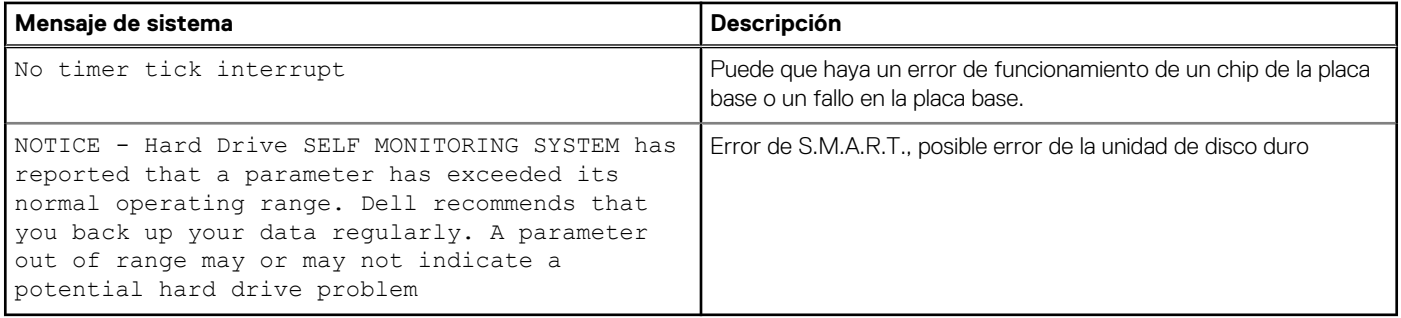

# **Ciclo de apagado y encendido de wifi**

#### **Sobre esta tarea**

Si la computadora no puede acceder a Internet debido a problemas de conectividad de wifi, se puede realizar un procedimiento de ciclo de apagado y encendido de wifi. El siguiente procedimiento ofrece las instrucciones sobre cómo realizar un ciclo de apagado y encendido de wifi:

**NOTA:** Algunos proveedores de servicios de Internet (ISP) proporcionan un dispositivo combinado de módem/enrutador.

#### **Pasos**

- 1. Apague el equipo.
- 2. Apague el módem.
- 3. Apague el enrutador inalámbrico.
- 4. Espere 30 segundos.
- 5. Encienda el enrutador inalámbrico.
- 6. Encienda el módem.
- 7. Encienda la computadora.

# **Obtención de ayuda y contacto con Dell**

# Recursos de autoayuda

Puede obtener información y ayuda sobre los productos y servicios de Dell mediante el uso de estos recursos de autoayuda en línea:

#### **Tabla 23. Recursos de autoayuda**

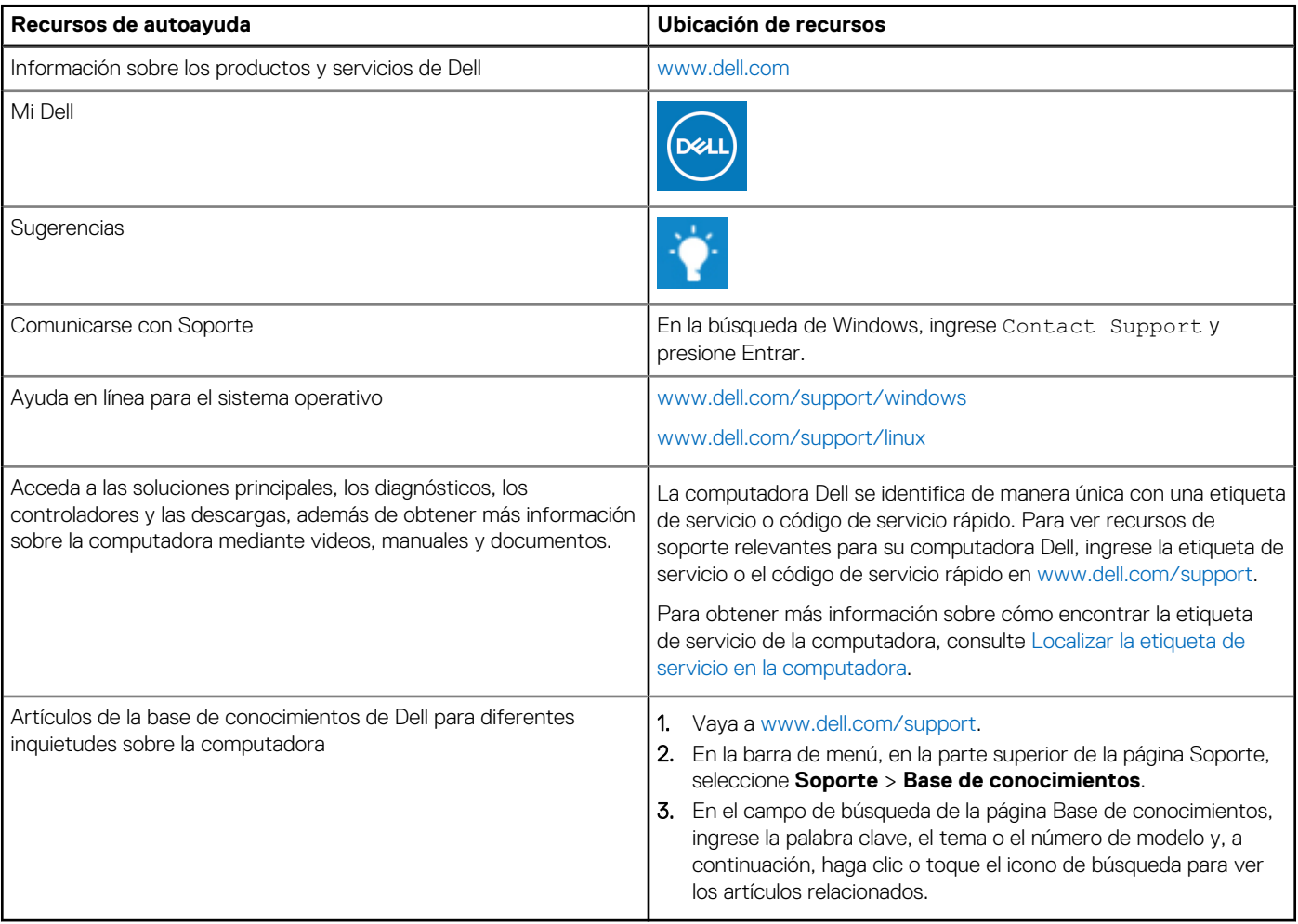

# Cómo ponerse en contacto con Dell

Para ponerse en contacto con Dell para tratar cuestiones relacionadas con las ventas, el soporte técnico o el servicio al cliente, consulte [www.dell.com/contactdell](https://www.dell.com/contactdell).

**(i)** NOTA: Puesto que la disponibilidad varía en función del país/región y del producto, es posible que no pueda disponer de algunos servicios en su país/región.

**(i)** NOTA: Si no tiene una conexión a Internet activa, puede encontrar información de contacto en su factura de compra, en su albarán de entrega, en su recibo o en el catálogo de productos de Dell.